# <u>441 | 19</u>

## **Programming Guide**

Settings and Programming

For

### Advanced 2D Image Readers

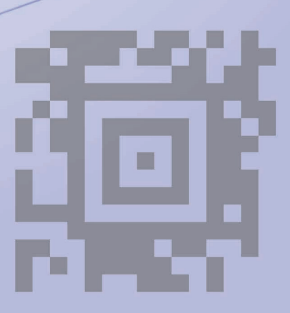

Copyright © 2013. All rights reserved.

V1.1

Latest Revision: December 19, 2014

No warranty of any kind is made in regard to this material, including, but not limited to, implied warranties of merchantability or fitness for any particular purpose. We are not liable for any errors contained herein nor for incidental or consequential damages in connection with furnishing, performance or use of this material. We shall be under no liability in respect of any defect arising from fair wear and tear, willful damage, negligence, abnormal working conditions, failure to follow the instructions and warnings, or misuse or alteration or repair of the products without written approval. No part of this document may be reproduced, transmitted, stored in a retrieval system, transcribed, or translated into any human or computer or other language in any form or by any means electronic, mechanical, magnetic, optical, chemical, biological, manual or otherwise, except for brief passages which may be quoted for purposes of scholastic or literary review, without express written consent and authorization. We reserve the right to make changes in product design without reservation and without notification. The material in this guide is for information only and is subject to change without notice. All trademarks mentioned herein, registered or otherwise, are the properties of their various, ill, assorted owners.

#### **General handling precautions**

- Do not dispose of the scanner in fire.
- Do not put the scanner directly in the sun or by any heat source.
- Do not use or store the scanner in a very humid place.
- Do not drop the scanner or allow it to collide violently with other objects.
- Do not take the scanner apart without authorization.

#### **Table of Contents**

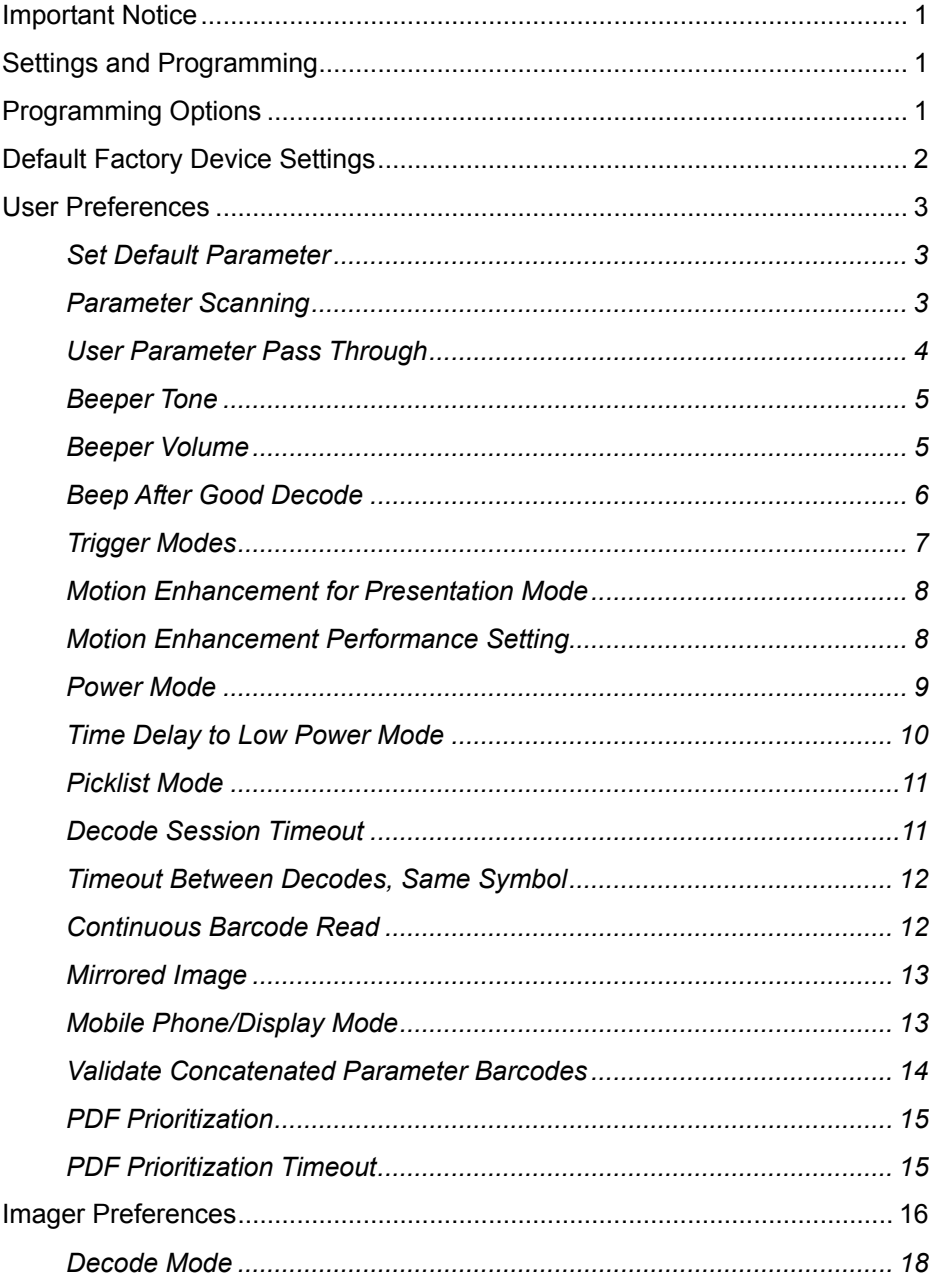

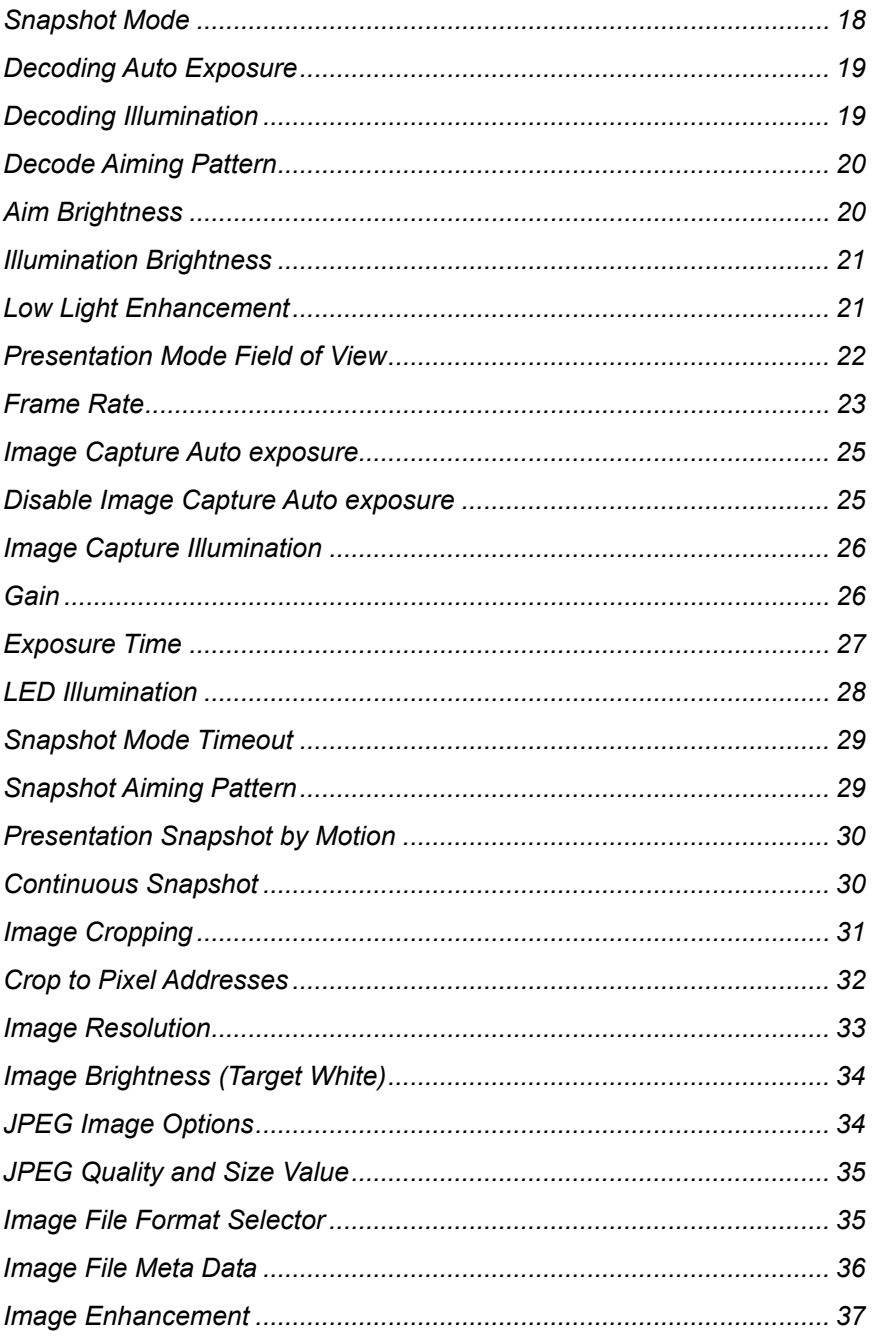

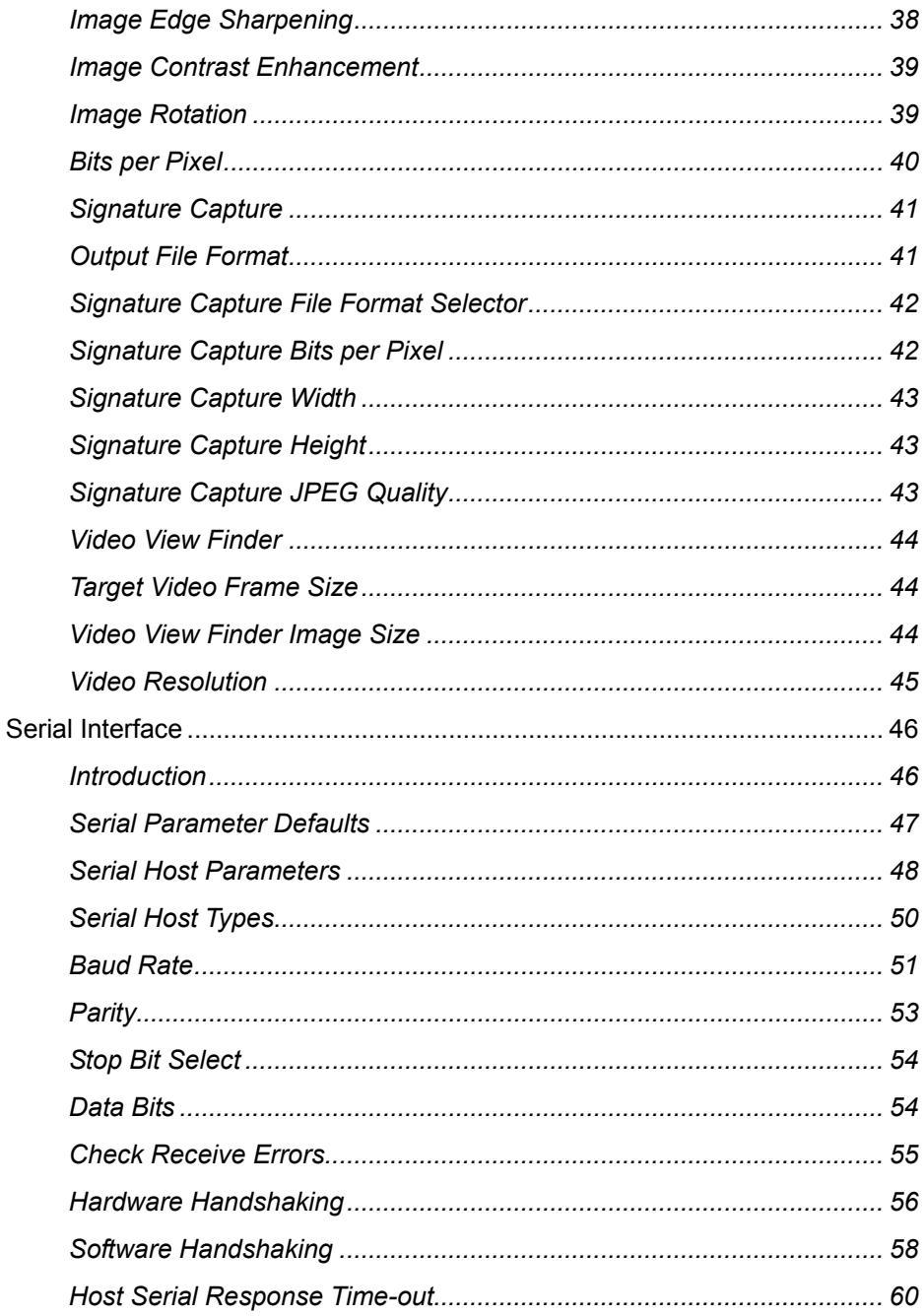

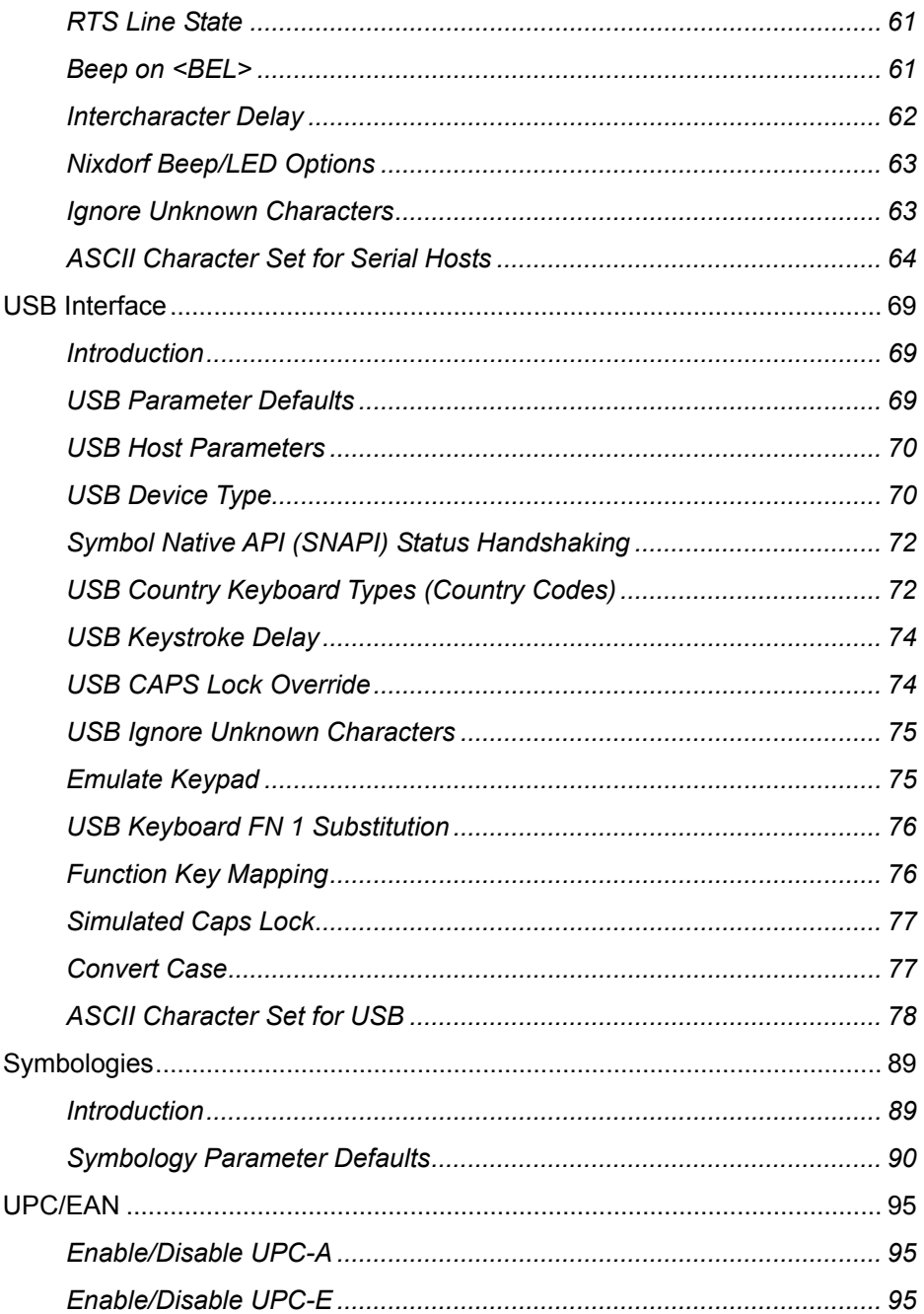

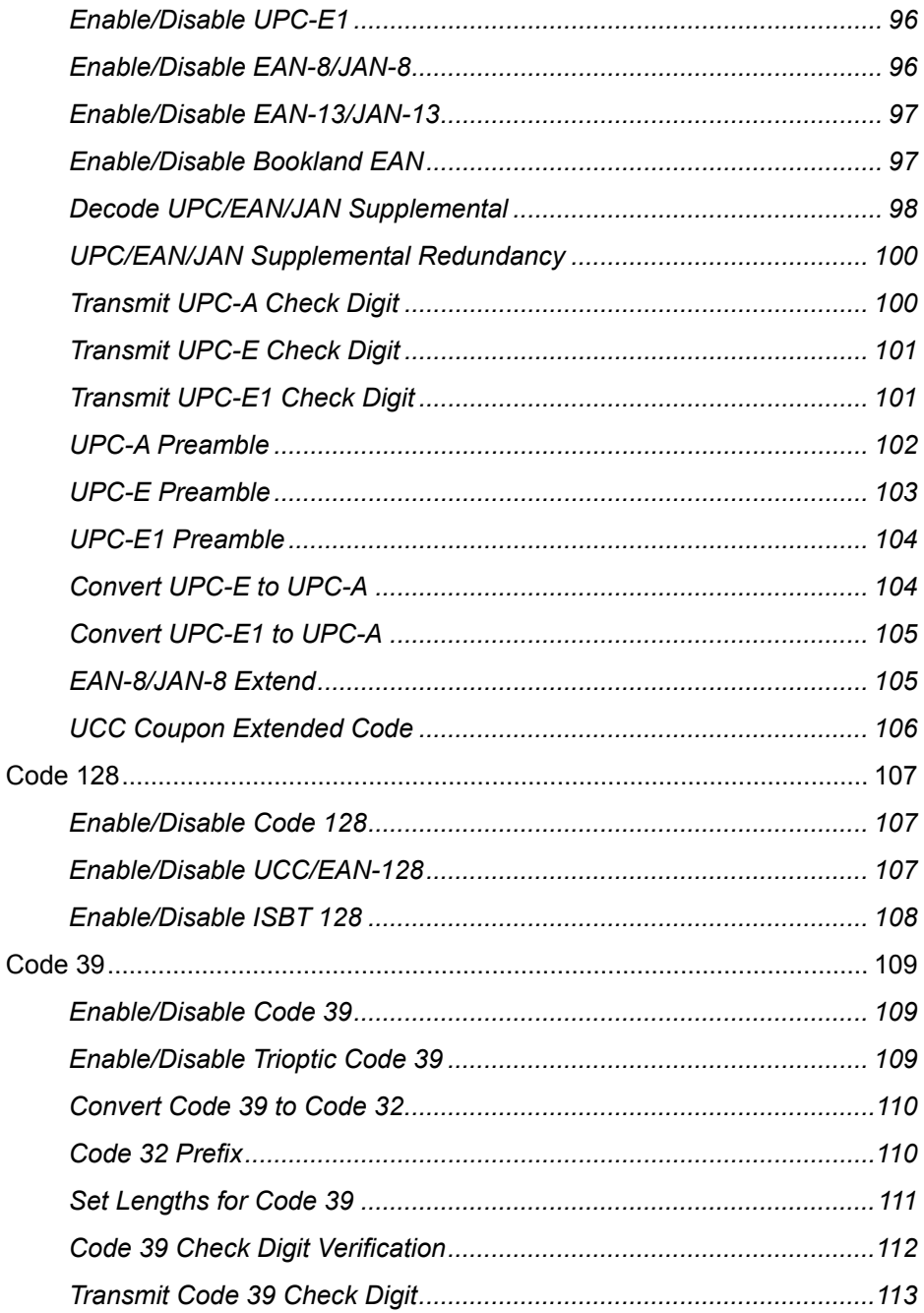

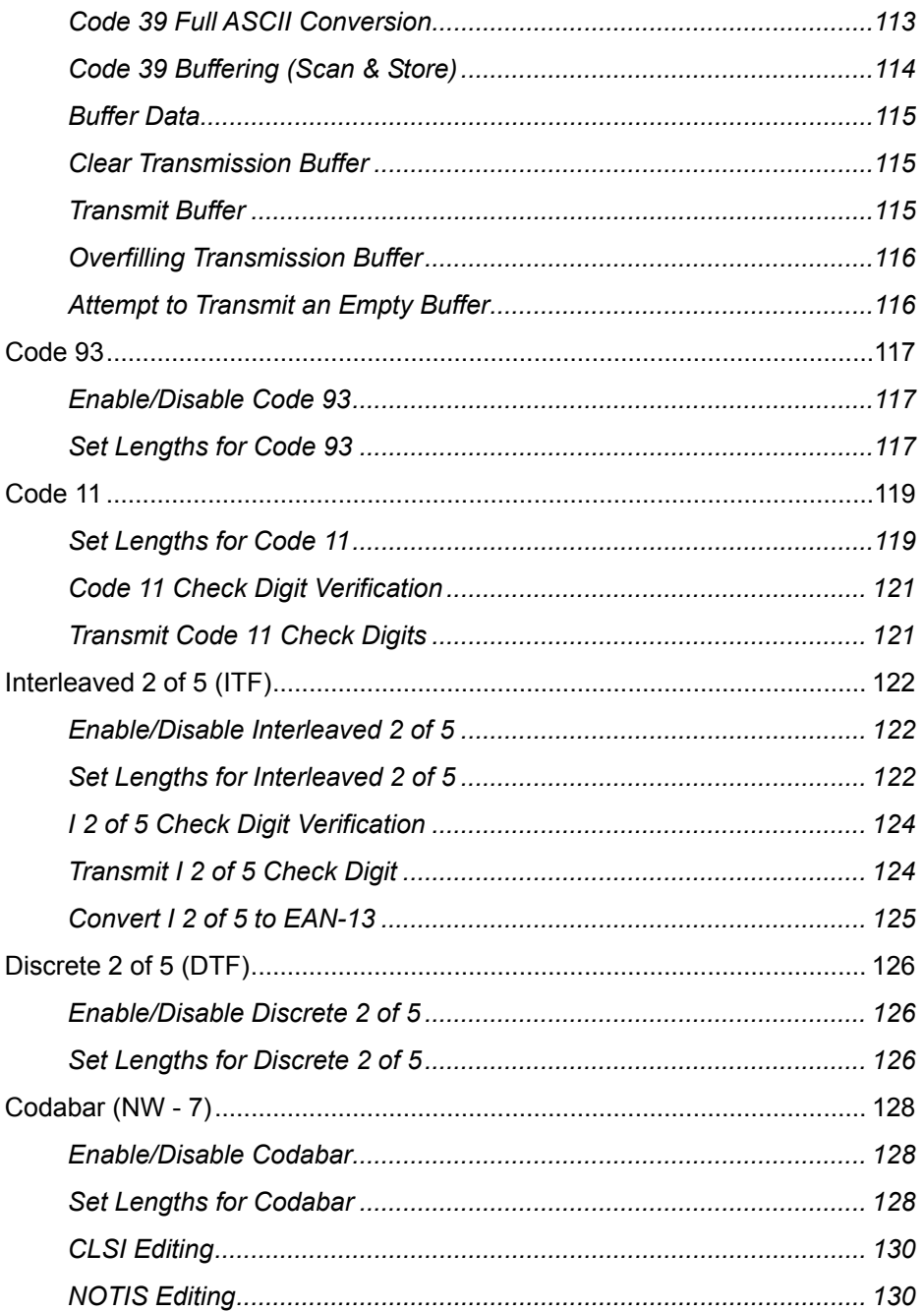

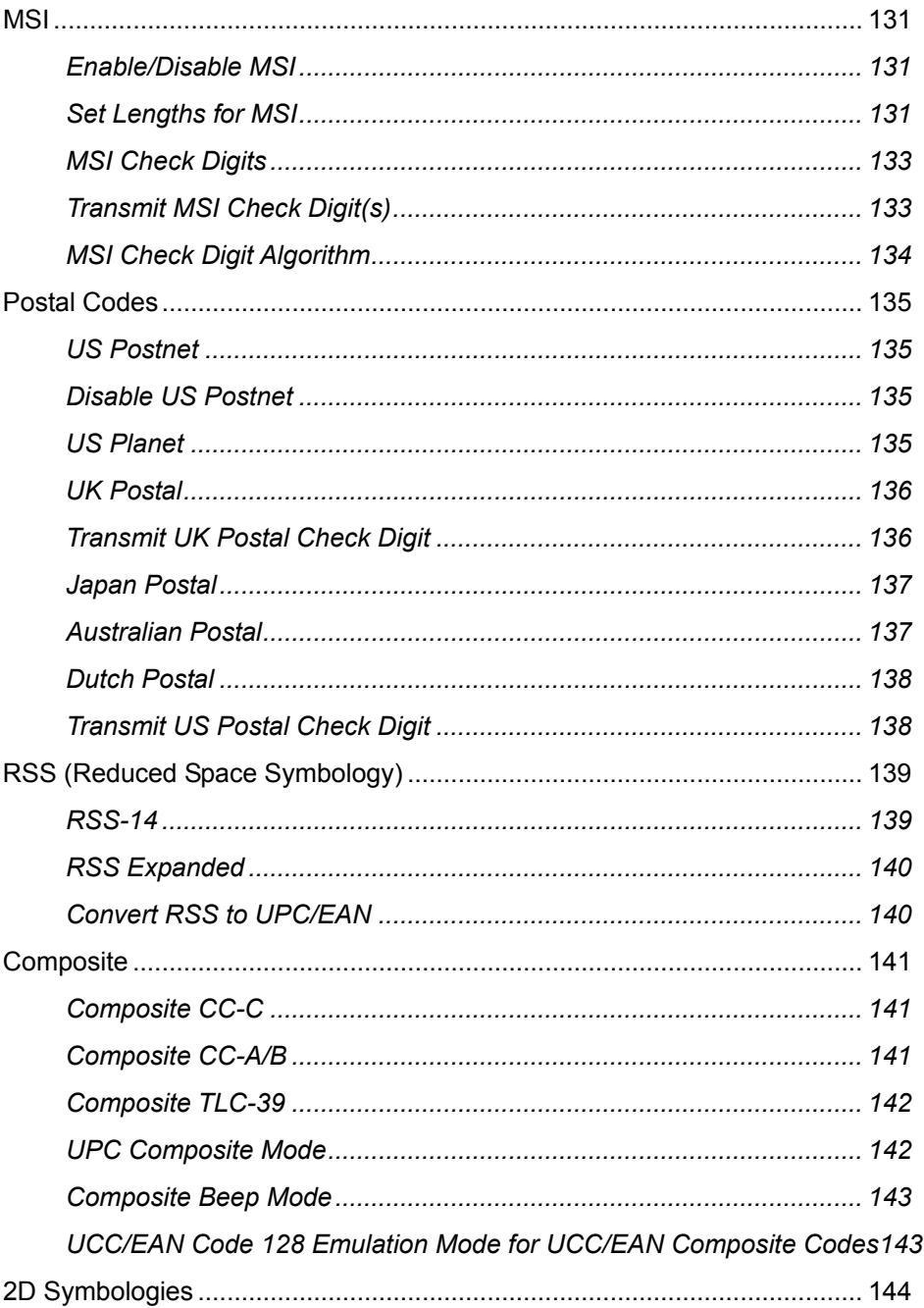

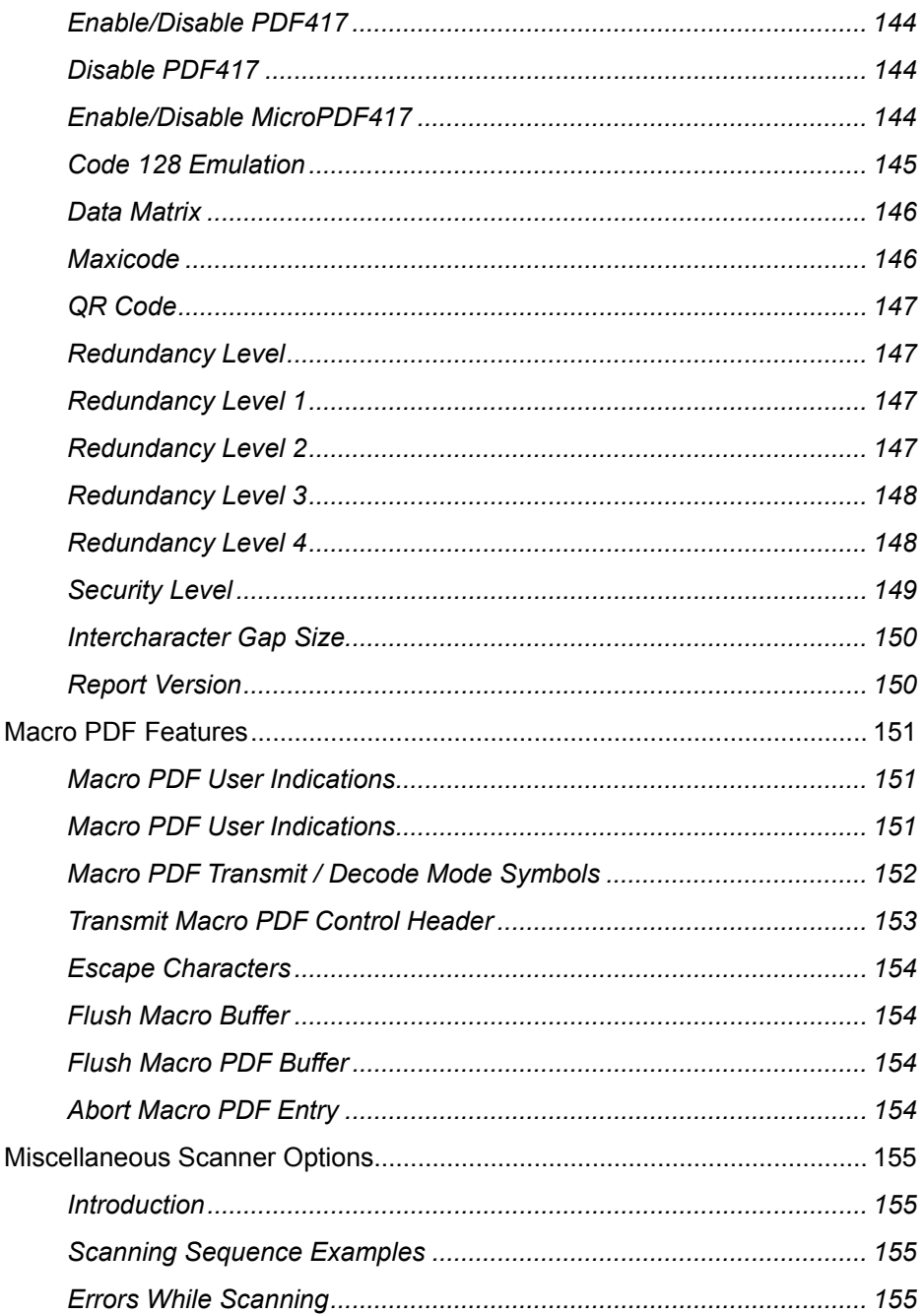

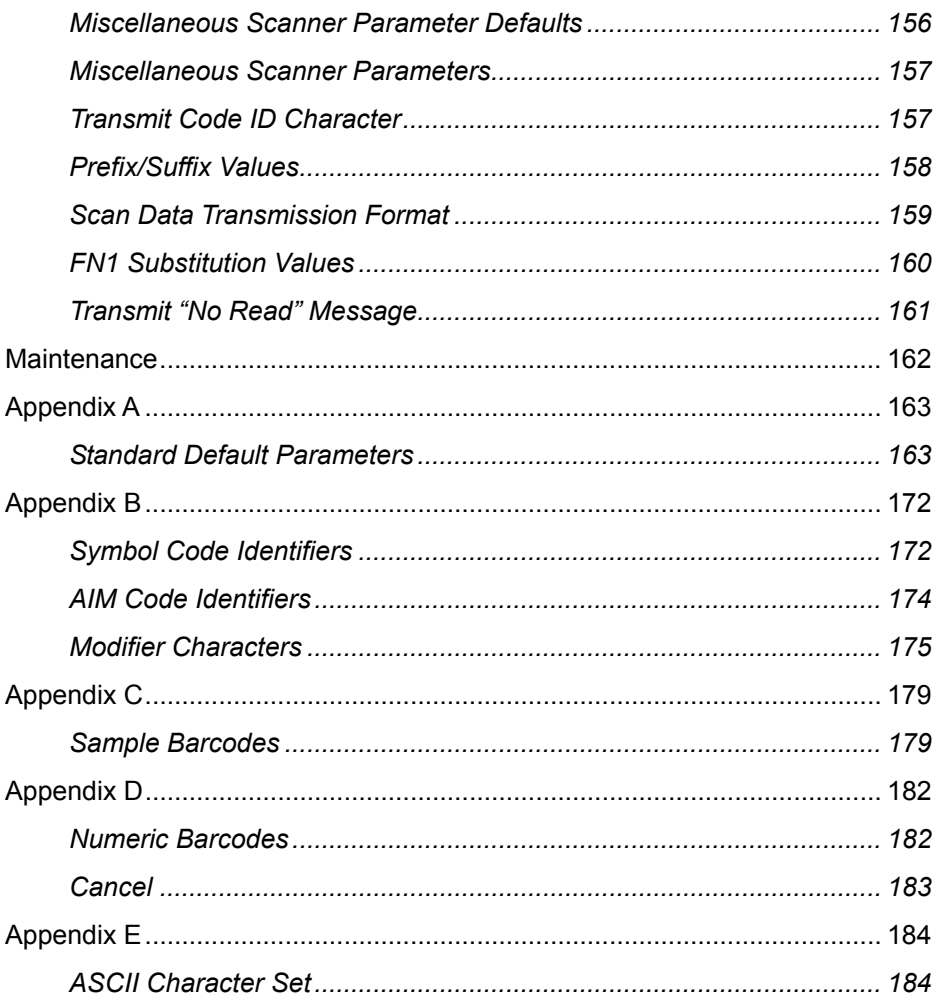

#### **Radio Frequency Interference Requirements**

This equipment has been tested and found to comply with the limits for a Class B digital device, pursuant to part 15 of the FCC rules. These limits are design to provide reasonable protection against harmful interference in a residential installation. This equipment generates, uses and can radiate radio frequency energy and, if not installed and used in accordance with the instructions, may cause harmful interference to radio communications. However there is no guarantee that interference will not occur in a particular installation. If this equipment does cause harmful interference to radio or television reception, which can be determined by turning the equipment off and on, the user is encouraged to try to correct the interference by one or more of the following measures:

- Re-orientate the receiving antenna
- **•** Increase the separation between the equipment and receiver
- Connect the equipment into an outlet on a circuit different from that to which the receiver is connected
- Consult the dealer or an experienced radio/TV technician for help.

#### **For CE-Countries:**

It is in conformity with the CE standards. Please note that a CE-Marked power supply unit should be used to conform to these standards.

### **Laser Devices**

The devices using lasers comply with US 21CFR1040.10 and 1040.11 except for deviations pursuant to Laser Notice No. 50 dated July 26, 2002 and IEC608525-1:+A1:1997+A2:2001 The laser classification is marked on one of the labels on the devices.

Class 1 Laser devices are not considered to be hazardous when used for their intended purpose. The following statement is required to comply with US and international regulations:

Caution: Use of controls, adjustment or performance of procedures other than those specified herein may result in hazardous laser light exposure.

Class 2 laser scanners use a low power, visible light diode. As with any bright light source, such as the sun, the user should avoid staring directly into the light beam. Momentary exposure to a Class 2 laser in not known to be harmful.

#### <span id="page-12-0"></span>**Important Notice**

- 1. This document is in A5 size. Please check your printing setting before printing it out.
- 2. When printing barcodes for programming, the use of a high-resolution laser printer is strongly suggested for the best scan result.
- 3. The settings shall be updated periodically without prior notice. For the latest version, please contact your authorized distributor.

#### <span id="page-12-1"></span>**Settings and Programming**

Scan a series of selected barcode patches in this manual to affect setup and programming of your handheld 2D Image Reader. Decoding options and interface protocols can be tailored to a specific application. Setup parameters are stored in non-volatile memory in the scanner and are retained even when power is off. Setup parameters change only when you reset them.

Throughout the programming quide, default values are indicated with square.

You may need to hide adjacent code patches with your hand when scanning.

#### <span id="page-12-2"></span>**Programming Options**

This section contains the following two divisions:

- ♦ Default factory device settings.
- ♦ Supported symbologies.

#### **Default Factory Device Settings**

<span id="page-13-0"></span>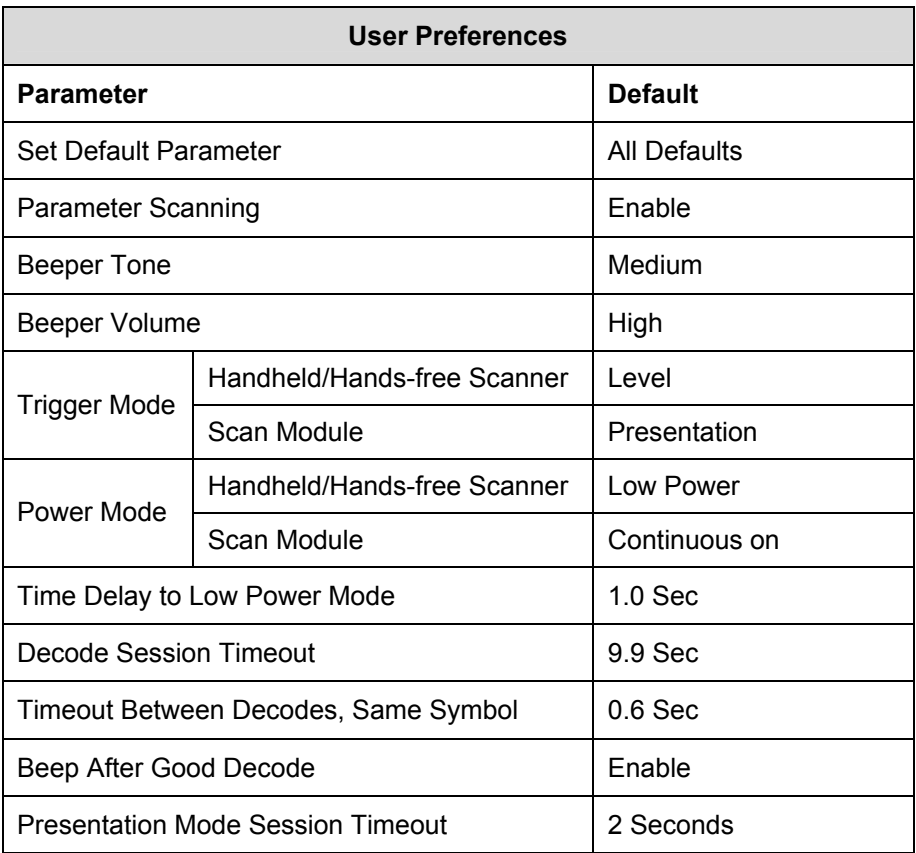

#### <span id="page-14-0"></span>**User Preferences**

#### <span id="page-14-1"></span>**Set Default Parameter**

Scan this barcode to return all parameters to the default values.

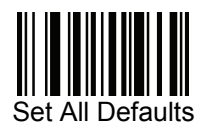

#### <span id="page-14-2"></span>**Parameter Scanning**

To disable decoding of parameter barcodes, including the Set All Defaults parameter barcode, scan the Disable Parameter Scanning barcode below. To enable decoding of parameter barcodes, scan Enable Parameter Scanning.

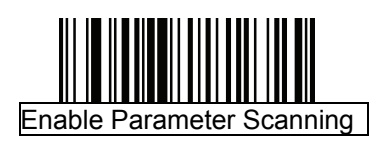

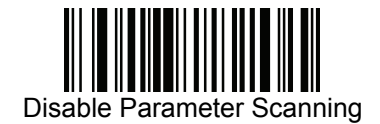

#### <span id="page-15-0"></span>**User Parameter Pass Through**

Enable this to send user-defined parameter barcodes (see User-Defined Parameter Barcode Format) as normal decode data in decode data packets for SSI and SNAPI hosts (see Decode Data Format).

User-Defined Parameter Barcode Format Code 128 barcodes with: <FNC3><L><data>

Or

<FNC3><B><12 bytes of data>

Decode Data Format  $<0$ xf3> $<$ L> $<$ data>

Or

<0xf3><B><12 bytes of data>

Note that the B type only works with 12 bytes of data.

A normal decode beep sounds upon a successful decode of a user-defined parameter barcode.

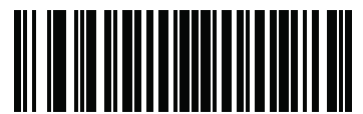

Enable User Parameter Pass **Through** 

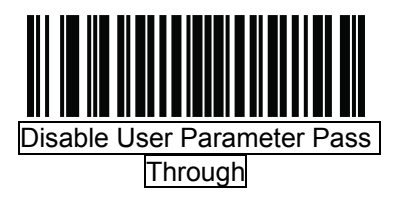

#### <span id="page-16-0"></span>**Beeper Tone**

To select a decode beep frequency (tone); scan the Low Frequency, Medium Frequency, or High Frequency barcode.

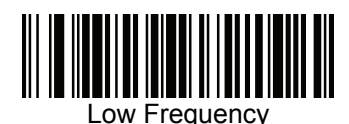

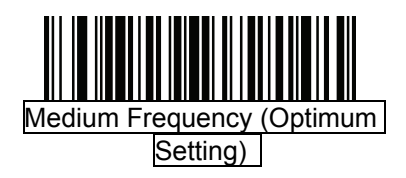

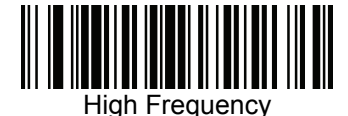

#### <span id="page-16-1"></span>**Beeper Volume**

To select a beeper volume, scan the Low Volume, Medium Volume, or High Volume barcode.

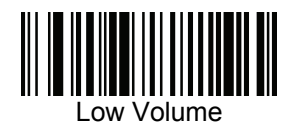

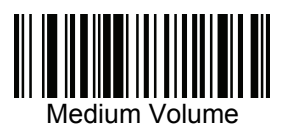

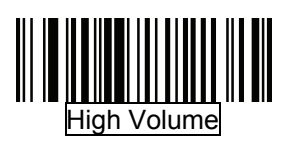

#### <span id="page-17-0"></span>**Beep After Good Decode**

Scan a barcode below to select whether or not the decoder issues a beep signal after a good decode. If selecting Do Not Beep after Good Decode, beeper signals are issued during parameter menu scanning and to indicate error conditions.

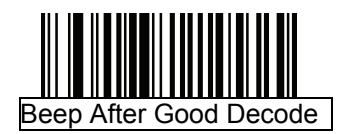

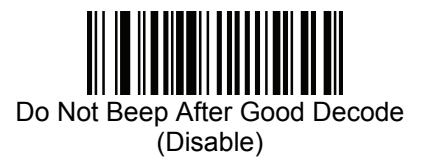

#### <span id="page-18-0"></span>**Trigger Modes**

- Level Mode A trigger event activates decode processing, which continues until the trigger event ends, a valid decode, or the decode session time-out is reached. This scan mode is not available for scan module.
- Presentation Mode When the device detects an object in its field of view it triggers and attempts to decode. The range of object detection does not vary under normal lighting conditions. This applies to decode mode only. In this mode the unit does not enter its sleep state.
- Auto Aim This trigger mode turns on the red laser aiming pattern when the scanner senses motion. A trigger pull activates decode processing. After 2 seconds of inactivity the red laser aiming pattern automatically shuts off.
- Auto Aim with Illumination This trigger mode turns on the red laser aiming pattern and internal illumination LEDs when the scanner senses motion. A trigger pull activates decode processing. After 2 seconds of inactivity the red laser aiming pattern and internal illumination LEDs automatically shut off.
- Host Mode- A host command issues the triggering signal. The device interprets a trigger pull as a level triggering option. This scan mode is not available for scan module.

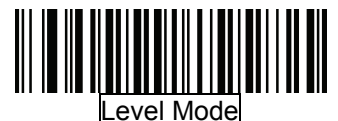

(Default for handheld/hands-free scanners.)

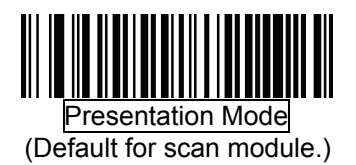

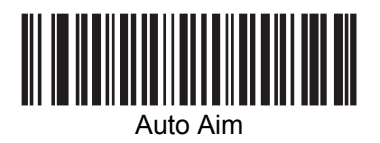

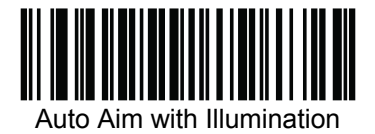

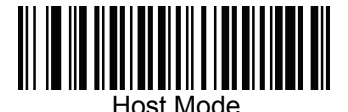

#### <span id="page-19-0"></span>**Motion Enhancement for Presentation Mode**

Select Enable Motion Enhancement to fine-tune engine and decoder behavior for barcodes moving quickly through the scanner's field of view. Select Disable Motion Enhancement to revert to standard Presentation Mode behavior.

Note: Motion Enhancement and its associated parameters require setting Trigger Modes to Presentation Mode.

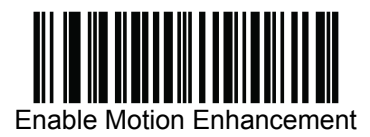

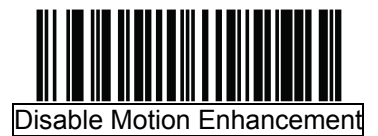

#### <span id="page-19-1"></span>**Motion Enhancement Performance Setting**

Standard Motion Performance is optimized for both motion insensitivity and depth of field. To further increase the scanner system's motion tolerance, select Extended Motion Performance. This option slightly reduces decode range. This parameter is only valid when Enable Motion Enhancement is selected.

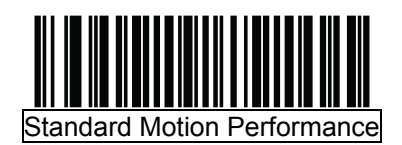

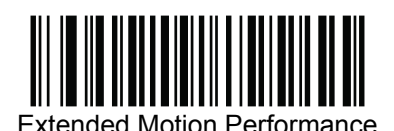

#### <span id="page-20-0"></span>**Power Mode**

This parameter determines whether or not power remains on after a decode attempt. In low power mode, the decoder enters into a low power consumption mode to preserve battery life after each decode attempt. In continuous power mode, power remains on after each decode attempt.

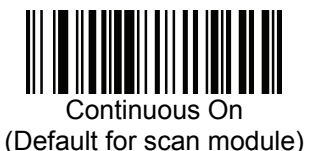

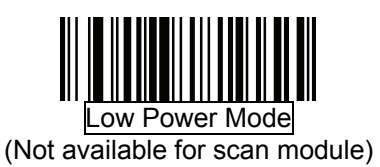

#### <span id="page-21-0"></span>**Time Delay to Low Power Mode**

This parameter sets the time the decoder remains active after decoding. The decoder wakes upon trigger pull or when the host attempts to communicate with the decoder.

Note: 1. This parameter only applies when *Power Mode* is set to Low Power.

 2. This setting is not available for scan module since it is always in presentation mode and its power is continuous on.

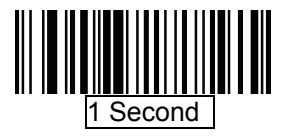

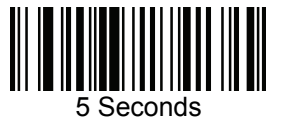

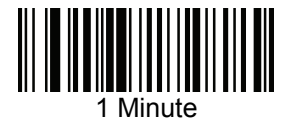

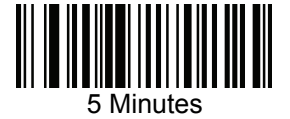

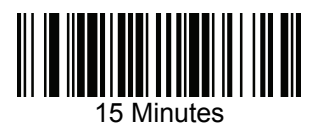

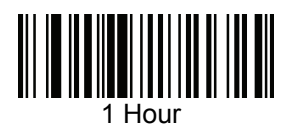

#### <span id="page-22-0"></span>**Picklist Mode**

Picklist mode enables the decoder to decode only barcodes aligned under the enter of the laser aiming pattern. Select one of the following picklist modes: c

- Disabled Always Picklist mode is always disabled.
- Enabled Always Picklist mode is always enabled.  $\bullet$

Note: With Picklist Mode enabled, the decode aiming pattern turns on even when the Decode Aiming Pattern is disabled.

Picklist mode does not apply to OCR reading.

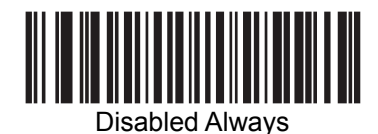

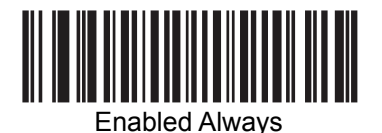

#### <span id="page-22-1"></span>**Decode Session Timeout**

This parameter sets the maximum time decode processing continues during a scan attempt. It is programmable in 0.1 second increments from 0.5 to 9.9 seconds. The default timeout is 9.9 seconds.

then scan the 0 and 5 barcodes. To correct an error or change the selection, scan *Cancel barcode*. To set a Decode Session Timeout, scan the barcode below. Next, scan two numeric barcodes from *Appendix D, Numeric Barcodes* that correspond to the desired on time. Single digit numbers must have a leading zero. For example, to set a Decode Session Timeout of 0.5 seconds, scan the barcode below, and

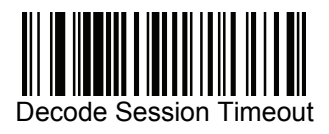

#### <span id="page-23-0"></span>**Timeout Between Decodes, Same Symbol**

This option is used in presentation mode to prevent multiple reads of a symbol left in the Device's field of view. The timeout begins when the symbol is removed from the field of view. It is programmable in 0.1 second increments from 0.0 to 9.9 seconds. The default interval is 0.6 seconds.

To select the timeout between decodes for the same symbol, scan the barcode below, then scan two numeric barcodes from *Appendix D, Numeric Barcodes* that correspond to the desired interval, in 0.1 second increments.

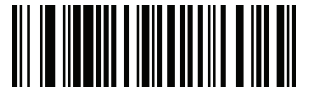

Timeout Between Decodes, Same Symbol

#### <span id="page-23-1"></span>**Continuous Barcode Read**

Select Enable to allow decode processing to continue until the trigger event ends or the decode session time-out occurs. User indications occur upon decoding each barcode. Select Disable to end decode processing upon a valid decode as well. This mode does not apply to presentation mode.

Note: We strongly recommend enabling Picklist Mode with this feature. Disabling Picklist Mode can cause accidental decodes when more than one barcode is in the imager engine's field of view.

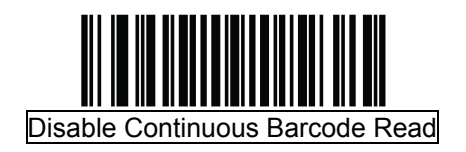

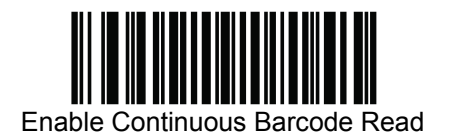

#### **Mirrored Image**

Enable this to scan images in reverse, or mirrored, as if seen through a mirror. This mode is useful in applications requiring scanning through a mirror and using symbologies that do not decode in reverse.

Enabling this mode when using snapshot, video, or video viewfinder modes transmits images as mirrored images.

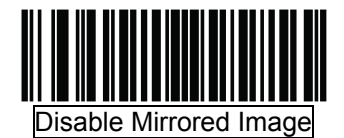

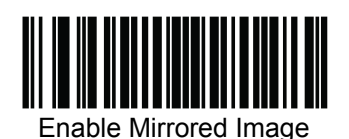

#### <span id="page-24-1"></span>**Mobile Phone/Display Mode**

This mode improves barcode reading performance with target barcodes displayed on mobile phones and electronic displays.

<span id="page-24-0"></span>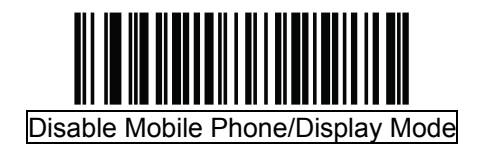

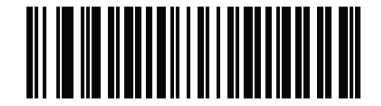

Enable Mobile Phone/Display Mode

#### <span id="page-25-0"></span>**Validate Concatenated Parameter Barcodes**

The decoder can encounter invalid parameters when using concatenated parameter barcodes intended for different scanner models or different versions of a scanner. This parameter determines how to process concatenated parameter barcodes when the decoder encounters an invalid parameter setting in the barcode.

Disable this to ignore invalid parameters and configure valid parameters. Enable this to ignore all parameters if one or more are invalid.

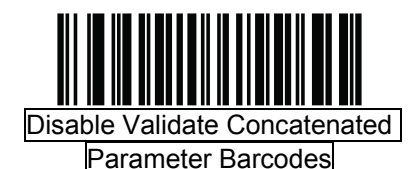

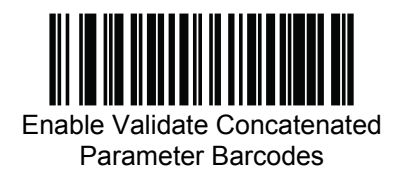

#### <span id="page-26-0"></span>**PDF Prioritization**

Enable this feature to delay decoding a 1D barcode (Code 128 of 8 to 25 characters length) by the value specified in PDF Prioritization Timeout. During that time the decoder attempts to decode a PDF417 symbol (e.g., on a US driver's license), and if successful reports this only. If it does not decode (can not find) a PDF417 symbol, it reports the 1D symbol after the timeout. The 1D symbol must be in the device's field of view for the decoder to report it. This parameter does not affect decoding other symbologies.

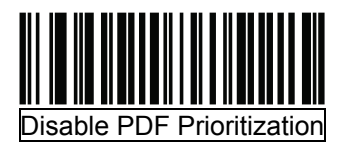

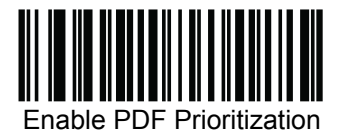

#### <span id="page-26-1"></span>**PDF Prioritization Timeout**

When PDF Prioritization is enabled, this timeout specifies how long the decoder attempts to decode a PDF417 symbol before reporting the 1D barcode in the field of view.

Scan the following barcode, then scan four digits from Appendix D, Numeric Barcodes that specify the timeout in milliseconds. For example, to enter 400 ms, scan the following barcode, then scan 0400. The range is 0 to 5000 ms, and the default is 200 ms.

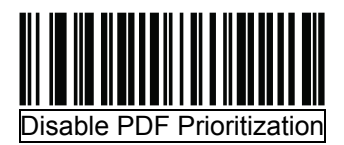

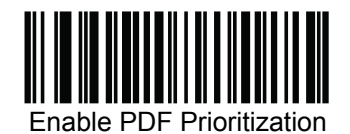

#### <span id="page-27-0"></span>**Imager Preferences**

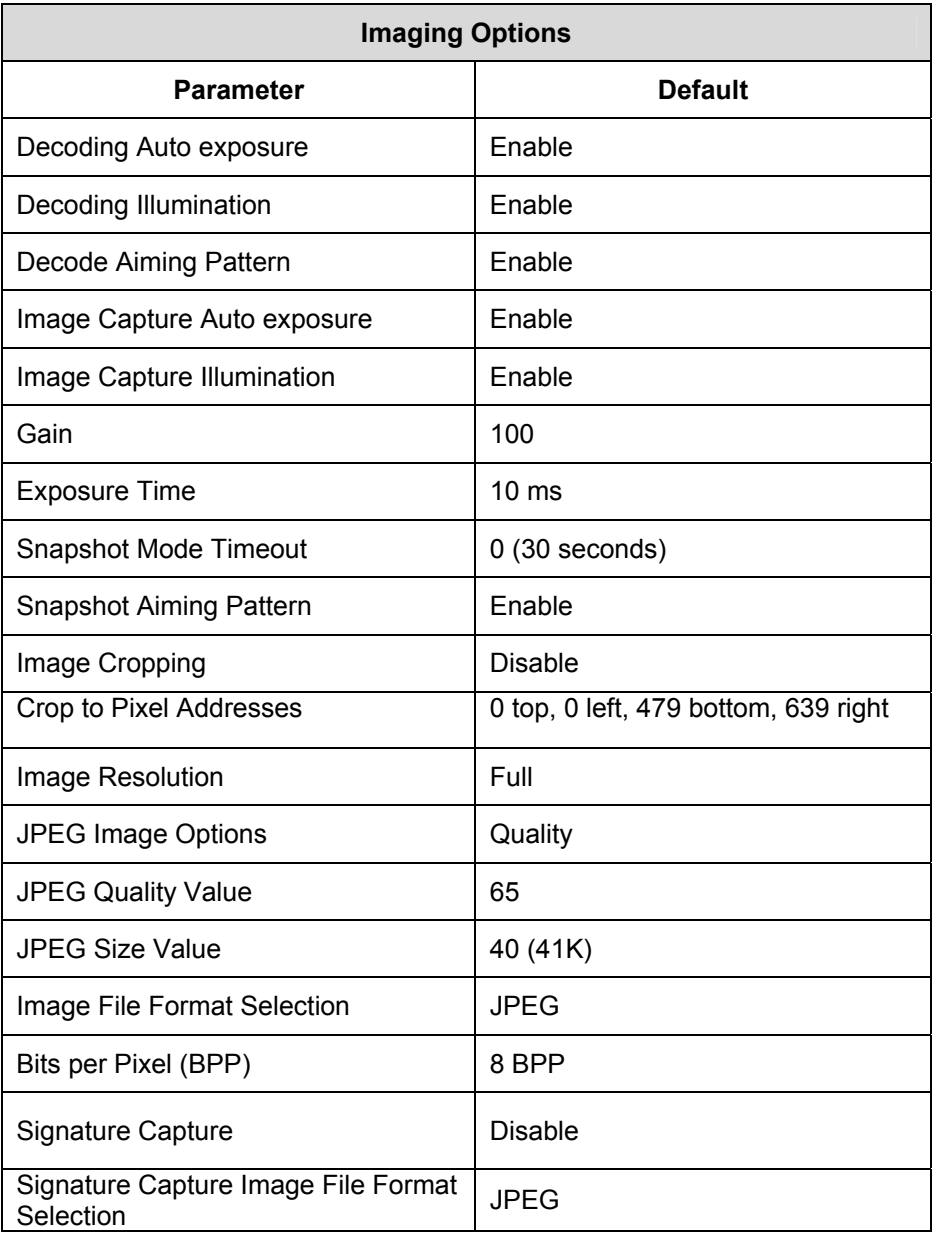

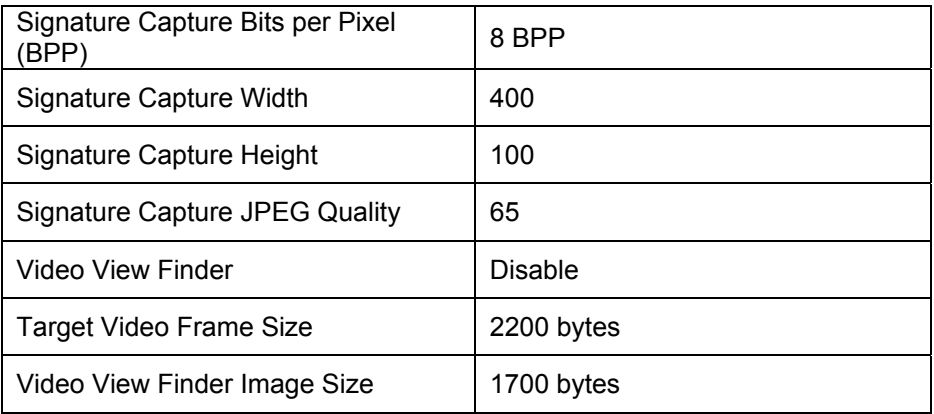

The parameters in this section control image capture characteristics. Image capture occurs in all modes of operation, including decode, video, and snapshot.

The decoder has three modes of operation:

- \* Decode Mode
- \* Snapshot Mode
- Snapshot with Viewfinder Mode
- \* Video Mode.

#### <span id="page-29-0"></span>**Decode Mode**

By default, upon a trigger event, the decoder attempts to locate and decode enabled barcodes within its field of view. The decoder remains in this mode as long as the trigger is active or until a barcode is decoded.

#### <span id="page-29-1"></span>**Snapshot Mode**

Use Snapshot Mode to capture a high-quality image and transmit it to the host. To temporarily enter this mode scan the Snapshot Mode barcode. While in this mode the decoder blinks the green LED at 1-second intervals to indicate it is not in standard operating (decode) mode.

In Snapshot Mode, the decoder turns on the laser aiming pattern to highlight the area to be captured in the image. The next trigger event instructs the decoder to capture a high quality image and transmit it to the host. A short time may pass (less than 2 seconds) between when the trigger is activated and the image is captured as the decoder adjusts to the lighting conditions. Hold the decoder steady until the image is captured, denoted by a single beep.

If a trigger event is not activated within the Snapshot Mode Timeout period, the device returns to Decode Mode. Use *Snapshot Mode Timeout* to adjust this timeout period. The default timeout period is 30 seconds.

To disable the laser aiming pattern during Snapshot Mode, see *Snapshot Aiming Pattern*.

Use *Video View Finder* to enable Snapshot with Viewfinder Mode. In this mode the decoder behaves as a video camera until the trigger is active, at which time a Snapshot is performed as described above.

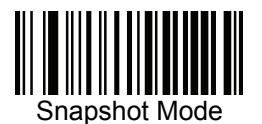

#### <span id="page-30-0"></span>**Decoding Auto Exposure**

Select Enable Auto exposure to allow the device to control gain settings and exposure (integration) time to best capture an image for the selected operation mode.

Select Disable Auto exposure to manually adjust the gain and exposure time. This option is only recommended for advanced users with difficult image capture situations.

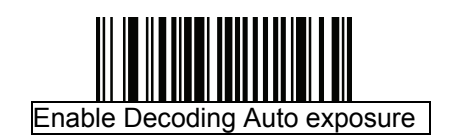

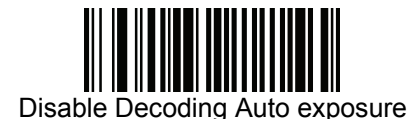

#### <span id="page-30-1"></span>**Decoding Illumination**

Selecting Enable Illumination causes the decoder to flash illumination on every image capture to aid decoding. Select Disable Illumination to prevent the decoder from using decoding illumination.

Enabling illumination usually results in superior images. The effectiveness of the illumination decreases as the distance to the target increases.

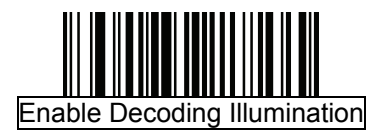

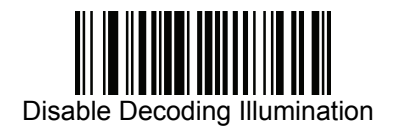

#### **Decode Aiming Pattern**

This parameter only applies when in Decode Mode. Select Enable Decode Aiming Pattern to project the aiming pattern during barcode capture, or Disable Decode Aiming Pattern to turn the aiming pattern off.

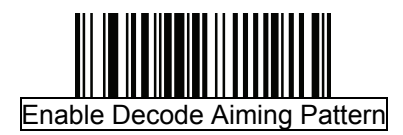

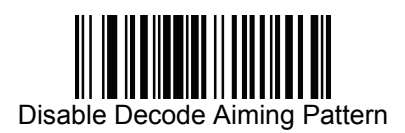

#### <span id="page-31-1"></span>**Aim Brightness**

This feature sets the brightness of the aim pattern. The default is 0, which indicates that the aim pattern is always on in between camera exposures. For values above 0, each increment of the brightness value increments the aim duration 0.5 ms.

To program Aim Brightness, scan this barcode followed by three numeric barcodes in Appendix D, Numeric Barcodes that correspond to the value representing brightness. Settings range from 0 to 255. The maximum aim duration is limited by the frame time, so the recommended range is 0 to 30 when the frame rate is set to 60 fps.

<span id="page-31-0"></span>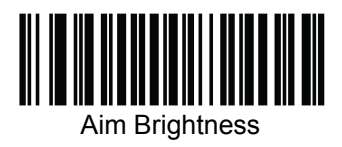

#### <span id="page-32-0"></span>**Illumination Brightness**

This feature sets the brightness of the illumination by altering LED power. The default is 10, which is maximum LED brightness. For values from 1 to 10, LED brightness varies from lowest to highest level of brightness.

To program Illumination Brightness, scan this barcode followed by two numeric barcodes in Appendix D, Numeric Barcodes that correspond to the value of desired illumination brightness. For example, to set Illumination

Brightness to 6, scan the barcode below followed by the 0 and 6 barcodes.

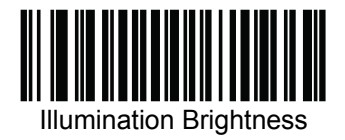

#### <span id="page-32-1"></span>**Low Light Enhancement**

In presentation mode, selecting Enable Low Light Enhancement causes illumination to remain on at a low power in low lighting conditions. When the scanner detects an object in its field of view, it turns on illumination full power. Select Disable Low Light Enhancement to prevent illumination from remaining on under low lighting conditions.

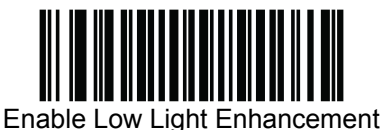

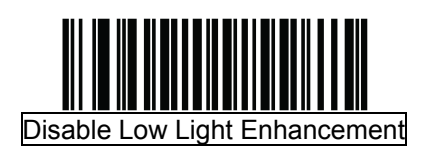

#### <span id="page-33-0"></span>**Presentation Mode Field of View**

In presentation mode, by default the decoder searches for a barcode in a smaller region around the aiming pattern's center cross to speed search time. To use a full field of view, scan Presentation Mode Full Field of View. This allows the decoder to search the larger area of the aiming pattern.

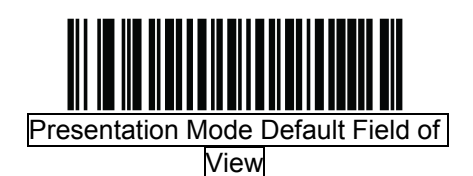

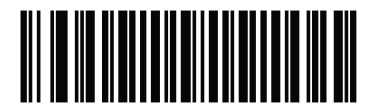

Presentation Mode Full Field of View

#### <span id="page-34-0"></span>**Frame Rate**

Select an option to control the rate at which frames are captured and transmitted. When capturing images, using lower frame rates can improve image brightness.

Settings for frame rate are:

- Auto The scanner controls the frame rate and changes dynamically based on the mode of operation to provide optimal performance.
- 60 fps The frame rate is fixed at 60 frames per second
- 55 fps The frame rate is fixed at 55 frames per second
- 50 fps The frame rate is fixed at 50 frames per second
- 45 fps The frame rate is fixed at 45 frames per second
- 40 fps The frame rate is fixed at 40 frames per second
- 30 fps The frame rate is fixed at 30 frames per second
- 20 fps The frame rate is fixed at 20 frames per second
- 15 fps The frame rate is fixed at 15 frames per second
- 10 fps The frame rate is fixed at 10 frames per second

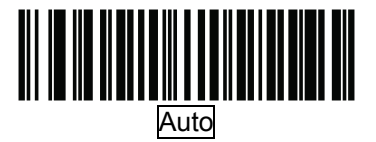

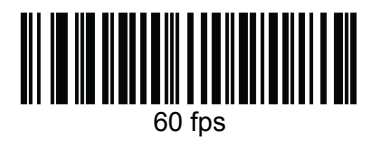

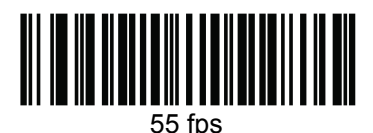

50 fps

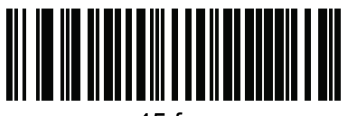

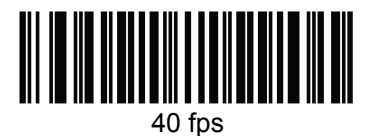

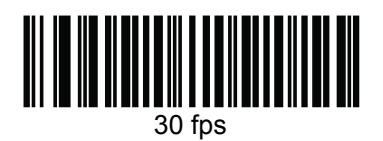

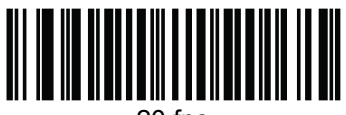

 $20$  fps

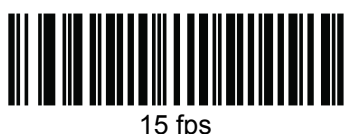

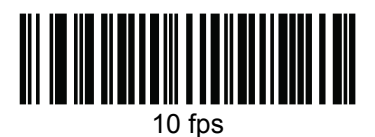
# **Image Capture Auto exposure**

Select Enable Auto exposure to allow the decoder to control gain settings and exposure (integration) time to best capture an image for the selected operation mode.

Select Disable Auto exposure to manually adjust the gain and exposure time. This option is only recommended for advanced users with difficult image capture situations.

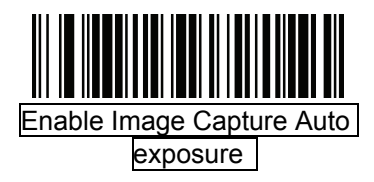

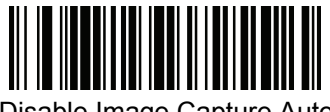

Disable Image Capture Auto exposure

### **Image Capture Illumination**

Selecting Enable Image Capture Illumination causes the decoder to flash on every image capture. Select Disable Illumination to prevent the decoder from using artificial illumination.

Enabling illumination usually results in superior images. The effectiveness of the illumination decreases as the distance to the target increases.

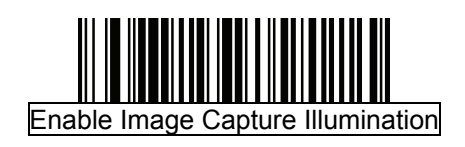

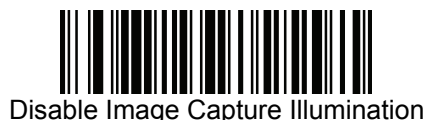

#### **Gain**

This parameter only applies when Decoding or Image Capture Auto exposure is disabled. Gain is a means of amplifying the raw image data before it is converted into 256 grayscale values. Increasing the gain increases brightness and contrast, but also increases noise (undesired electrical fluctuations in the image) which makes the image less attractive and/or harder to decode.

To set the manual gain, scan the barcode below followed by 3 barcodes from *Appendix D, Numeric Barcodes*, in the range of 79 to 127, representing the value. The default is 100.

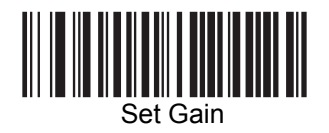

## **Exposure Time**

This parameter is only available when Image Capture Auto exposure is disabled. Exposure Time controls the amount of time the CCD is allowed to collect light, much like the shutter speed for a camera. Generally, the brighter the environment is, the shorter the exposure time would be. Set the manual exposure time to one of the following values: 5 ms, 10 ms, 15 ms, 20 ms, 25 ms, or 30 ms. Increasing the exposure time past 20 ms in a handheld application increases the risk of blurring the image due to hand jitter.

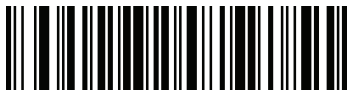

5 ms

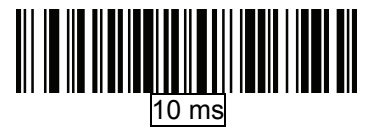

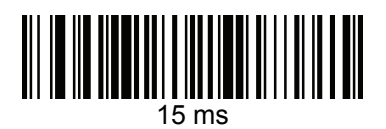

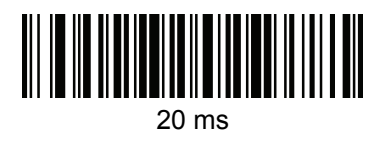

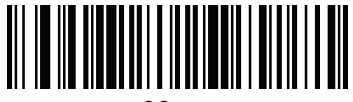

30 ms

# **LED Illumination**

Select the type of LED illumination to use:

- Internal Illumination use the scanner's illumination.
- External Illumination assert the ILLUM\_EN\_OUT signal continuously during a decode session, and do not use the scanner's illumination.
- Internal and External Illumination use the scanner's illumination and assert the ILLUM\_EN\_OUT signal continuously during a decode session.
- Internal Illumination Matches Engine use the scanner's illumination and pulse the ILLUM\_EN\_OUT signal to match the engine's illumination duration for each frame.
- Alternating Internal and External Illumination use the scanner's illumination and ILLUM\_EN\_OUT signal on alternating frames.

This parameter only applies for decoding if Decoding Illumination is enabled or for image capture if Image Capture Illumination is enabled. Disabling Decoding Illumination or Image Capture Illumination turns off all illumination for that mode, regardless of this LED Illumination setting.

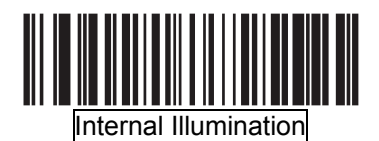

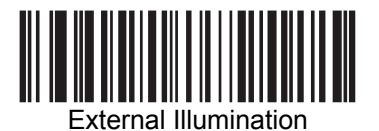

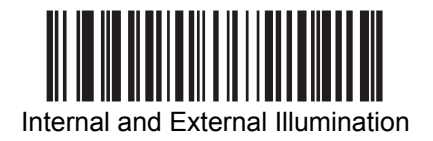

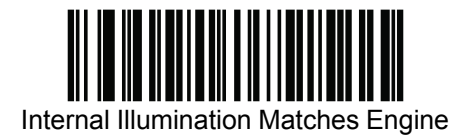

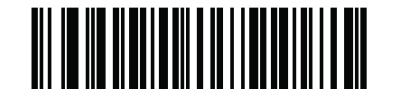

Alternating Internal and External Illumination

#### **Snapshot Mode Timeout**

This parameter sets the amount of time the decoder remains in Snapshot Mode. The decoder exits Snapshot Mode upon a trigger event, or when the Snapshot Mode Timeout elapses. To set this timeout value, scan the barcode below followed by a barcode from *Appendix D, Numeric Barcodes*. The default value is 0 which represents 30 seconds; values increment by 30. For example,  $1 = 60$  seconds,  $2 = 90$  seconds, etc.

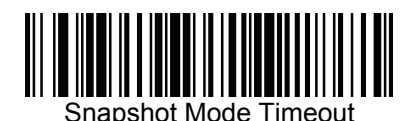

#### **Snapshot Aiming Pattern**

Select Enable Snapshot Aiming Pattern to project the aiming pattern when in Snapshot Mode, or Disable Snapshot Aiming Pattern to turn the aiming pattern off.

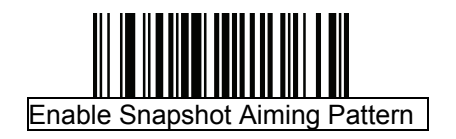

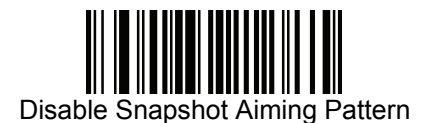

## **Presentation Snapshot by Motion**

When the scanner detects an object in its field of view, and the object stops moving, it attempts to capture a high quality image and transmit it to the host. This applies to snapshot mode only. Select a barcode below to enable or disable this feature.

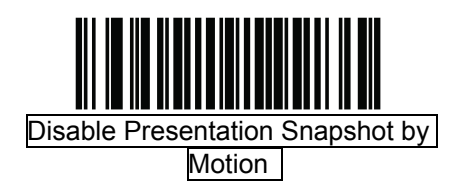

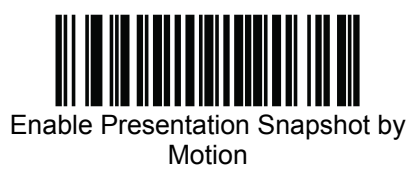

#### **Continuous Snapshot**

Select Enable to stay in Snapshot Mode, and Disable to return to normal decode mode after image capture. This only applies in Presentation Snapshot by Motion mode. If you enable this, you can not scan parameter barcodes to exit this mode. To restore normal decode mode, power cycle the scanner, then scan the Disable Continuous Snapshot barcode.

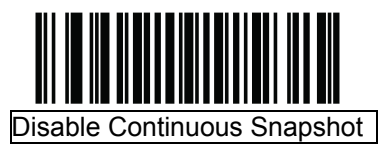

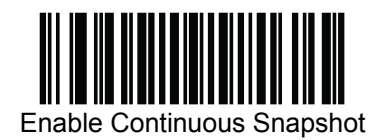

#### **Image Cropping**

This parameter crops a captured image. If Disable Image Cropping is selected, the full 640 x 480 pixels are presented. If Enable is selected, the decoder crops the image to the pixel addresses set in *Crop to Pixel Addresses*.

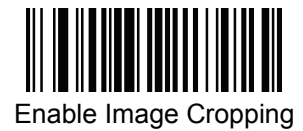

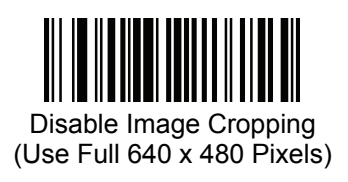

# **Crop to Pixel Addresses**

If Enable Image Cropping is selected, set the pixel addresses from (0, 0) to (639,479) to crop to.

Columns are numbered from 0 to 639, rows from 0 to 479. Specify four values for Top, Left, Bottom, and Right, where Top and Bottom correspond to row pixel addresses, and Left and Right correspond to column pixel addresses. For example, for a 4 row x 8 column image in the extreme bottom-right section of the image set the following values:

 $Top = 476$ , Bottom =  $479$ , Left =  $632$ , Right =  $639$ 

To set the pixel address to crop to, scan each Pixel Address barcode followed by three barcodes from *Appendix D, Numeric Barcodes* which represent the value. Leading zeros are required, so to enter a value of 3, for example, scan 0, 0, 3.

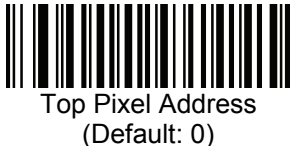

(0 - 479 Decimal)

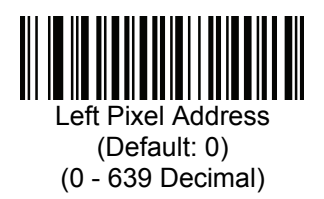

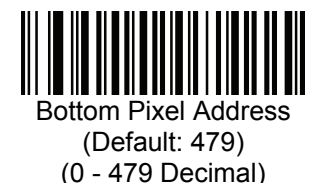

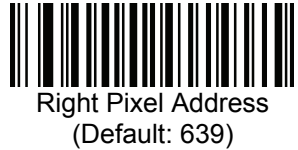

(0 - 639 Decimal)

#### **Image Resolution**

This option alters image resolution before compression. Multiple pixels are combined to one pixel, resulting in a smaller image containing the original content with reduced resolution.

Select one of the following values:

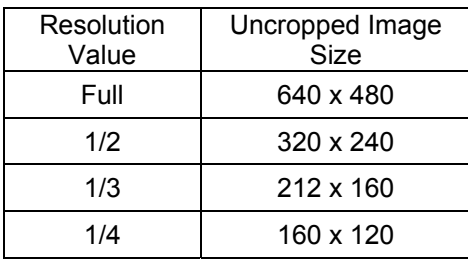

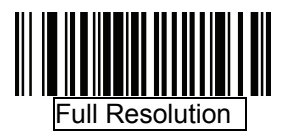

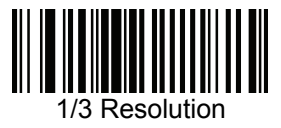

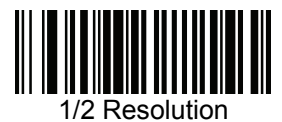

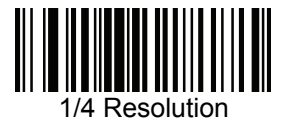

### **Image Brightness (Target White)**

This parameter sets the Target White value used in Snapshot and Video modes when using autoexposure. White and black are defined as 255 decimal and 0, respectively. Setting the value to the default of 180 results in a white level of ~180 for the image. To set the Image Brightness parameter, scan Image Brightness below followed by three numeric barcodes representing the value. Include leading zeros. For example, to set an Image Brightness value of 99, scan 0, 9, 9. See Appendix D, Numeric Barcodes for numeric barcodes.

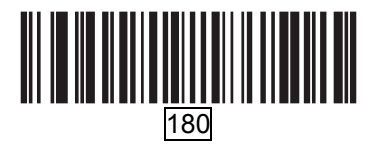

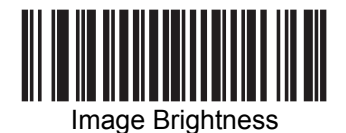

#### **JPEG Image Options**

JPEG images can be optimized for either size or for quality. Scan the Quality Selector barcode to enter a quality value; the decoder then selects the corresponding image size. Scan the Size Selector barcode to enter a size value; the decoder then selects the best image quality.

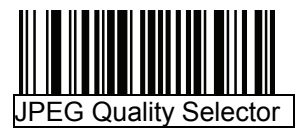

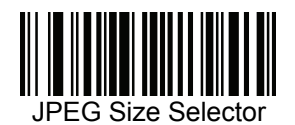

# **JPEG Quality and Size Value**

If JPEG Quality Selector is selected, scan the JPEG Quality Value barcode followed by 3 barcodes from *Appendix D, Numeric Barcodes* corresponding to a value from 5 to 100, where 100 represents the highest quality image.

If JPEG Size Selector is selected, scan JPEG Size Value followed by 3 barcodes from *Appendix D, Numeric Barcodes* corresponding to a value from 5 to 150 which represent the file size in multiples of 1024 bytes (1K). For example, setting this value to 8 (008) permits the file size to be as large as 8192 bytes.

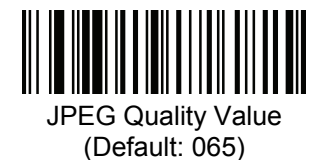

(5 - 100 Decimal)

JPEG Size Value

(Default: 040) (5 - 150 Decimal)

# **Image File Format Selector**

Select an image format appropriate for the system (BMP, TIFF, or JPEG). The decoder stores captured images in the selected format.

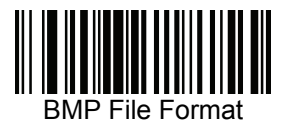

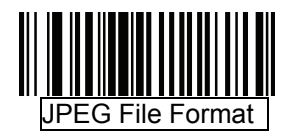

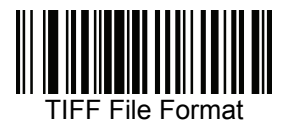

#### **Image File Meta Data**

Enable this option to tag images transmitted in JPEG format with the following EXIF 2.2 standard data fields:

- Time (since power up)
- Sensor used
- **•** Device name
- **•** Manufacturer
- **•** Frame rate
- **•** Host type
- Image number (since power up)
- **Image Enhancement parameter setting**
- **Image Edge Sharpness parameter setting**
- Image Contract Enhancement parameter setting

This parameter has no effect on images transmitted in TIFF or BMP format.

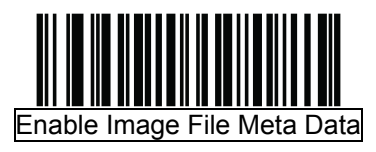

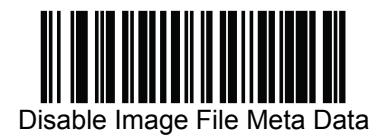

#### **Image Enhancement**

This feature uses a combination of edge sharpening and contrast enhancement to produce an image that isvisually pleasing. If you select User, also set the Image Edge Sharpening and Image Contrast Enhancement to enhance the image. The levels of image enhancement are:

- **•** Off Default
- Low
- Med
- High
- User

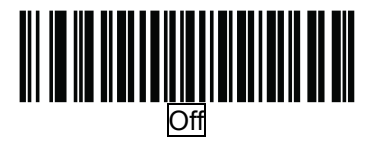

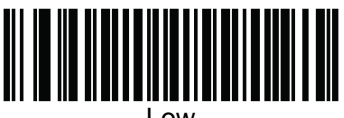

Low

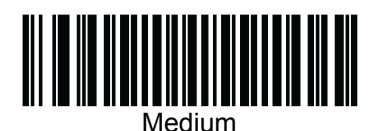

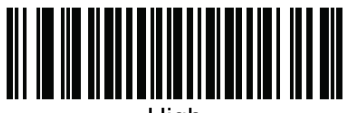

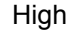

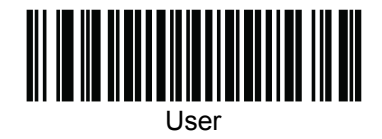

# **Image Edge Sharpening**

This feature uses an edge sharpening technique, and only applies if you set the Image Enhancement parameter to User. To set this parameter, scan the Image Edge Sharpening barcode, followed by three numeric barcodes in Appendix D, Numeric Barcodes that represent the image edge sharpening value. Alternatively, to set a recommended value, scan one of the value barcodes below.

38

- Off Default
- $\bullet$  Low
- Med
- High

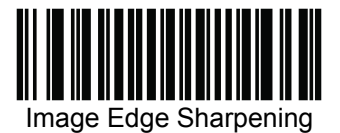

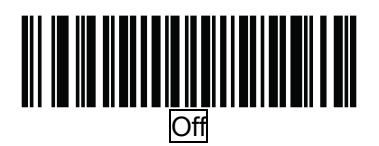

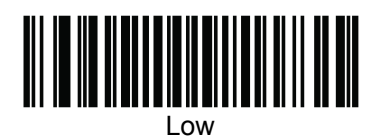

Medium

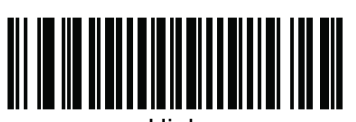

High

# **Image Contrast Enhancement**

Enable this feature to enhance the contrast of an image. This parameter only applies if you set the Image Enhancement parameter to User.

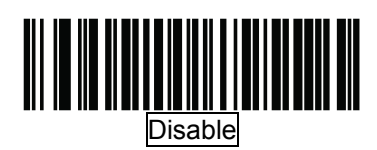

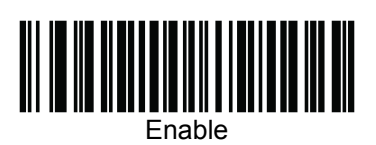

# **Image Rotation**

This parameter controls the rotation of the image by 0, 90,180, or 270 degrees.

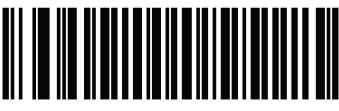

Rotate 0**°**

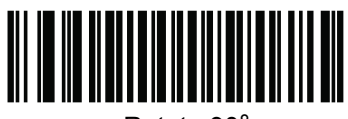

Rotate 90**°**

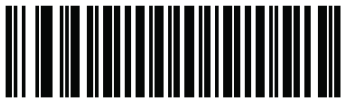

Rotate 180**°**

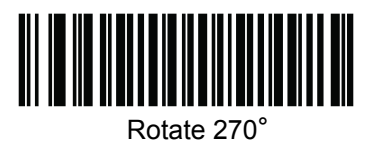

## **Bits per Pixel**

Select the number of significant bits per pixel (BPP) to use when capturing an image. Select 1BPP for a black and white image, 4BPP to assign 1 of 16 levels of grey to each pixel, or 8BPP to assign 1 of 256 levels of grey to each pixel. The decoder ignores these settings for JPEG files, which always use 8BPP.

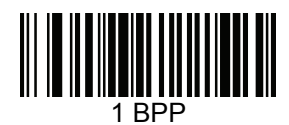

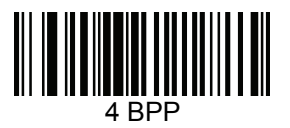

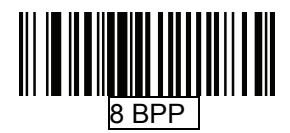

### **Signature Capture**

A signature capture barcode is a special-purpose symbology which delineates a signature capture area in a document with a machine-readable format. The recognition pattern is variable so it can optionally provide an index to various signatures. The region inside the barcode pattern is considered the signature capture area.

#### Output File Format

Decoding a signature capture barcode de-skews the signature image converts the image to a BMP, JPEG, or TIFF file format. The output data includes the file descriptor followed by the formatted signature image.

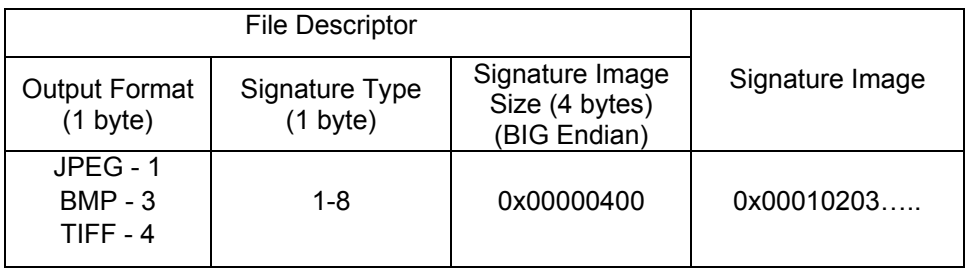

To enable or disable Signature Capture, scan the appropriate barcode below.

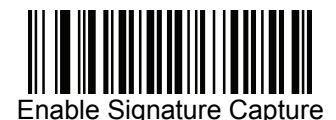

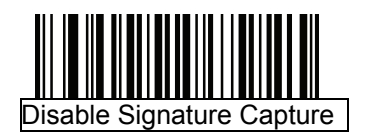

## **Signature Capture File Format Selector**

Select a signature file format appropriate for the system (BMP, TIFF, or JPEG). The decoder stores captured signatures in the selected format.

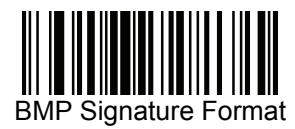

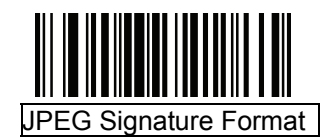

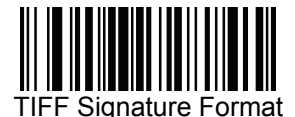

# **Signature Capture Bits per Pixel**

Select the number of significant bits per pixel (BPP) to use when capturing a signature. Select 1BPP for a black and white image, 4BPP to assign 1 of 16 levels of grey to each pixel, or 8BPP to assign 1 of 256 levels of grey to each pixel. The decoder ignores these settings for JPEG files, which always use 8BPP.

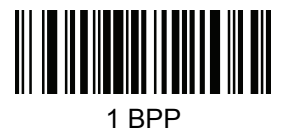

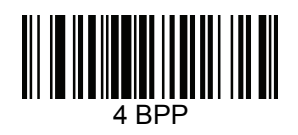

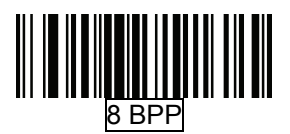

# **Signature Capture Width**

The aspect ratio of the Signature Capture Width and Signature Capture Height parameters must match that of the signature capture area. For example, a 4 x 1 inch signature capture area would require a 4 to 1 aspect ratio of width to height.

To set the width of the signature capture box, scan the Signature Capture Width barcode, followed by 3 barcodes from *Appendix D, Numeric Barcodes* corresponding to a value in the range of 001 to 640 decimal.

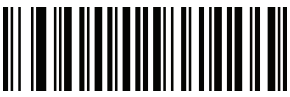

Signature Capture Width (Default: 400) (001 - 640 Decimal)

### **Signature Capture Height**

To set the height of the signature capture box, scan the Signature Capture Height barcode, followed by 3 barcodes from *Appendix D, Numeric Barcodes* corresponding to a value in the range of 001 to 480 decimal.

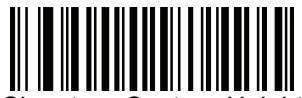

Signature Capture Height (Default: 100) (001 - 480 Decimal)

# **Signature Capture JPEG Quality**

Scan the JPEG Quality Value barcode followed by 3 barcodes from *Appendix D, Numeric Barcodes* corresponding to a value from 005 to 100, where 100 represents the highest quality image.

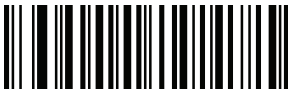

JPEG Quality Value (Default: 065) (5 - 100 Decimal)

## **Video View Finder**

Select Enable Video View Finder to project the video view finder while in Image Mode, or Disable Video View Finder to turn the video view finder off.

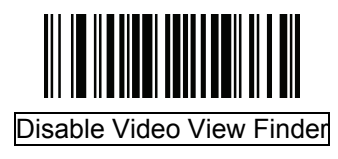

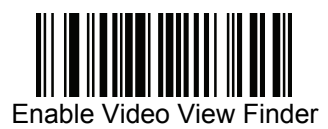

# **Target Video Frame Size**

Select the number of 100-byte blocks to be transmitted per second. Selecting a smaller value allows more frames to be transmitted per second but reduces video quality; selecting a larger value increases video quality but slows transmission.

To set the Target Video Frame Size, scan the barcode below followed by two barcodes from *Appendix D, Numeric Barcodes* corresponding to the 100-byte value from 800 to 3300 bytes. For example, to select 1500 bytes, enter 1, 5. To select 900 bytes, enter 0, 9.

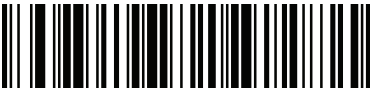

Target Video Frame Size

# **Video View Finder Image Size**

Select the number of 100-byte blocks. Values range from 800 to 3000 bytes.

Selecting a smaller value allows more frames to be transmitted per second; selecting a larger value increases video quality.

To set the Video View Finder Imager Size, scan the barcode below followed by two barcodes from *Appendix D, Numeric Barcodes* corresponding to the 100-byte value from 800 to 3000 bytes. For example, to select 1500 bytes, enter 1, 5. To select 900 bytes, enter 0, 9.

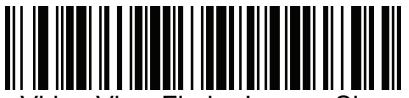

Video View Finder Imager Size

#### **Video Resolution**

This parameter alters the video resolution before transmission. Rows and columns are removed from the image, resulting in a smaller video image containing the original content with reduced resolution.

Select one of the following values:

- Full Resolution: 752 x 480
- 1/2 Resolution: 376 x 240
- 1/4 Resolution: 188 x 120

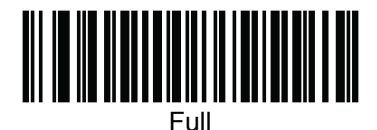

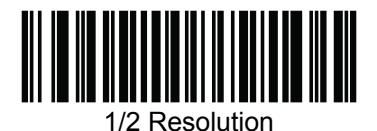

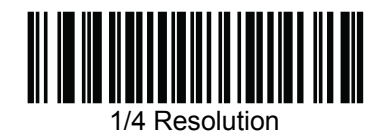

#### **Serial Interface**

#### **Introduction**

This chapter describes how to set up the decoder with a serial host. The serial interface is used to connect the decoder to point-of sale devices, host computers, or other devices with an available serial port (e.g. com port).

Note: The decoder uses TTL signal levels, which interface with most system architectures. System architectures that use RS-232C signal levels require a conversion circuitry.

The serial host type requires proper configuration of the sysconfig lines, and typically require scanning barcode menus as part of initial configuration.

Most computer monitors allow scanning the barcodes directly on the screen. When scanning from the screen is sure to set the document magnification to a level where the barcode can be seen clearly, and bars and/or spaces are not merging.

#### **Serial Parameter Defaults**

The table below lists the defaults for serial host parameters. To change any option, scan the appropriate barcode(s) provided in the Serial Host Parameters section.

Note: See *Appendix A, Standard Default Parameters* for all user preferences, hosts, symbologies, and miscellaneous default parameters.

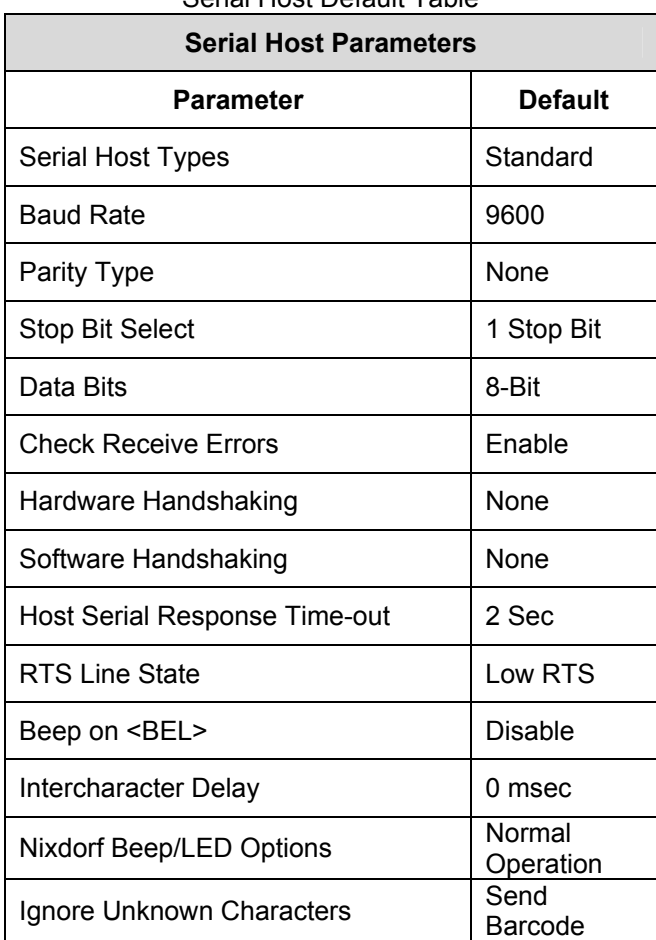

Serial Host Default Table

#### **Serial Host Parameters**

Various serial hosts are set up with their own parameter default settings as indicated in table below. Selecting standard, ICL, Fujitsu, Wincor-Nixdorf Mode A, Wincor-Nixdorf Mode B, OPOS/JPOS, Olivetti, or Omron sets the defaults listed below.

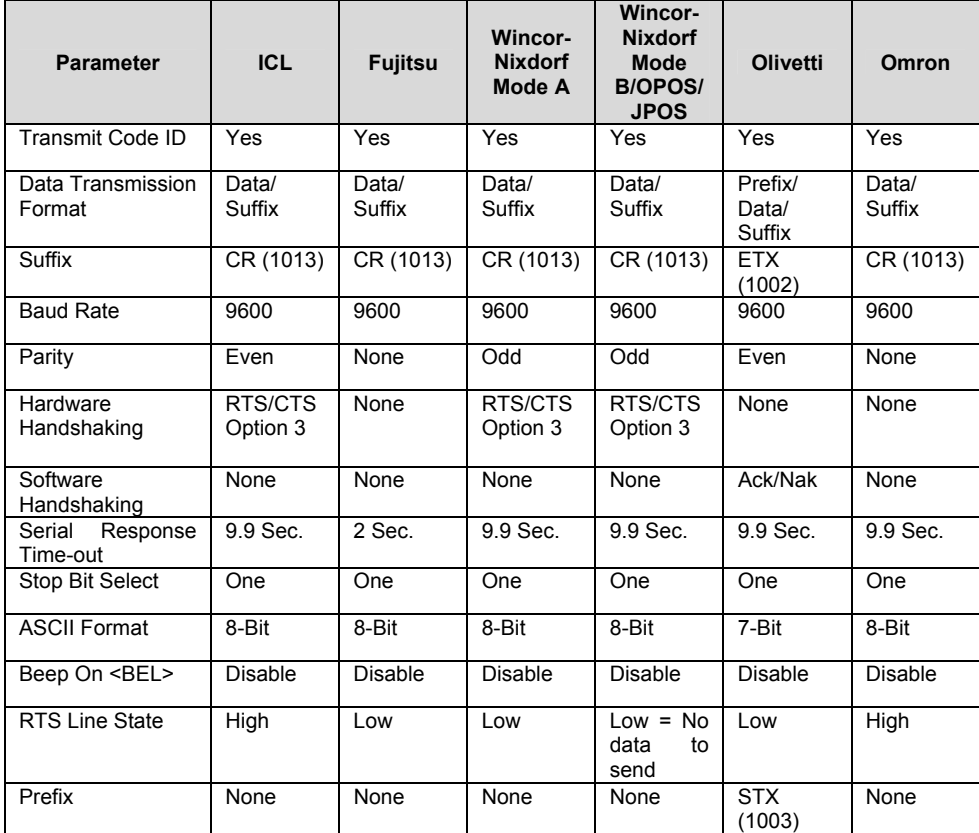

Terminal Specific Serial

\*In the Nixdorf Mode B, if CTS is Low, scanning is disabled. When CTS is High, the user can scan barcodes.

\*\*If Nixdorf Mode B is scanned without the decoder connected to the proper host, it may appear unable to scan. If this happens, scan a different serial host type within 5 seconds of cycling power to the decoder.

Selecting ICL, Fujitsu, Wincor-Nixdorf Mode A, Wincor-Nixdorf Mode B, OPOS/JPOS, Olivetti, or Omron enables the transmission of code ID characters listed in table below. These code ID characters are not programmable and are separate from the Transmit Code ID feature. Do not enable the Transmit Code ID feature for these terminals.

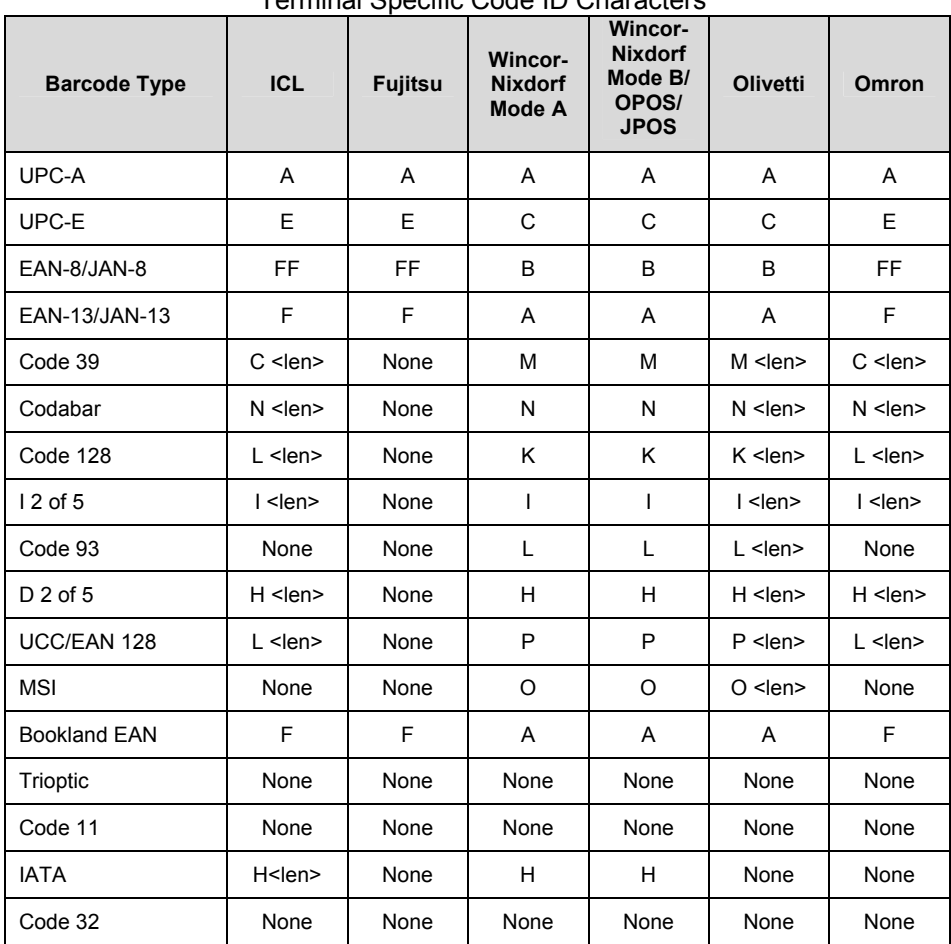

# Terminal Specific Code ID Characters

# **Serial Host Types**

To select a serial host interface, scan one of the following barcodes.

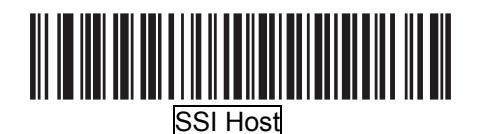

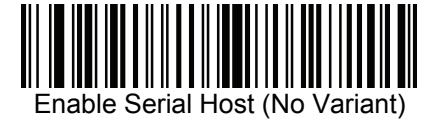

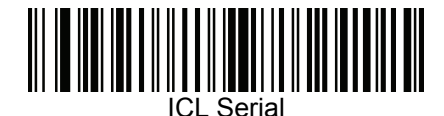

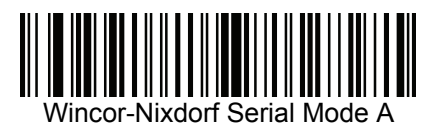

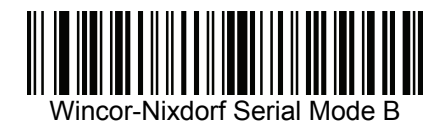

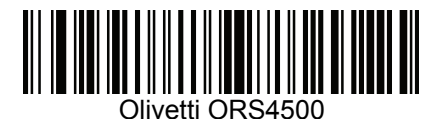

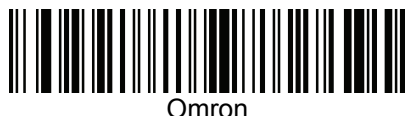

\*Scanning Enable Serial Host (No Variant) activates the serial driver, but does not change port settings (e.g., parity, data bits, handshaking). Selecting another serial host type barcode changes these settings.

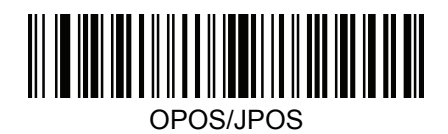

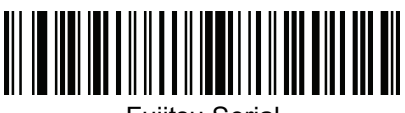

Fujitsu Serial

#### **Baud Rate**

Otherwise, data may not reach the host device or may reach it in distorted form. Baud rate is the number of bits of data transmitted per second. Set the decoder's baud rate to match the baud rate setting of the host device.

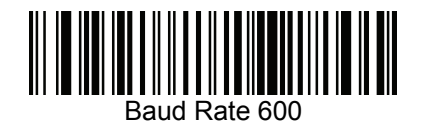

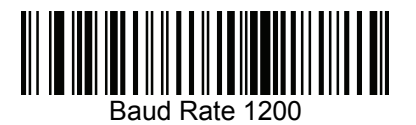

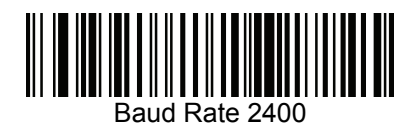

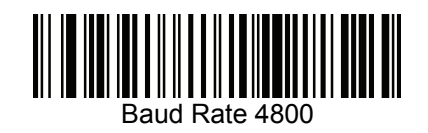

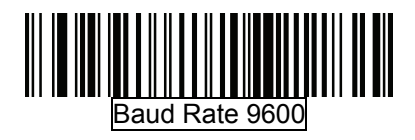

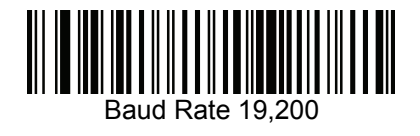

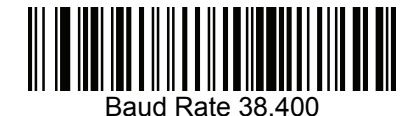

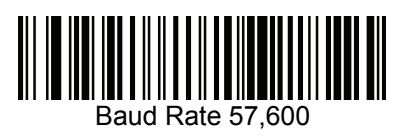

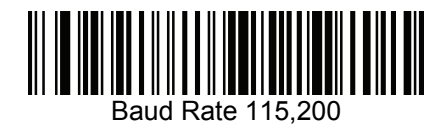

# **Parity**

A parity check bit is the most significant bit of each ASCII coded character.

Select the parity type according to host device requirements.

Select *Odd parity* and the parity bit value is set to 0 or 1, based on data, to ensure that an odd number of 1 bits are contained in the coded character.

Select *Even parity* and the parity bit value is set to 0 or 1, based on data, to ensure that an even number of 1 bits are contained in the coded character.

Select None when no parity bit is required.

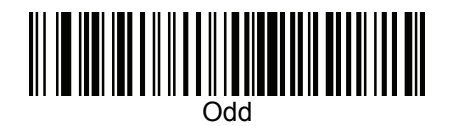

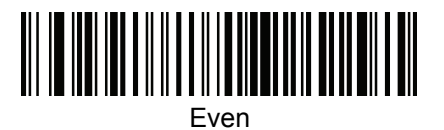

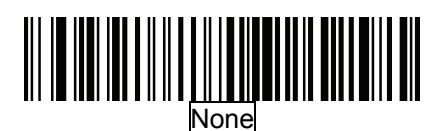

#### **Stop Bit Select**

The stop bit(s) at the end of each transmitted character marks the end of transmission of one character and prepares the receiving device for the next character in the serial data stream. The number of stop bits selected (o ne or two) depends on the number the receiving terminal is programmed to accommodate. Set the number of stop bits to match host device requirements.

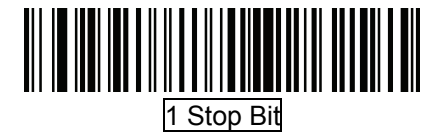

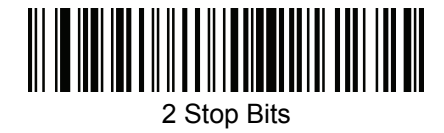

#### **Data Bits**

This parameter allows the decoder to interface with devices requiring a 7-bit or 8-bit ASCII protocol.

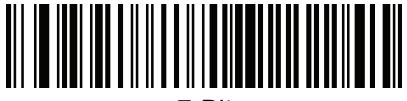

7-Bit

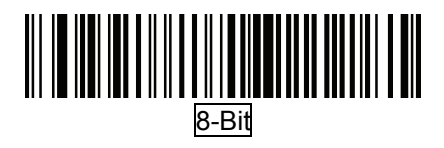

#### **Check Receive Errors**

Select whether or not the parity, framing, and overrun of received characters are checked. The parity value of received characters is verified against the parity parameter selected above.

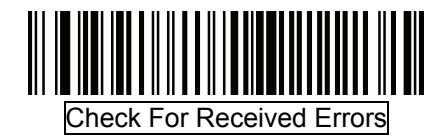

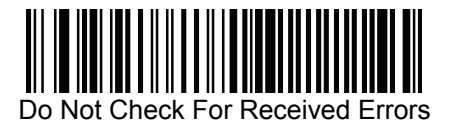

# **Hardware Handshaking**

The data interface consists of a serial port designed to operate either with or without the hardware handshaking lines, *Request to Send* (RTS), and *Clear to Send* (CTS).

it becomes available. If Standard RTS/CTS handshaking is selected, scan data If Standard RTS/CTS handshaking is not selected, scan data is transmitted as is transmitted according to the following sequence:

- decoder waits up to Host Serial Response Time-out for the host to de-assert the CTS line. If, after Host Serial Response Time-out (default), the CTS line is still asserted, the decoder sounds a The decoder reads the CTS line for activity. If CTS is asserted, the transmit error, and any scanned data is lost.
- line and waits up to Host Serial Response Time-out for the host to asserted, the decoder sounds a transmit error, and discards the When the CTS line is de-asserted, the decoder asserts the RTS assert CTS. When the host asserts CTS, data is transmitted. If, after Host Serial Response Time-out (default), the CTS line is not data.
- When data transmission is complete, the decoder de-asserts RTS 10 msec after sending the last character.
- The host should respond by negating CTS. The decoder checks for a de-asserted CTS upon the next transmission of data.

During the transmission of data, the CTS line should be asserted. If CTS is aborted, the decoder sounds a transmission error, and the data is discarded. If indication. In this case, the data is lost and must be rescanned. If Hardware Handshaking and Software Handshaking are both enabled, Hardware Handshaking takes precedence. deasserted for more than 50 ms between characters, the transmission is the above communication sequence fails, the decoder issues an error

Note: The DTR signal is jumpered to the active state.

- None: Scan the barcode below if no Hardware Handshaking is desired.
- Standard RTS/CTS: Scan the barcode below to select Standard RTS/CTS Hardware Handshaking.
- decoder asserts RTS before transmitting and ignores the state of CTS. The decoder de-asserts RTS when the transmission is RTS/CTS Option 1: When RTS/CTS Option 1 is selected, the complete.
- or low (user-programmed logic level). However, the decoder waits asserted within Host Serial Response Time-out (default), the RTS/CTS Option 2: When Option 2 is selected, RTS is always high for CTS to be asserted before transmitting data. If CTS is not
- decoder issues an error indication and discards the data.
- RTS/CTS Option 3: When Option 3 is selected, the decoder asserts RTS prior to any data transmission, regardless of the state of CTS . The decoder waits up to Host Serial Response Time-out (default) for CTS to be asserted. If CTS is not asserted during this time, the decoder issues an error indication and discards the data. T he decoder de-asserts RTS when transmission is complete.

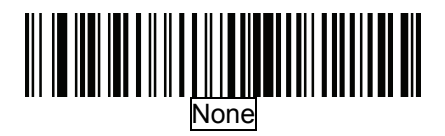

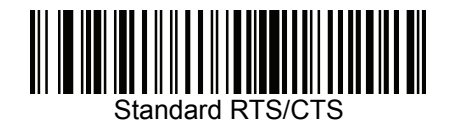

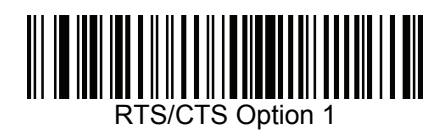

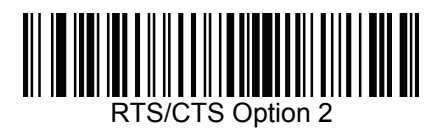

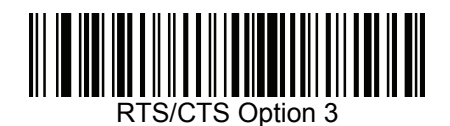

### **Software Handshaking**

This parameter offers control of the data transmission process in addition to, or instead of, that offered by hardware handshaking. There are five options. If Software Handshaking and Hardware Handshaking are both enabled, Hardware Handshaking takes precedence.

- None: When this option is selected, data is transmitted immediately. No response is expected from host.
- ACK/NAK: When this option is selected, after transmitting data, the attempts to send data when NAKs are received, the decoder issues decoder expects either an ACK or NAK response from the host. When a NAK is received, the decoder transmits the same data again and waits for either an ACK or NAK. After three unsuccessful an error indication and discards the data.
- response in this time, it issues an error indication and discards the The decoder waits up to the programmable Host Serial Response Time-out to receive an ACK or NAK. If the decoder does not get a data. There are no retries when a time-out occurs.
- transmit an ENQ character at least every Host Serial Response ENQ: When this option is selected, the decoder waits for an ENQ character from the host before transmitting data. If an ENQ is not received within the Host Serial Response Time-out, the decoder issues an error indication and discards the data. The host must Time-out to prevent transmission errors.
- re-transmissions of data, due to a NAK from the host, an additional ACK/NAK with ENQ: This combines the two previous options. For ENQ is not required.
- transmission off until the decoder receives an XON character. • XON/XOFF: An XOFF character turns the decoder There are two situations for XON/XOFF:
- XOFF is received before the decoder has data to send. When the not received within this time, the decoder issues an error indication decoder has data to send, it waits up to Host Serial Response Time-out for an XON character before transmission. If the XON is and discards the data.
- XON character, it sends the rest of the data message. The decoder waits indefinitely for the XON. XOFF is received during a transmission. Data transmission then stops after sending the current byte. When the decoder receives an

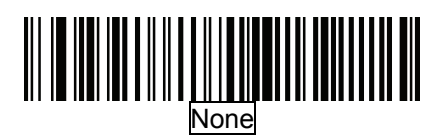

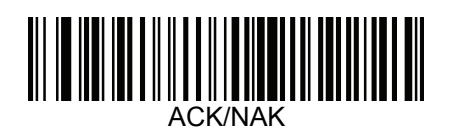

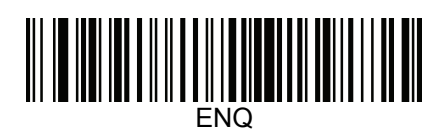

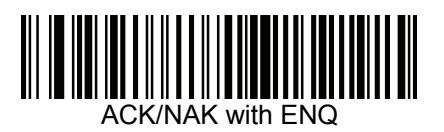

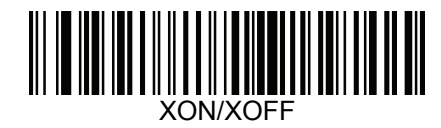

# **Host Serial Response Time-out**

This parameter specifies how long the decoder waits for an ACK, NAK, or CTS before determining that a transmission error has occurred. This only applies when in one of the ACK/NAK Software Handshaking modes, or RTS/CTS Hardware Handshaking option.

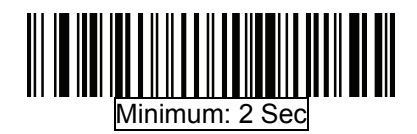

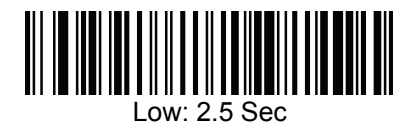

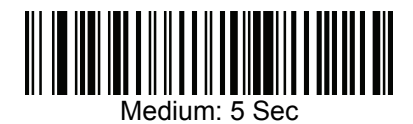

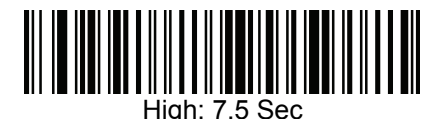

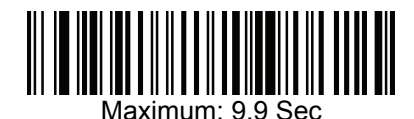
### **RT S Line State**

This pa rameter sets the idle state of the Serial Host RTS line. Scan a barcode below to select Low RTS or High RTS line state.

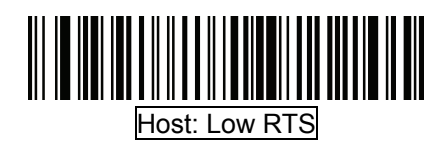

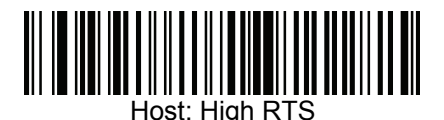

#### **Beep on <BEL>**

When this parameter is enabled, the decoder issues a beep when a <BEL> character is detected on the serial line. <BEL> is issued to gain a user's attention to an illegal entry or other impo rtant event.

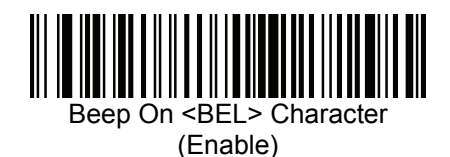

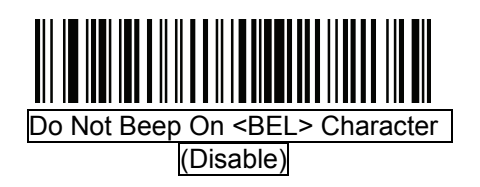

Note: A NULL character must be sent to the decoder before BEL to ensure the BEL character is processed correctly.

### **Intercharacter Delay**

This parameter specifies the intercharacter delay inserted between character transmissions.

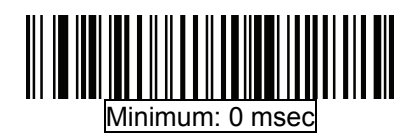

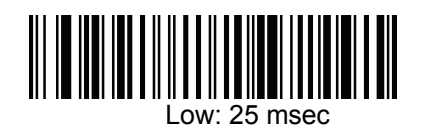

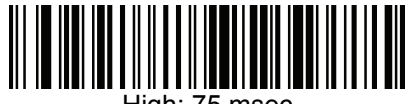

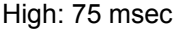

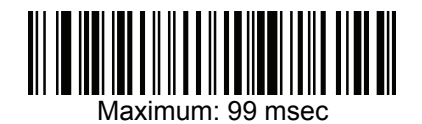

# **Nixdorf Beep/LED Options**

When Nixdorf Mode B is selected, this indicates the decoder should beep and turn on its LED after a decode.

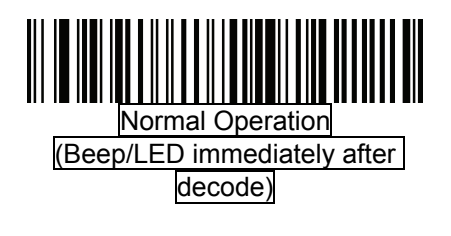

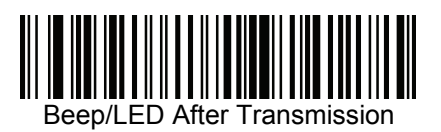

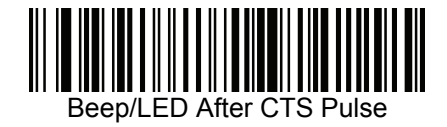

#### **Ignore Unknown Characters**

Unknown characters are characters the host does not recognize. When Send Barcodes with Unknown Characters is selected, all barcode data is sent except for unknown characters, and no error beeps sound on the decoder.

When Do Not Send Barcodes With Unknown Characters is selected, barcode data is sent up to the first unknown character and then an error beep will sound on the decoder.

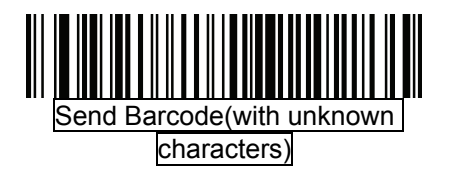

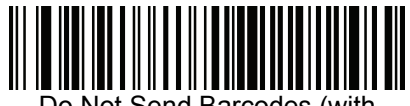

Do Not Send Barcodes (with unknown characters)

# **ASCII Character Set for Serial Hosts**

The values in the table below can be assigned as prefixes or suffixes for ASCII character data transmission.

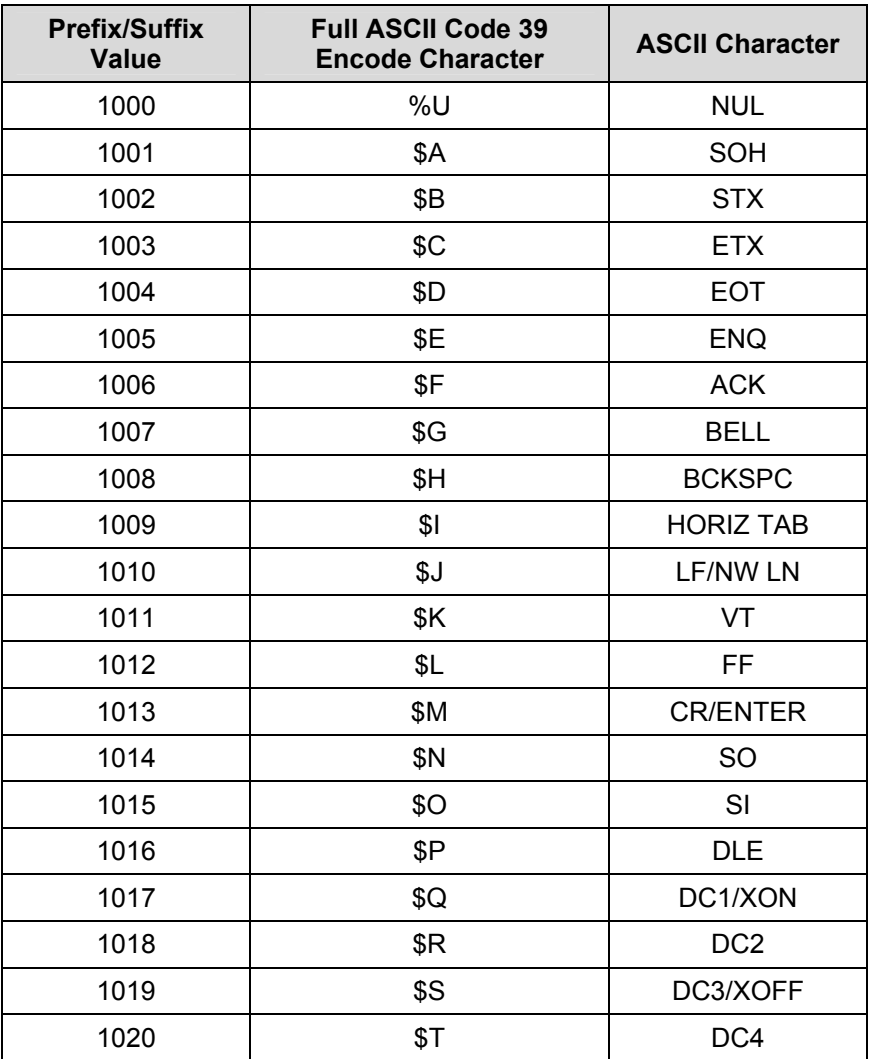

# Prefix/Suffix Values

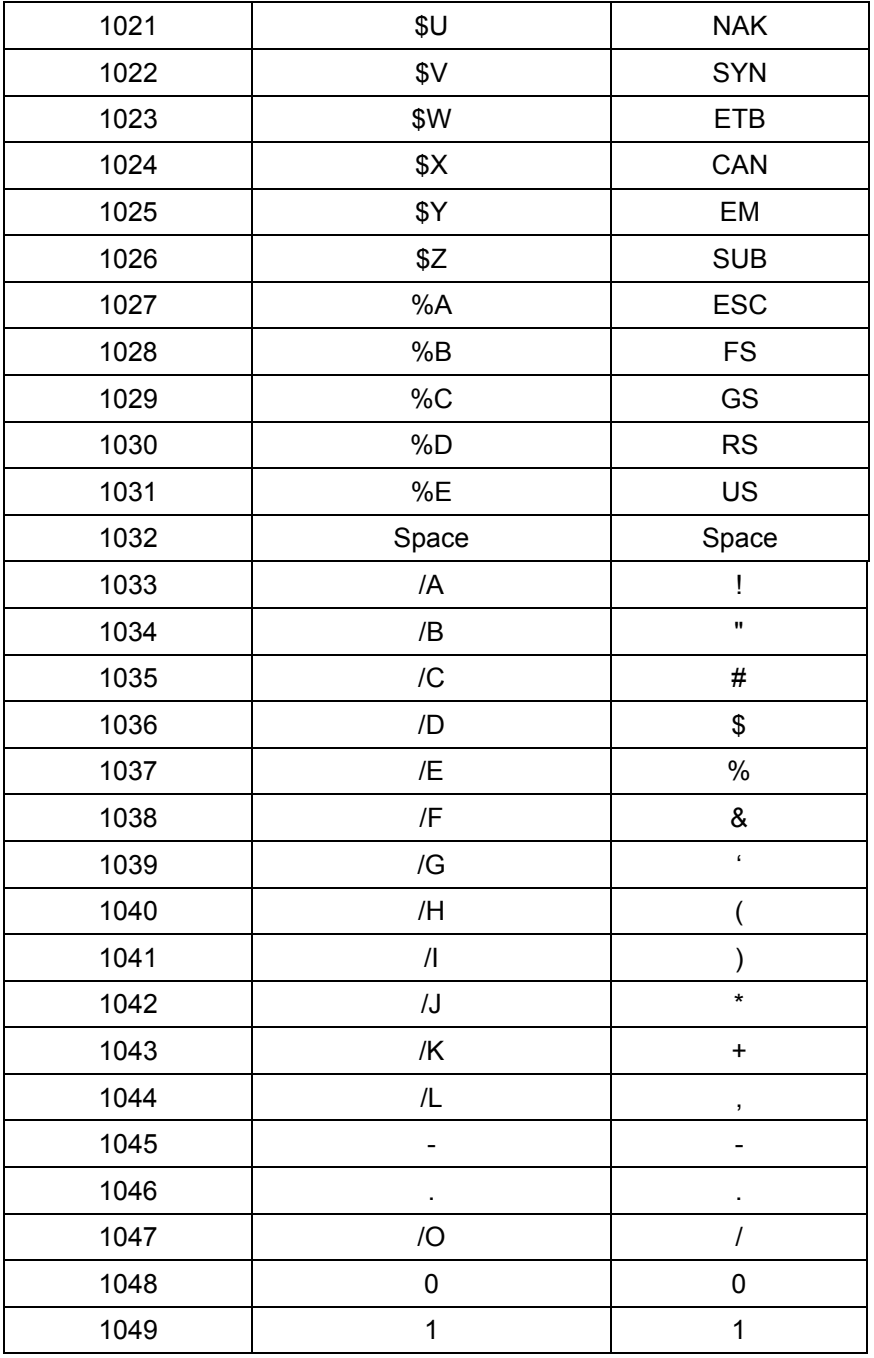

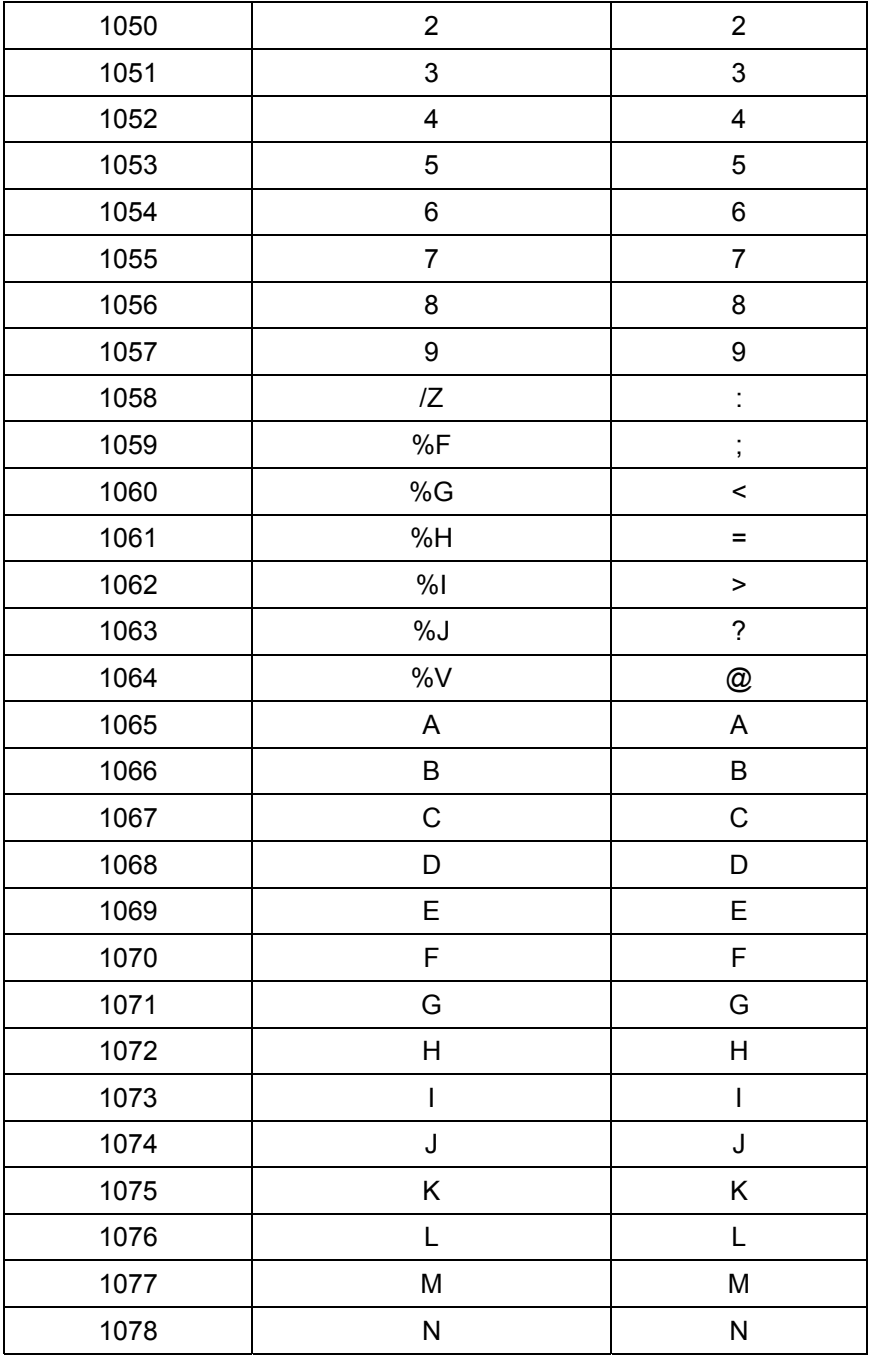

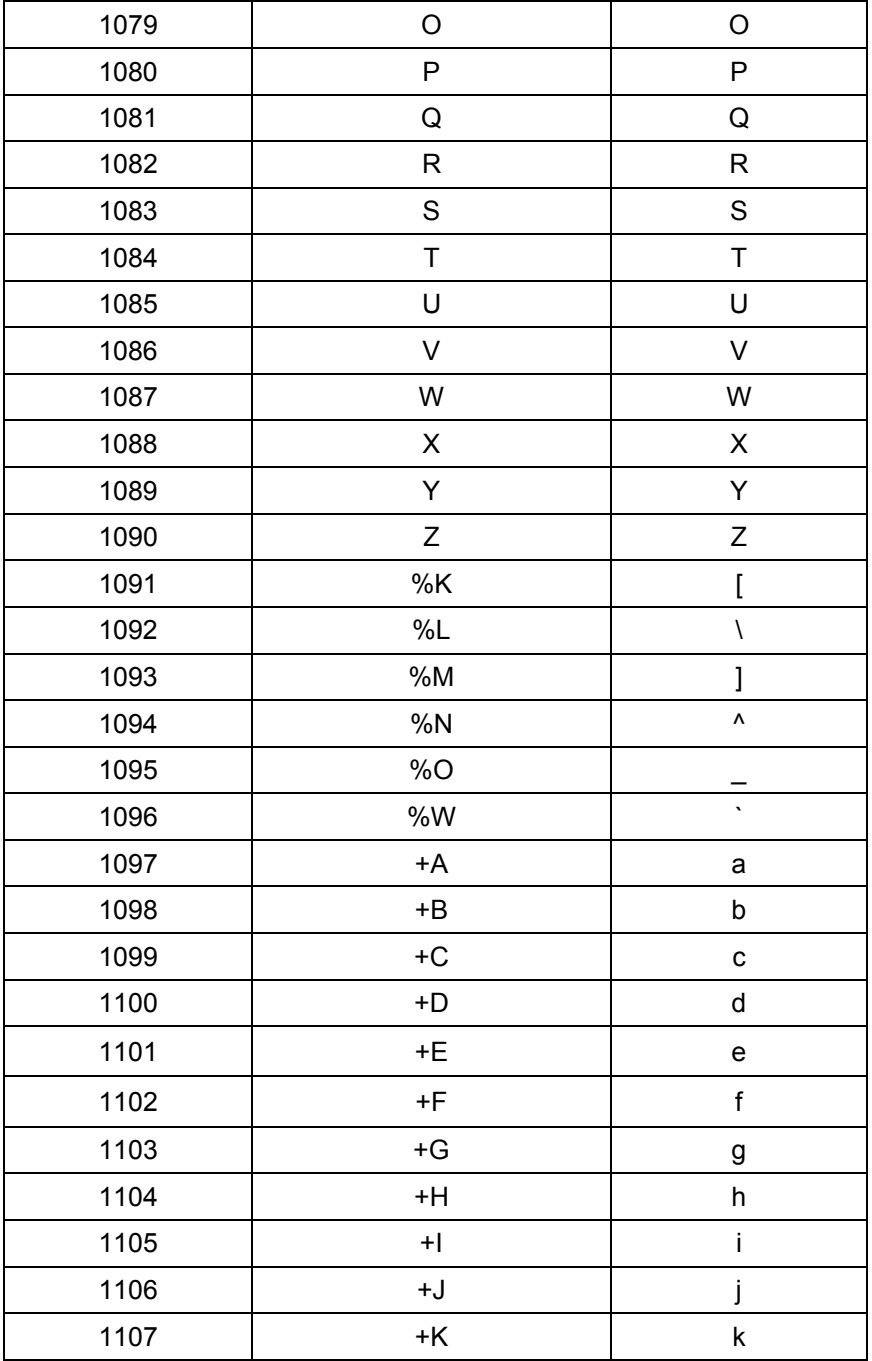

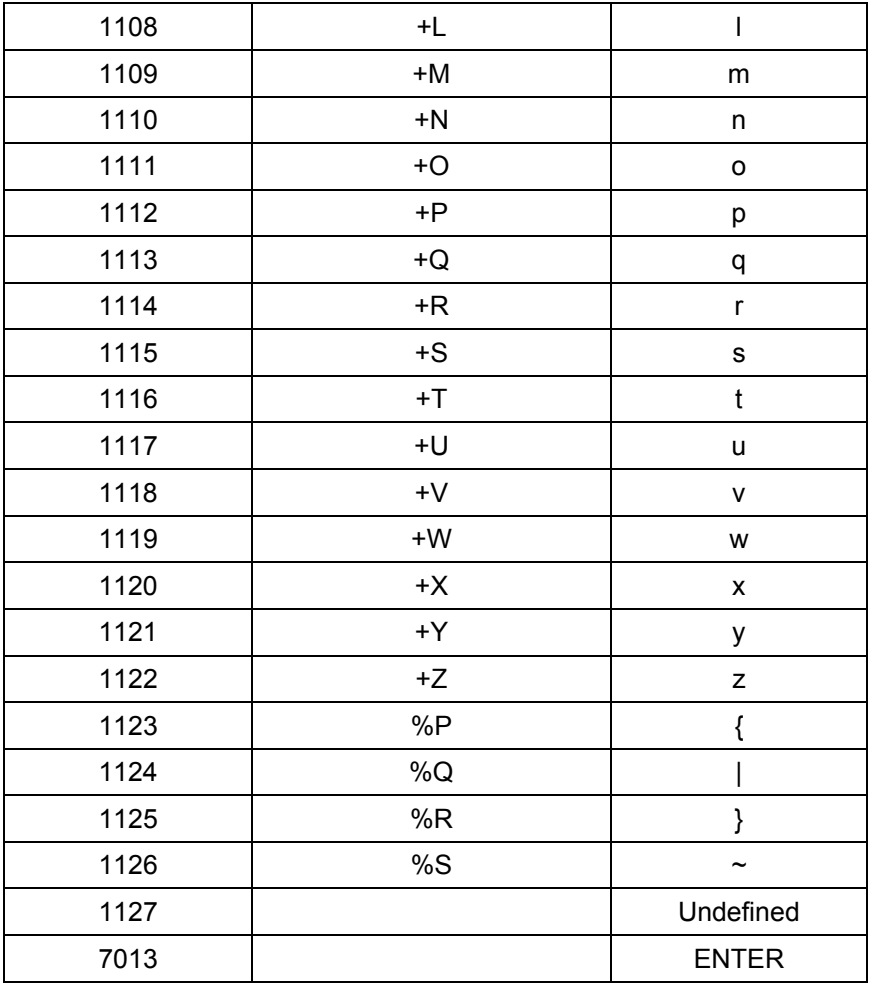

### **USB Interface**

#### **Introduction**

This chapter describes how to set up the decoder with a USB host. The decoder connects directly to a USB host, or a powered USB hub, and is powered by it. No additional power supply is required.

Note: Most computer monitors allow scanning the barcodes directly on the screen. When scanning from the screen, be sure to set the document magnification to a level where the barcode can be seen clearly, and bars and/or spaces are not merging.

#### **USB Parameter Defaults**

Table below lists the defaults for USB host parameters. To change any option, scan the appropriate barcode(s) provided in the Parameter Descriptions section.

Note: See *Appendix A, Standard Default Parameters* for all user preferences, hosts, symbologies, and miscellaneous default parameters.

| <b>USB Host Parameters</b>                   |                                    |  |
|----------------------------------------------|------------------------------------|--|
| <b>Parameters</b>                            | <b>Default</b>                     |  |
| USB Device Type                              | <b>HID Keyboard Emulation</b>      |  |
| Symbol Native API (SNAPI) Status Handshaking | Enable SNAPI Status<br>Handshaking |  |
| USB Country Keyboard Types (Country Codes)   | North American                     |  |
| USB Keystroke Delay                          | No Delay                           |  |
| <b>USB CAPS Lock Override</b>                | <b>Disable</b>                     |  |
| USB Ignore Unknown Characters                | Fnable                             |  |
| Emulate Keypad                               | Disable                            |  |
| <b>USB FN1 Substitution</b>                  | Disable                            |  |
| <b>Function Key Mapping</b>                  | Disable                            |  |
| Simulated Caps Lock                          | Disable                            |  |
| Convert Case                                 | No Case Conversion                 |  |

USB Host Default Table

## **USB Host Parameters**

### *USB Device Type*

Select the desired USB device type.

Note: When changing USB Device Types, the decoder automatically resets. The decoder issues the standard startup beep sequences.

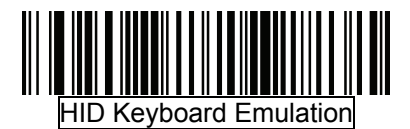

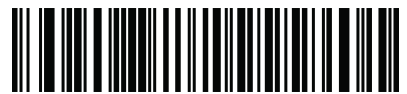

CDC COM Port Emulation (USB virtual COM port emulation; requiring driver\*)

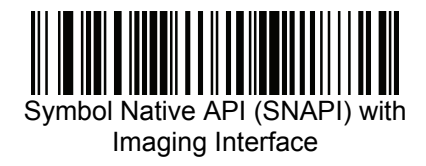

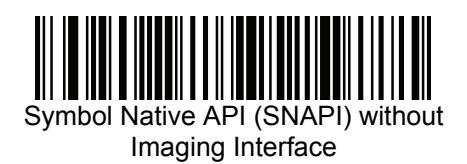

Note: Steps for activating CDC COM port emulation (USB virtual COM):

- 1. Execute the driver (installMOTCDC.exe). If you don't have the driver, contact your distributor.
- 2. Connect the scanner USB cable to the host computer. The scanner would give a "Do Re Mi" melody when powered on.
- 3. Read the "CDC COM Port Emulation" barcode to set up the interface.
- 4. On the computer, check Device Manager to see if the computer successfully detects the scanner as "Symbol Barcode Scanner." The COM port number would vary depending on different hardware environment.
- 5. If you can't directly install the driver follow the Found New Hardware Wizard to locate the install the driver.

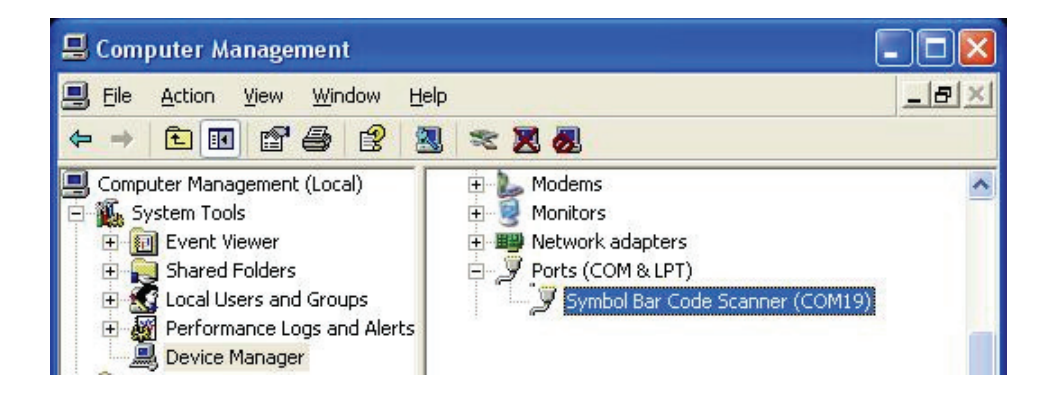

# **Symbol Native API (SNAPI) Status Handshaking**

After selecting a SNAPI interface as the USB device type, select whether to enable or disable status handshaking.

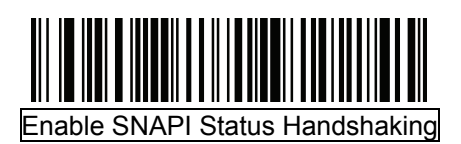

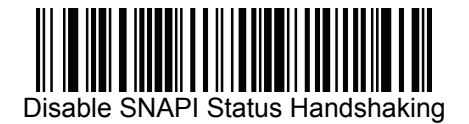

# **USB Country Keyboard Types (Country Codes)**

Scan the barcode corresponding to the keyboard type. This setting applies only to the USB HID Keyboard Emulation device.

Note: When changing USB country keyboard types the decoder automatically resets. The decoder issues the standard startup beep sequences.

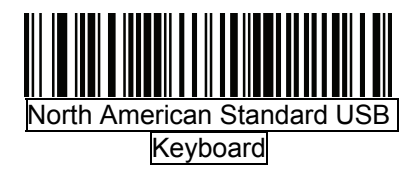

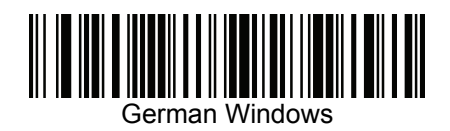

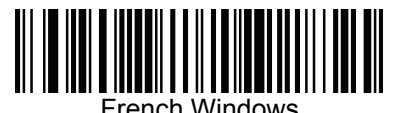

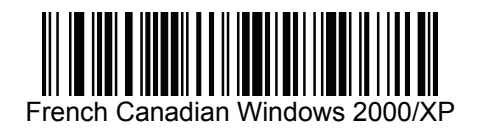

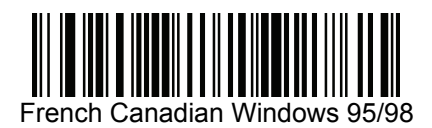

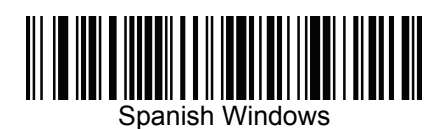

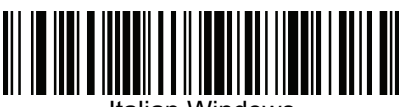

Italian Windows

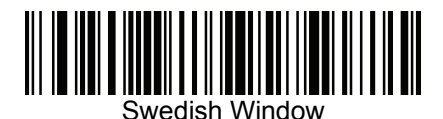

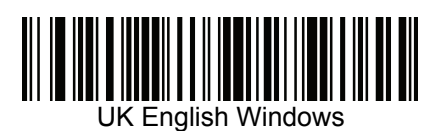

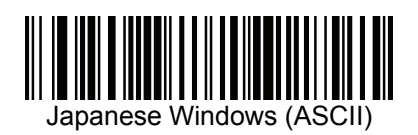

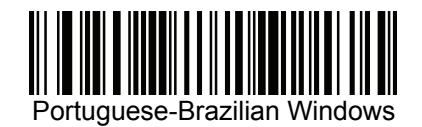

# **USB Keystroke Delay**

This parameter sets the delay, in milliseconds, between emulated keystrokes. Scan a barcode below to increase the delay when hosts require a slower transmission of data.

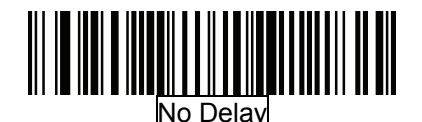

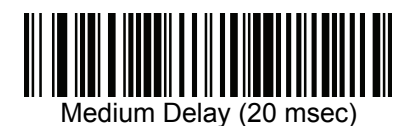

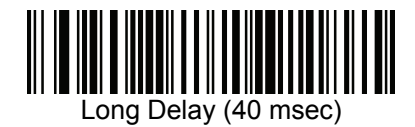

## **USB CAPS Lock Override**

This option applies only to the HID Keyboard Emulation device. When enabled, the case of the data is preserved regardless of the state of the caps lock key. This setting is always enabled for the Japanese, Windows (ASCII) keyboard type and can not be disabled.

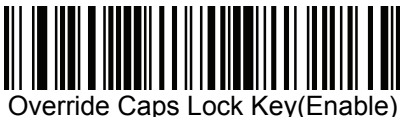

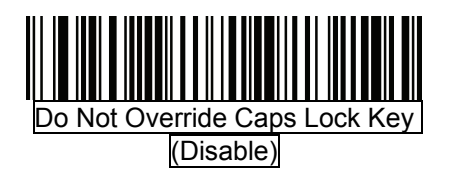

# **USB Ignore Unknown Characters**

This option applies only to the HID Keyboard Emulation device and IBM device. Unknown characters are characters the host does not recognize. When Send Barcodes With Unknown Characters is selected, all barcode data is sent except for unknown characters, and no error beeps sound. When Do Not Send Barcodes With Unknown Characters is selected, for IBM devices, barcodes containing at least one unknown character are not sent to the host, and an error beep sounds. For HID Keyboard Emulation devices, the barcode characters up to the unknown character are sent, and an error beep sounds.

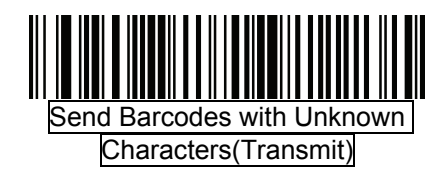

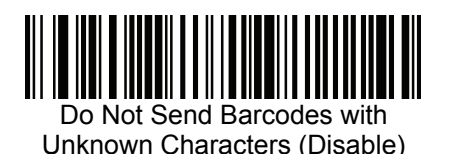

#### **Emulate Keypad**

When enabled, all characters are sent as ASCII sequences over the numeric keypad. For example ASCII A would be sent as "ALT make" 0 6 5 "ALT Break". This allows support for other country variants.

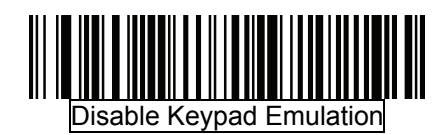

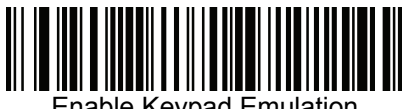

Enable Keypad Emulation

## **USB Keyboard FN 1 Substitution**

This option applies only to the USB HID Keyboard Emulation device. When enabled, this allows replacement of any FN 1 characters in an EAN 128 barcode with a Key Category and value chosen by the user.

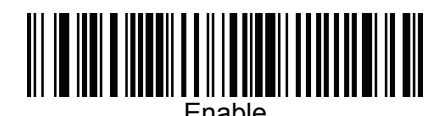

Disable

### **Function Key Mapping**

ASCII values under 32 are normally sent as a control-key sequence. When this parameter is enabled, the keys in bold are sent in place of the standard key mapping. Table entries that do not have a bold entry remain the same whether or not this parameter is enabled.

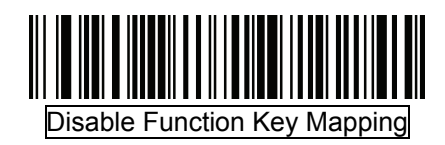

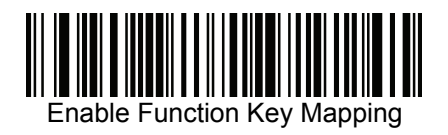

# **Simulated Caps Lock**

When enabled, the decoder inverts upper and lower case characters on the barcode as if the Caps Lock state is enabled on the keyboard. This inversion is done regardless of the current state of the keyboard's Caps Lock state.

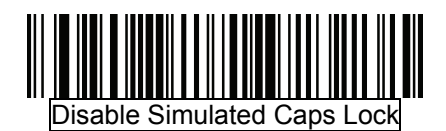

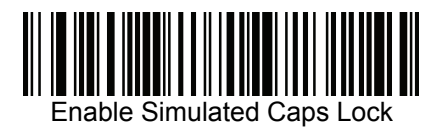

# **Convert Case**

When enabled, the decoder converts all barcode data to the selected case.

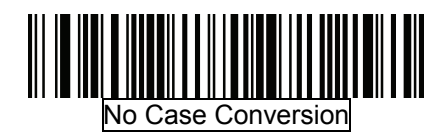

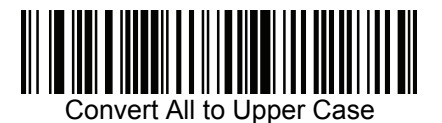

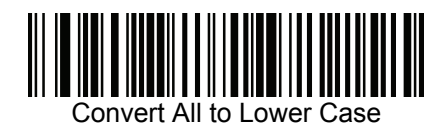

# **ASCII Character Set for USB**

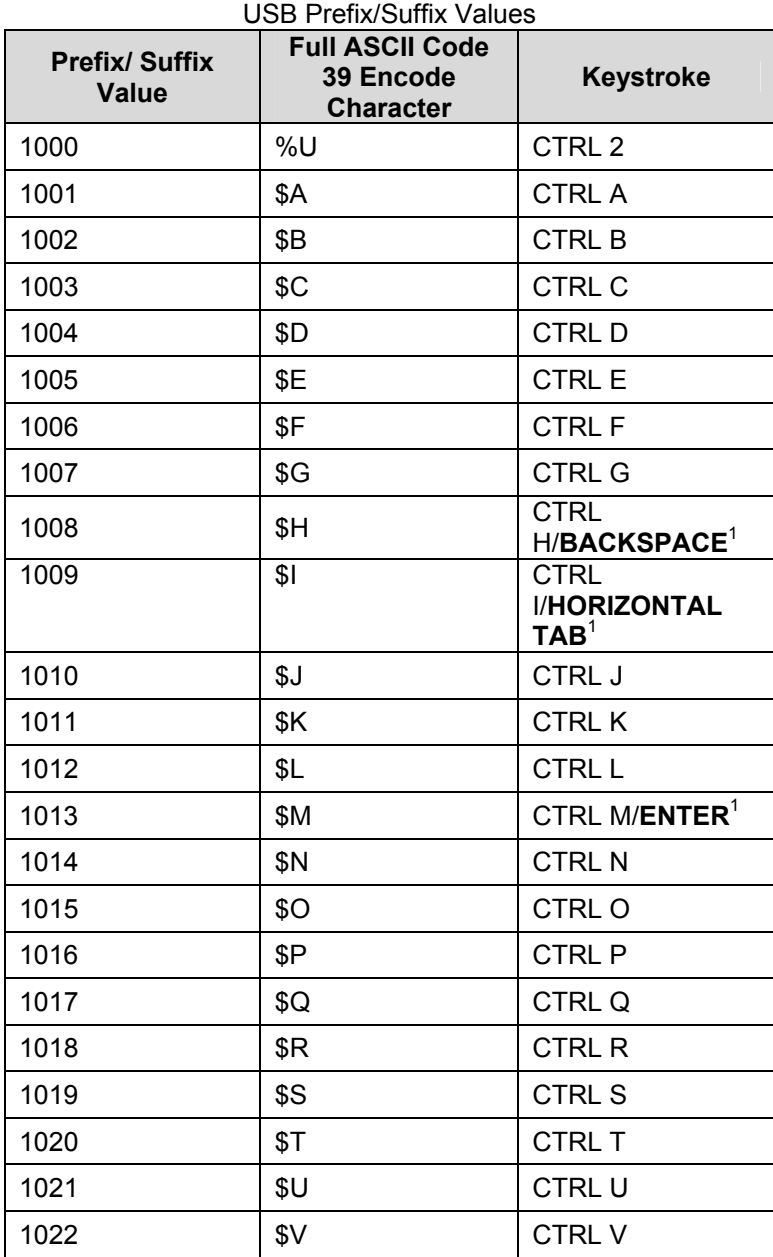

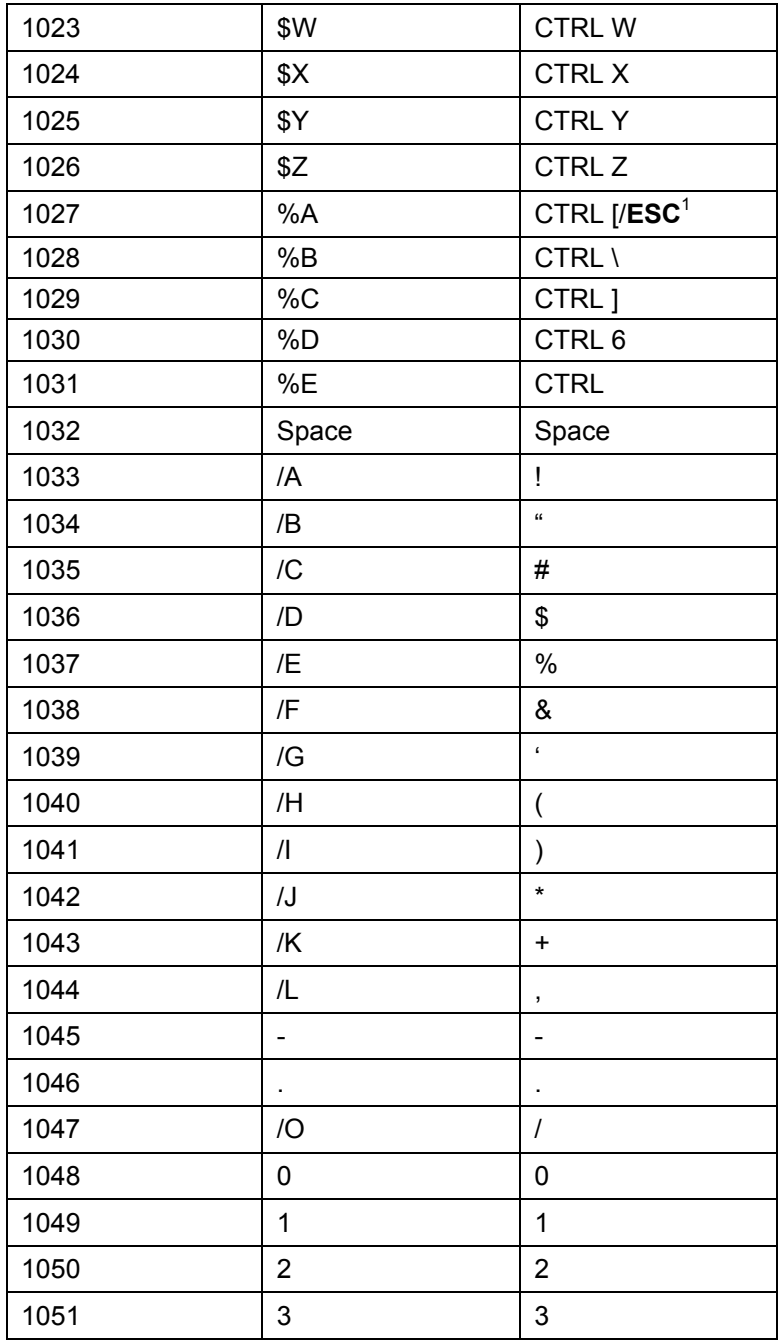

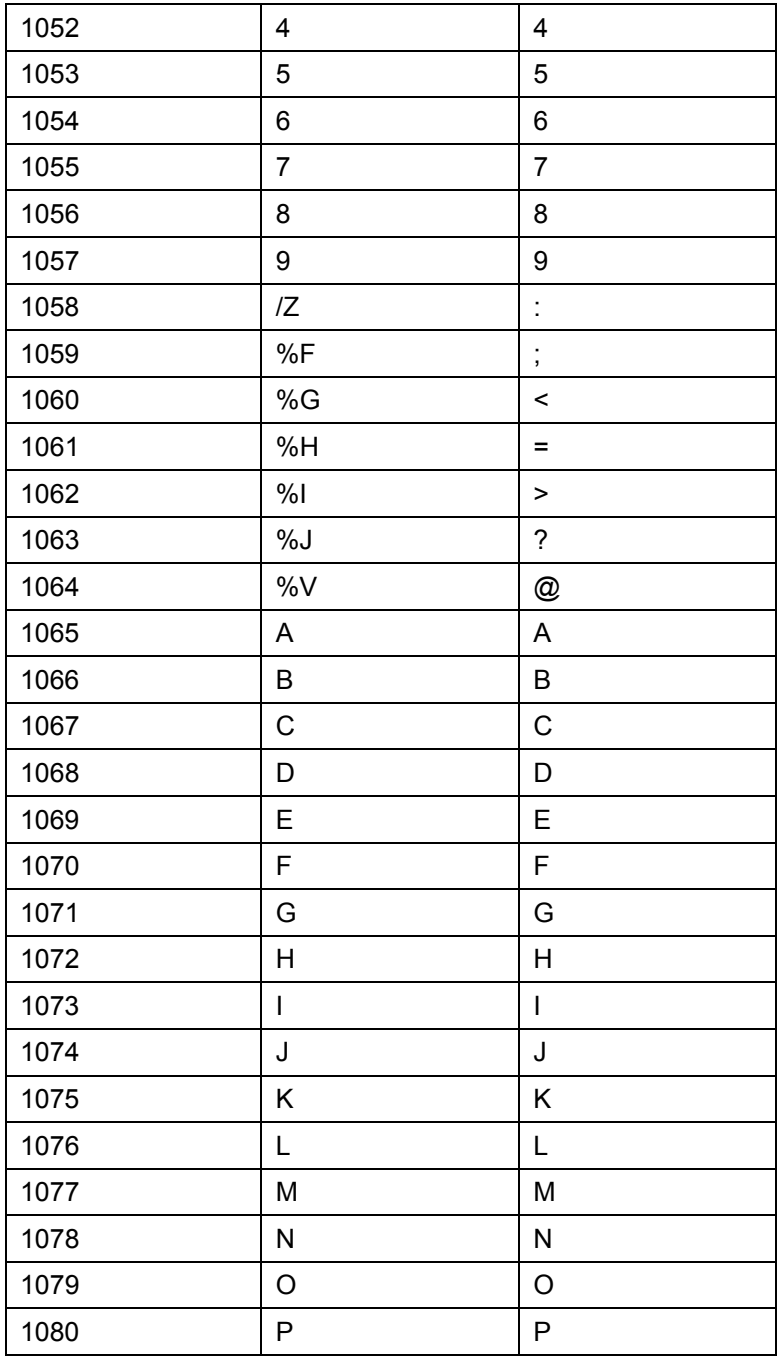

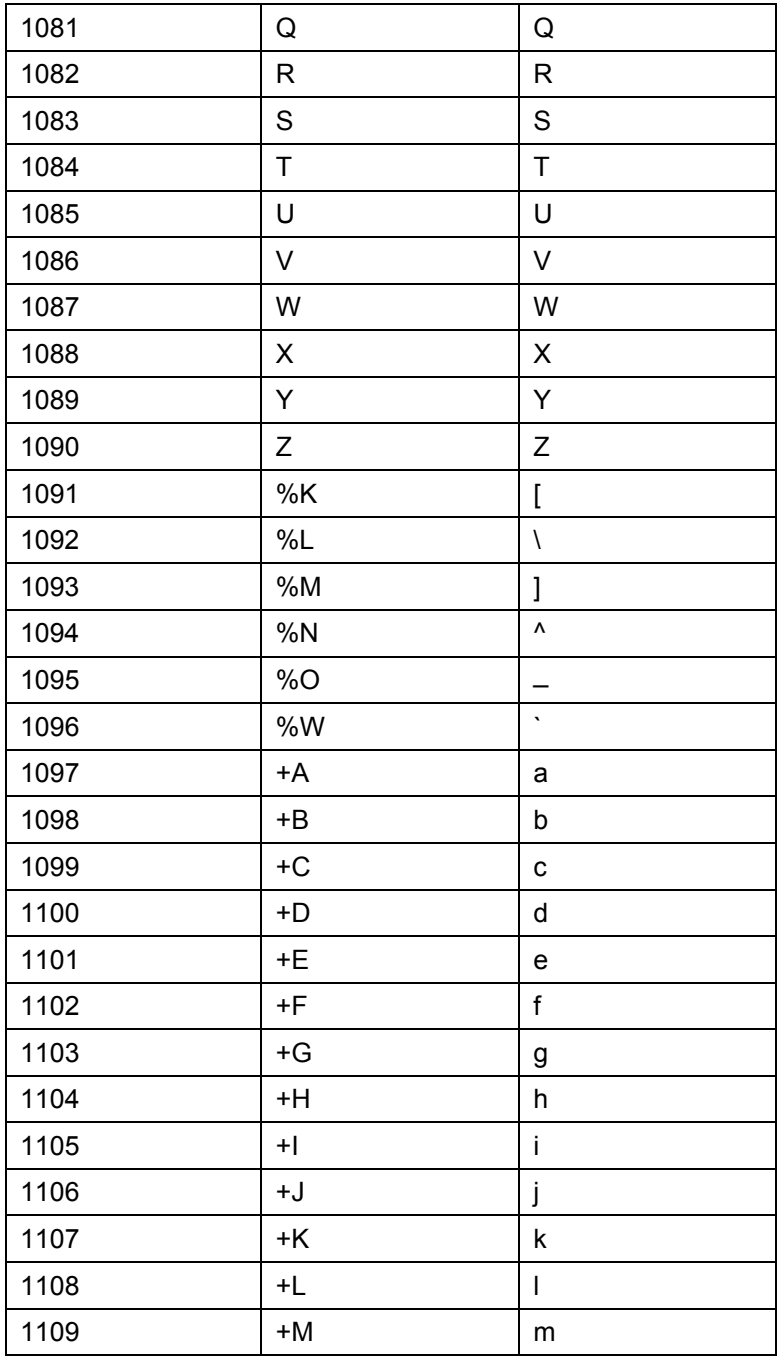

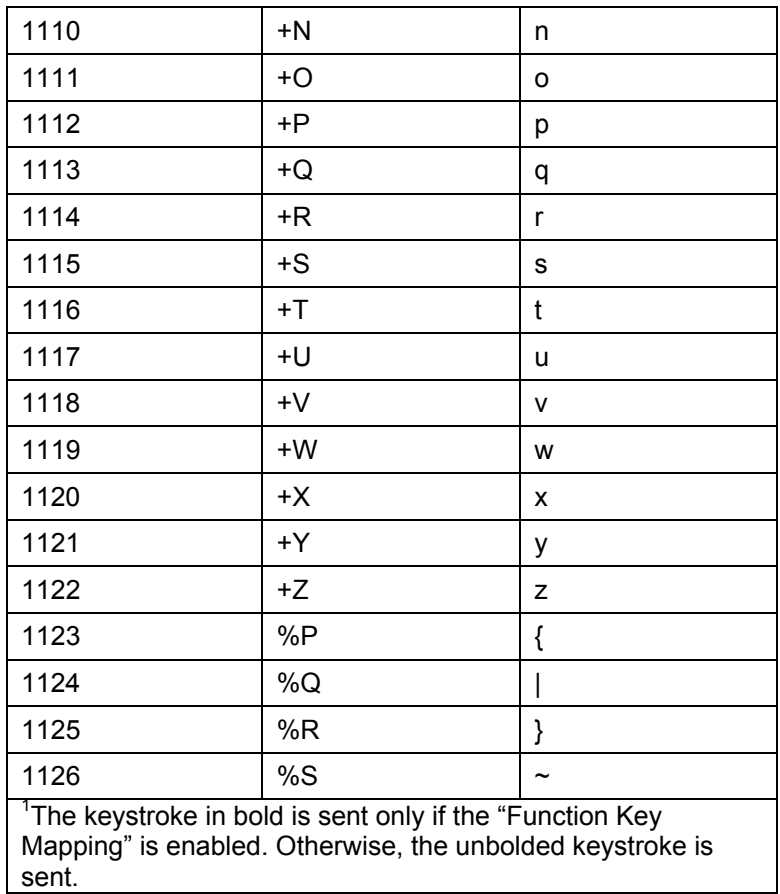

| <b>ALT Keys</b> | <b>Keystroke</b> |
|-----------------|------------------|
| 2064            | ALT <sub>2</sub> |
| 2065            | <b>ALTA</b>      |
| 2066            | ALT <sub>B</sub> |
| 2067            | ALT <sub>C</sub> |
| 2068            | ALT <sub>D</sub> |
| 2069            | ALT E            |
| 2070            | ALT <sub>F</sub> |
| 2071            | ALT G            |
| 2072            | ALT <sub>H</sub> |
| 2073            | ALT I            |
| 2074            | ALT J            |
| 2075            | <b>ALTK</b>      |
| 2076            | ALT <sub>L</sub> |
| 2077            | <b>ALTM</b>      |
| 2078            | <b>ALTN</b>      |
| 2079            | ALT O            |
| 2080            | <b>ALTP</b>      |
| 2081            | ALT <sub>Q</sub> |
| 2082            | ALT <sub>R</sub> |
| 2083            | ALT <sub>S</sub> |
| 2084            | <b>ALTT</b>      |
| 2085            | ALT U            |
| 2086            | <b>ALTV</b>      |
| 2087            | <b>ALTW</b>      |
| 2088            | <b>ALTX</b>      |
| 2089            | <b>ALTY</b>      |
| 2090            | ALT <sub>Z</sub> |

USB ALT Key Character Set

| <b>GUI Key</b> | Keystroke                |
|----------------|--------------------------|
| 3000           | <b>Right Control Key</b> |
| 3048           | GUI <sub>0</sub>         |
| 3049           | GUI 1                    |
| 3050           | GUI <sub>2</sub>         |
| 3051           | GUI 3                    |
| 3052           | GUI <sub>4</sub>         |
| 3053           | GUI 5                    |
| 3054           | GUI 6                    |
| 3055           | GUI <sub>7</sub>         |
| 3056           | GUI <sub>8</sub>         |
| 3057           | GUI 9                    |
| 3065           | <b>GUI A</b>             |
| 3066           | <b>GUIB</b>              |
| 3067           | <b>GUI C</b>             |
| 3068           | <b>GUID</b>              |
| 3069           | <b>GUI E</b>             |
| 3070           | <b>GUIF</b>              |
| 3071           | <b>GUI G</b>             |
| 3072           | <b>GUI H</b>             |
| 3073           | <b>GUI I</b>             |
| 3074           | <b>GUI J</b>             |
| 3075           | <b>GUIK</b>              |
| 3076           | <b>GUIL</b>              |
| 3077           | <b>GUIM</b>              |
| 3078           | <b>GUIN</b>              |
| 3079           | <b>GUI O</b>             |
| 3080           | <b>GUIP</b>              |

USB GUI Key Character Set

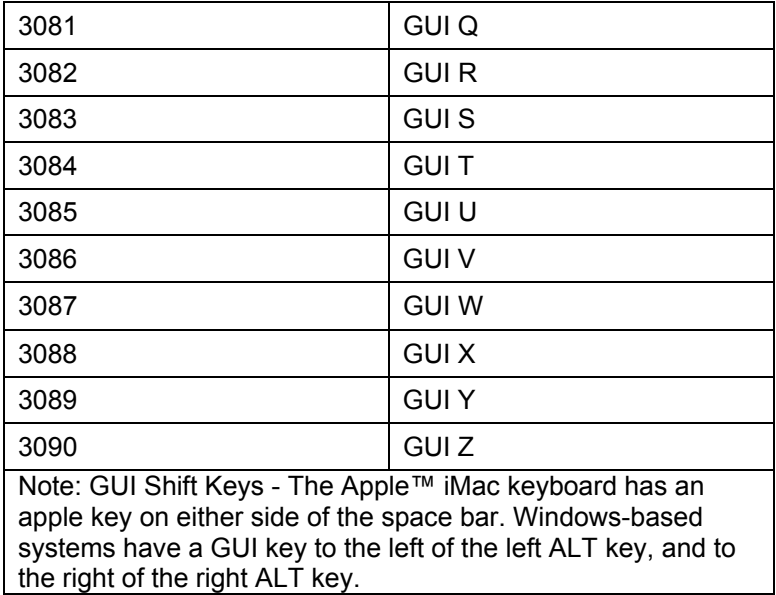

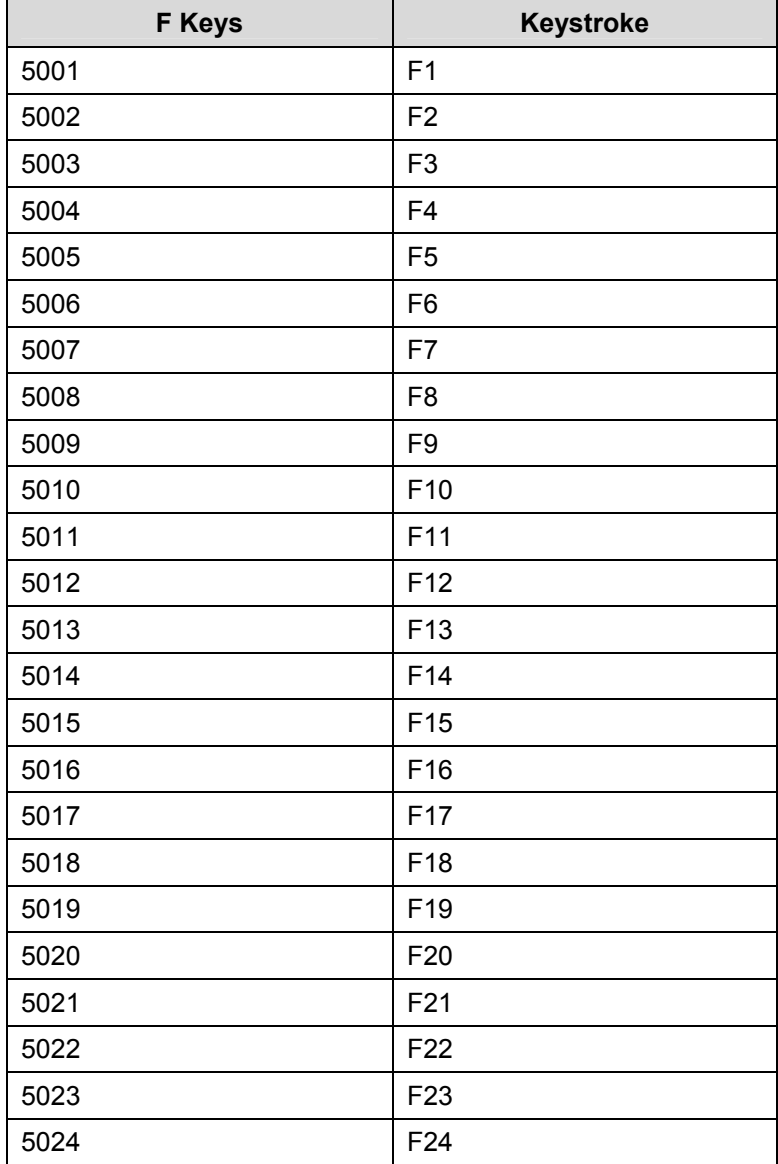

# USB F Key Character Set

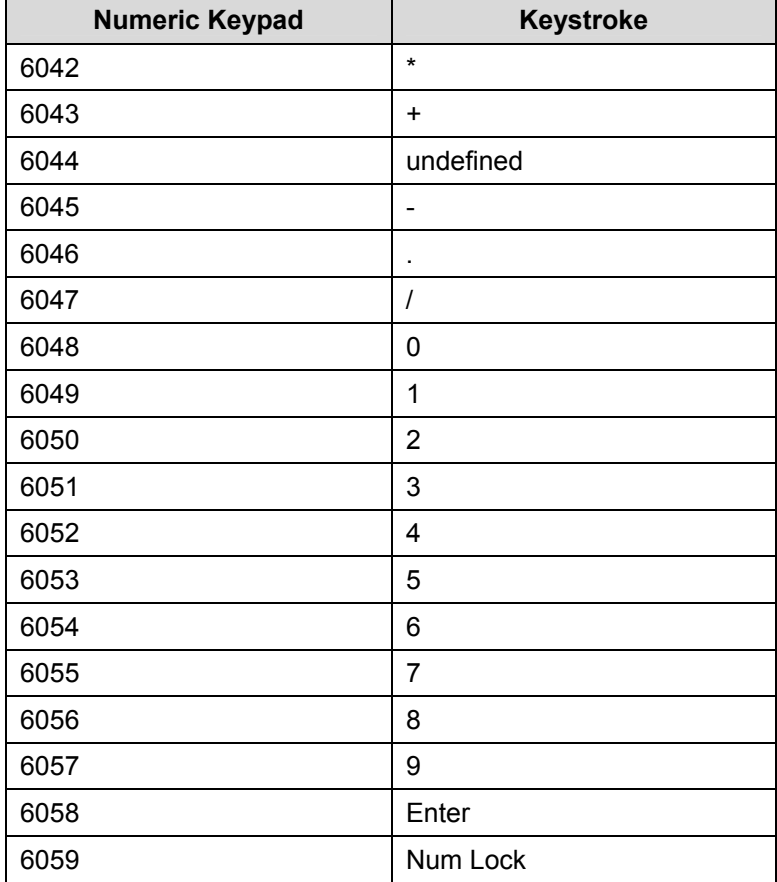

# USB Numeric Keypad Character Set

| <b>Extended Keypad</b> | <b>Keystroke</b>    |
|------------------------|---------------------|
| 7001                   | <b>Break</b>        |
| 7002                   | <b>Delete</b>       |
| 7003                   | PgUp                |
| 7004                   | End                 |
| 7005                   | Pg Dn               |
| 7006                   | Pause               |
| 7007                   | <b>Scroll Lock</b>  |
| 7008                   | Backspace           |
| 7009                   | Tab                 |
| 7010                   | <b>Print Screen</b> |
| 7011                   | Insert              |
| 7012                   | Home                |
| 7013                   | Enter               |
| 7014                   | Escape              |
| 7015                   | Up Arrow            |
| 7016                   | Down Arrow          |
| 7017                   | <b>Left Arrow</b>   |
| 7018                   | <b>Right Arrow</b>  |

USB Extended Keypad Character Set

## **Symbologies**

#### **Introduction**

This chapter describes symbology features and provides the programming barcodes for selecting these features.

The device is shipped with the settings shown in the Symbology Default Table If the default values suit requirements, programming is not necessary.

There are two ways to change a parameter value:

- Scan the appropriate barcodes in this guide. These new values replace the standard default values in memory.
- For SSI and USB SNAPI hosts, send a "parameter send" command from the host system. Hexadecimal parameter numbers are shown in this chapter below the parameter title, and options are shown in parenthesis beneath the accompanying barcodes. See the *Simple Serial Interface (SSI) Programmer's Guide* for detailed instructions for changing parameter values using this method.

Note: Most computer monitors allow scanning the barcodes directly on the screen. When scanning from the screen, be sure to set the document magnification to a level where the barcode can be seen clearly, and bars and/or spaces are not merging.

To return all features to default values, scan the *Set Default Parameter*  barcode. Throughout the programming barcode menus, default values are framed.

## **Symbology Parameter Defaults**

Table below lists the defaults for all symbologies parameters. To change any option, scan the appropriate barcode(s) provided in the Symbologies Parameters section.

Note: See *Appendix A, Standard Default Parameters* for all user preferences, hosts, and miscellaneous default parameters.

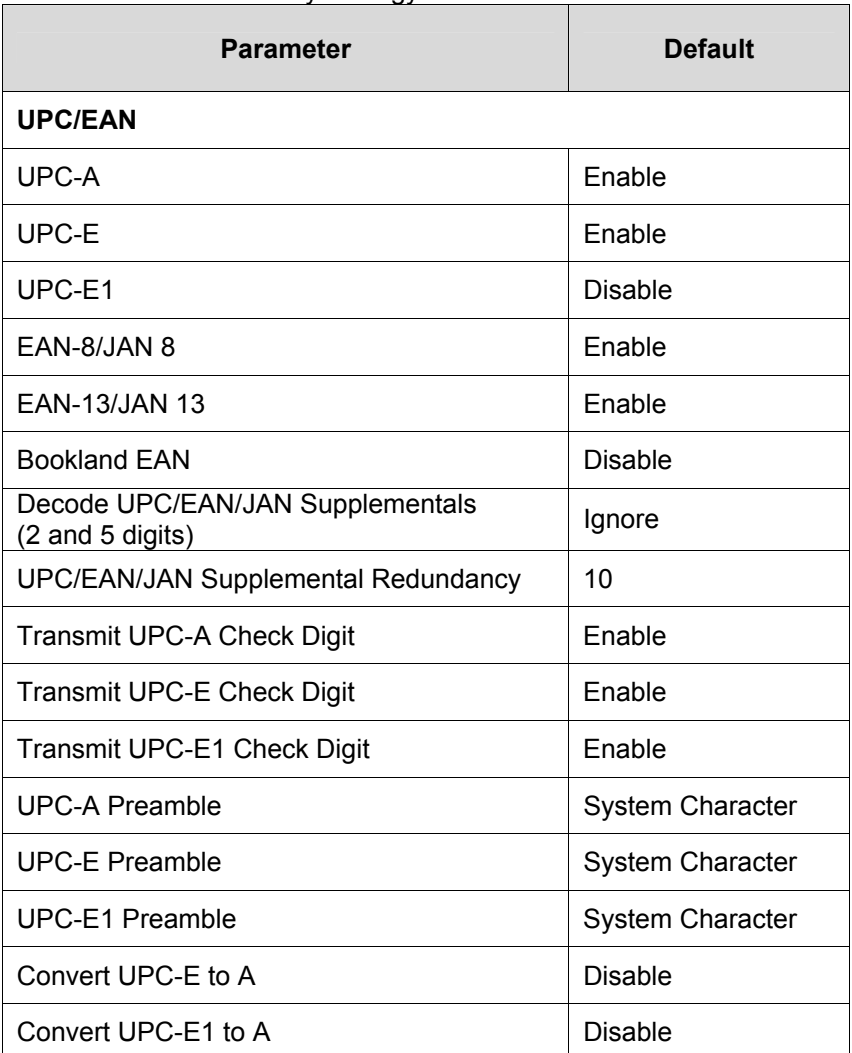

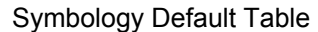

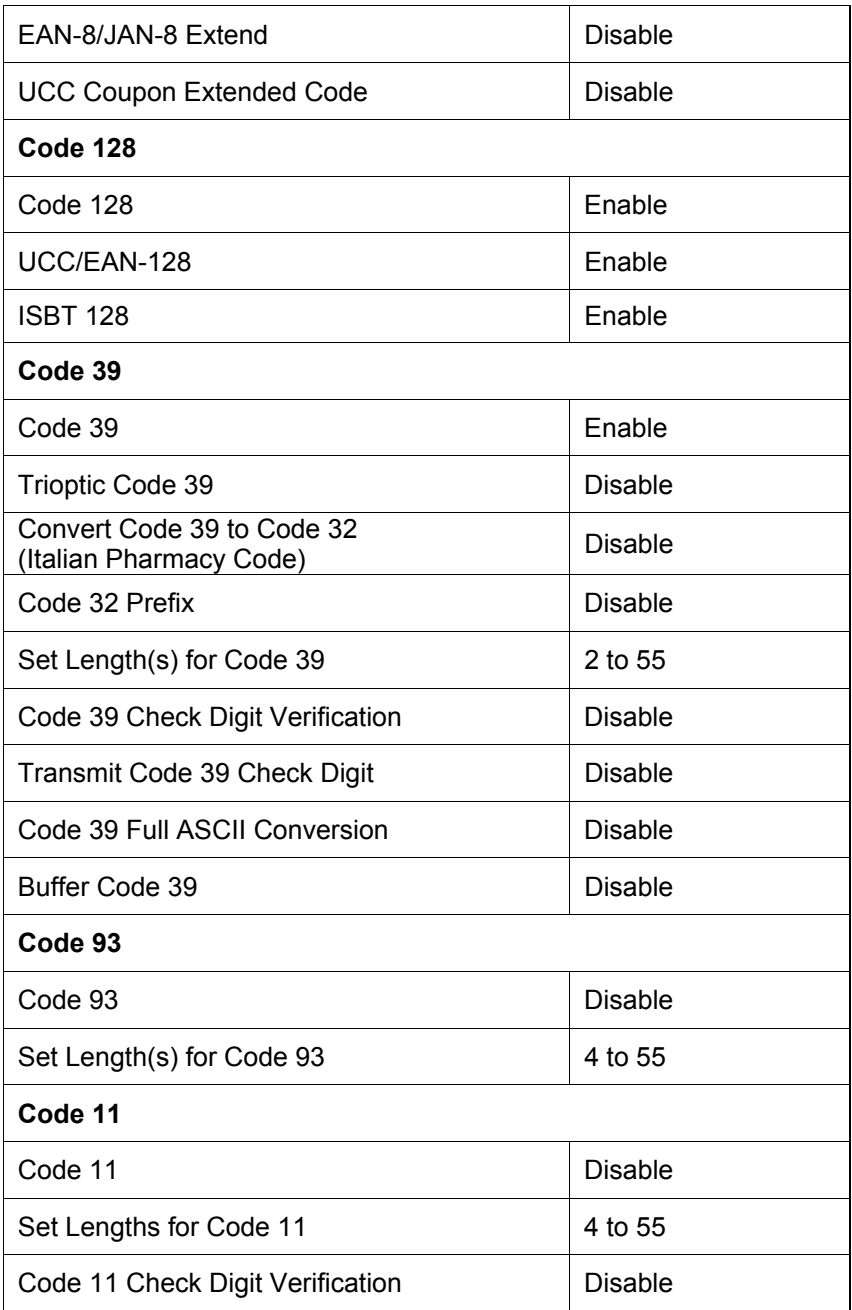

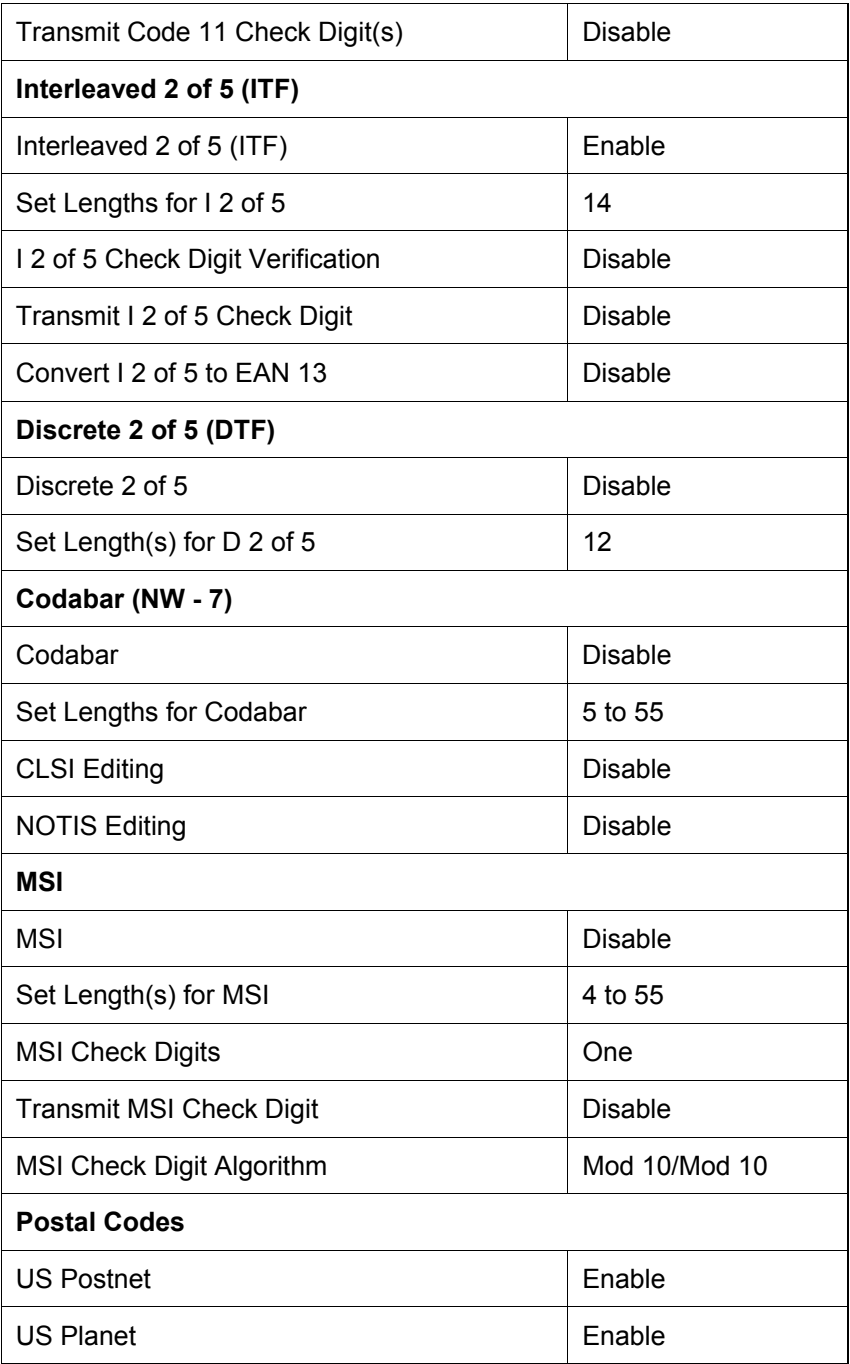

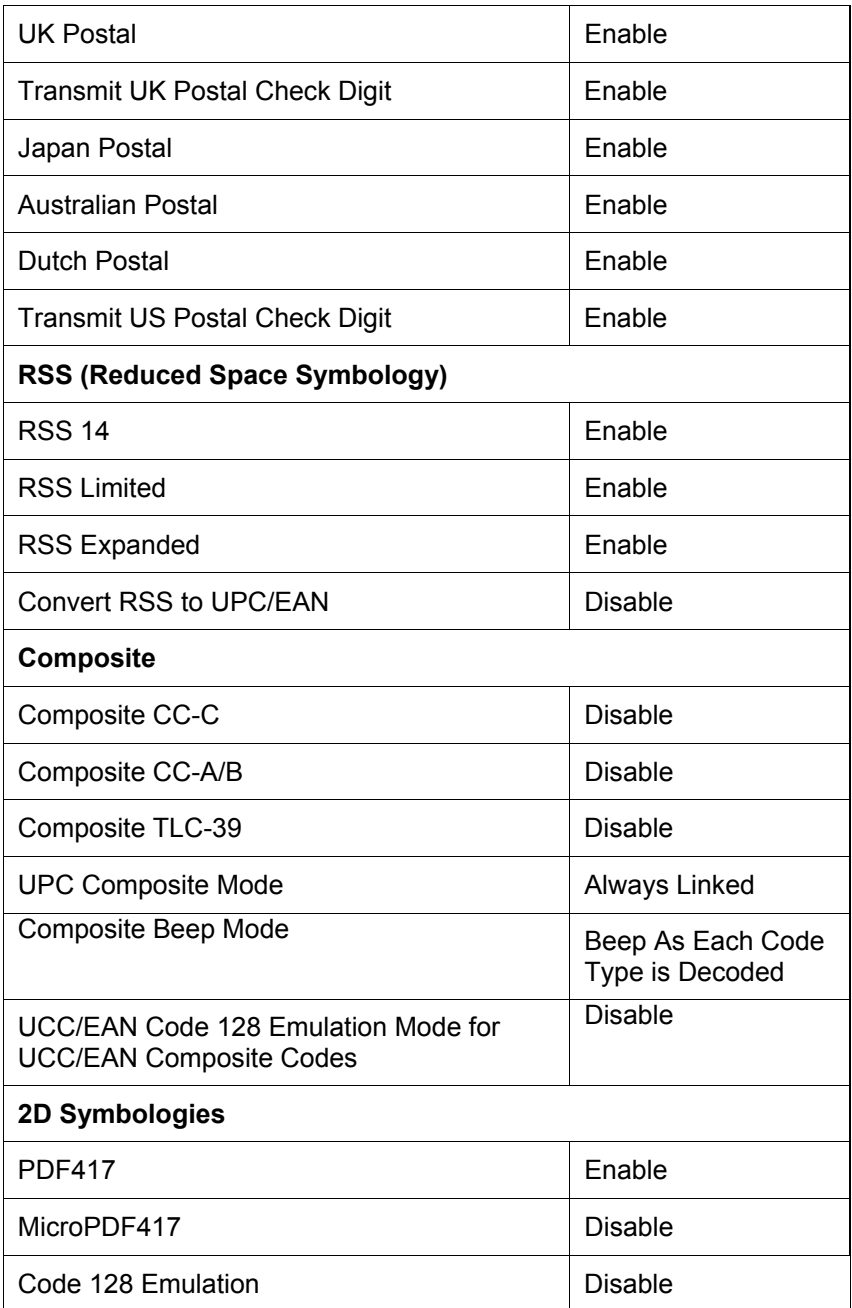

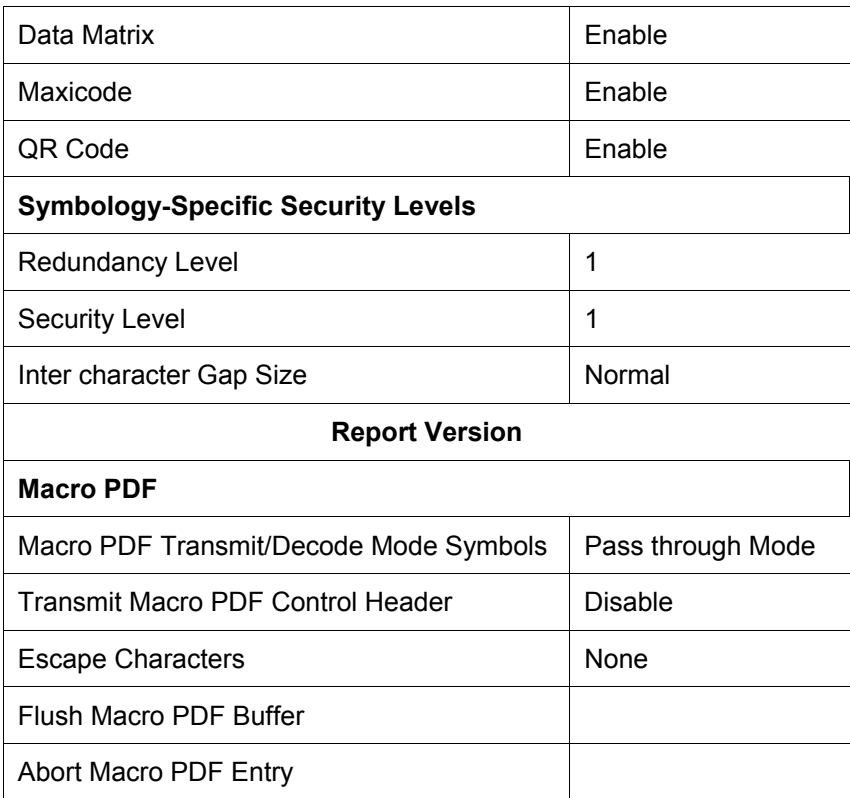

# **UPC/EAN**

## **Enable/Disable UPC-A**

To enable or disable UPC-A, scan the appropriate barcode below.

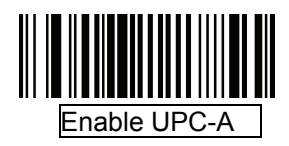

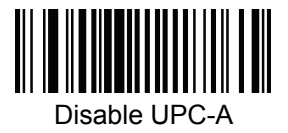

#### **Enable/Disable UPC-E**

To enable or disable UPC-E, scan the appropriate barcode below.

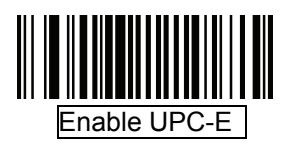

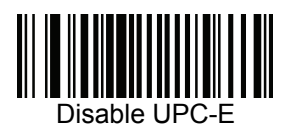

# **Enable/Disable UPC-E1**

UPC-E1 is disabled by default. To enable or disable UPC-E1, scan the appropriate barcode below.

Note: UPC-E1 is not a UCC (Uniform Code Council) approved symbology.

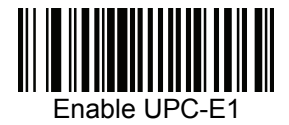

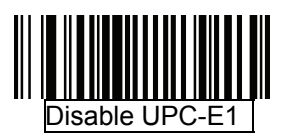

## **Enable/Disable EAN-8/JAN-8**

To enable or disable EAN-8/JAN-8, scan the appropriate barcode below.

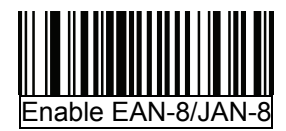

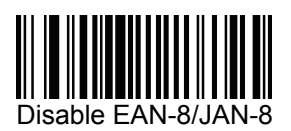
# **Enable/Disable EAN-13/JAN-13**

To enable or disable EAN-13/JAN-13, scan the appropriate barcode below.

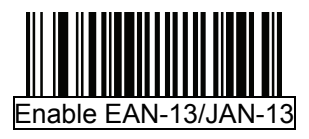

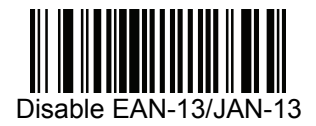

# **Enable/Disable Bookland EAN**

To enable/disable Bookland EAN, scan the appropriate barcode below.

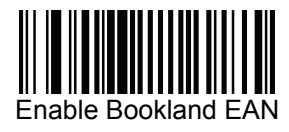

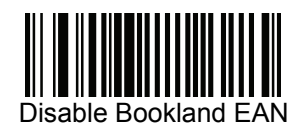

### **Decode UPC/EAN/JAN Supplemental**

Supplemental are barcodes appended according to specific format conventions (e.g., UPC A+2, UPC E+2, EAN 13+2). Six options are available.

- If Decode UPC/EAN/JAN Only With Supplemental is selected, UPC/EAN/JAN symbols without supplemental are not decoded.
- If Ignore Supplemental is selected, and the decoder is presented with a UPC/EAN/JAN with a supplemental, the UPC/EAN/JAN is decoded and the supplemental barcode is ignored.
- An Auto discriminate Option is also available. If this option is selected, choose an appropriate *UPC/EAN/JAN Supplemental Redundancy* value from the next page. A value of 5 or more is recommended.
- Enable 378/379 Supplemental Mode to delay only EAN-13/JAN-13 barcodes starting with a '378' or '379' prefix by the supplemental search process. All other UPC/EAN/JAN barcodes are exempt from the search and are reported instantly upon decodes.
- Select Enable 978 Supplemental Mode to delay only EAN-13/JAN-13 barcodes starting with a '978' prefix by the supplemental search process. All other UPC/EAN/JAN barcodes are exempt from the search and are reported instantly upon decodes.
- Select Enable Smart Supplemental Mode to delay only EAN-13/JAN-13 barcodes starting with a '378', '379', or '978' prefix by the supplemental search process. All other UPC/EAN/JAN barcodes are exempt from the search and are reported instantly upon decodes.

Note: To minimize the risk of invalid data transmission, select either to decode or ignore supplemental characters.

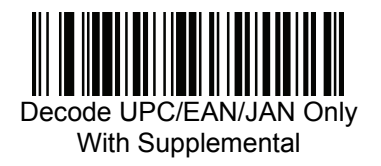

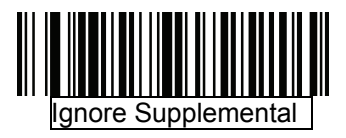

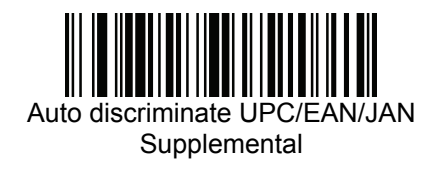

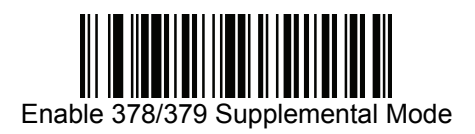

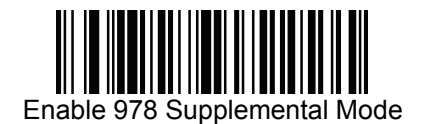

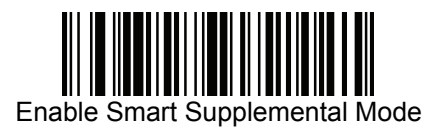

# **UPC/EAN/JAN Supplemental Redundancy**

With Auto discriminate UPC/EAN/JAN Supplemental selected, this option adjusts the number of times a symbol without supplemental is decoded before transmission. The range is from two to thirty times. Five or above is recommended when decoding a mix of UPC/EAN/JAN symbols with and without supplemental, and the auto discriminate option is selected. The default is set at 10.

Scan the barcode below to set a decode redundancy value. Next, scan two numeric barcodes in *Appendix D, Numeric Barcodes*. Single digit numbers must have a leading zero. To correct an error or change a selection, scan Cancel.

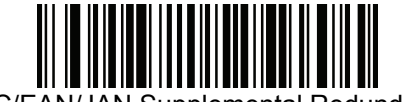

UPC/EAN/JAN Supplemental Redundancy

# **Transmit UPC-A Check Digit**

The check digit is the last character of the symbol used to verify the integrity of the data. Scan the appropriate barcode below to transmit the barcode data with or without the UPC-A check digit. It is always verified to guarantee the integrity of the data.

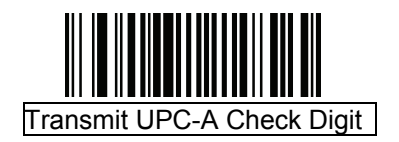

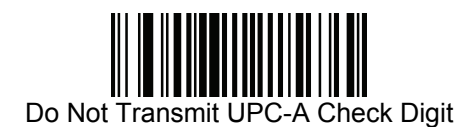

# **Transmit UPC-E Check Digit**

The check digit is the last character of the symbol used to verify the integrity of the data. Scan the appropriate barcode below to transmit the barcode data with or without the UPC-E check digit. It is always verified to guarantee the integrity of the data.

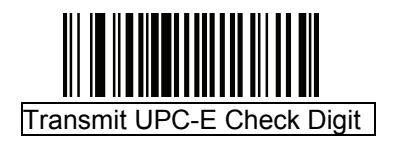

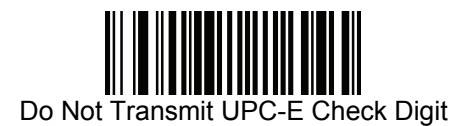

### **Transmit UPC-E1 Check Digit**

The check digit is the last character of the symbol used to verify the integrity of the data. Scan the appropriate barcode below to transmit the barcode data with or without the UPC-E1 check digit. It is always verified to guarantee the integrity of the data.

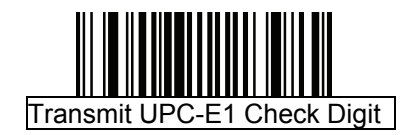

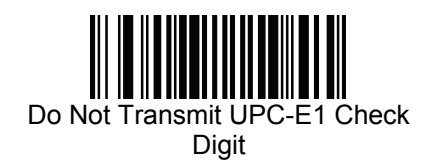

#### **UPC-A Preamble**

Preamble characters are part of the UPC symbol, and include Country Code and System Character. There are three options for transmitting a UPC-A preamble to the host device: transmit System Character only, transmit System Character and Country Code ("0" for USA), and transmit no preamble. Select the appropriate option to match the host system.

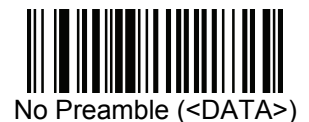

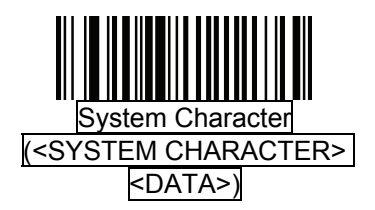

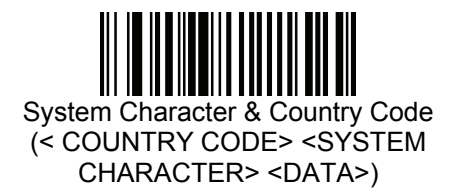

#### **UPC-E Preamble**

Preamble characters are part of the UPC symbol, and include Country Code and System Character. There are three options for transmitting a UPC-E preamble to the host device: transmit System Character only, transmit System Character and Country Code ("0" for USA), and transmit no preamble. Select the appropriate option to match the host system.

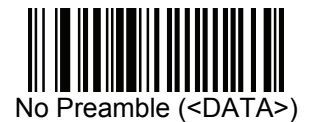

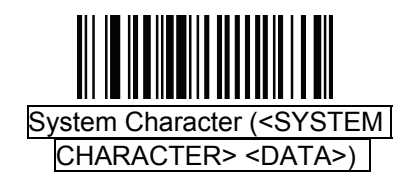

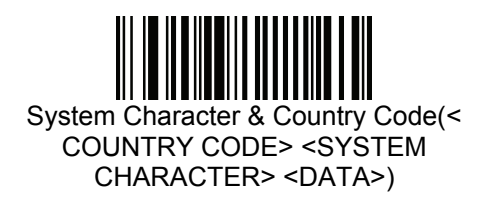

# **UPC-E1 Preamble**

Preamble characters are part of the UPC symbol, and include Country Code and System Character. There are three options for transmitting a UPC-E1 preamble to the host device: transmit System Character only, transmit System Character and Country Code ("0" for USA), and transmit no preamble. Select the appropriate option to match the host system.

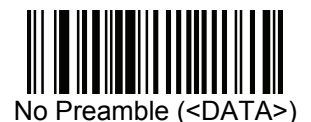

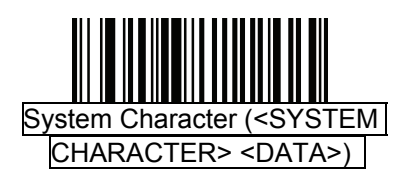

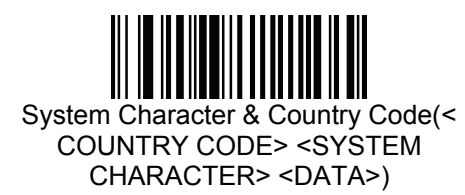

# **Convert UPC-E to UPC-A**

Enable this to convert UPC-E (zero suppressed) decoded data to UPC-A format before transmission. After conversion, the data follows UPC-A format and is affected by UPC-A programming selections (e.g., Preamble, Check Digit). When disabled, UPC-E decoded data is transmitted as UPC-E data, without conversion.

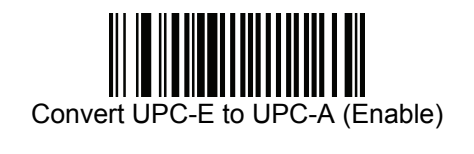

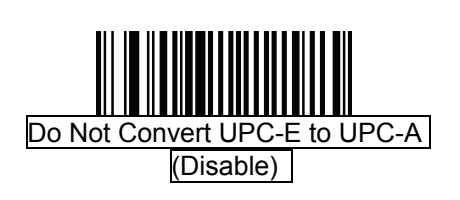

# **Convert UPC-E1 to UPC-A**

Enable this to convert UPC-E1 decoded data to UPC-A format before transmission. After conversion, the data follows UPC-A format and is affected by UPC-A programming selections (e.g., Preamble, Check Digit).

When disabled, UPC-E1 decoded data is transmitted as UPC-E1 data, without conversion.

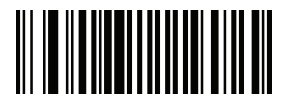

Convert UPC-E1 to UPC-A (Enable)

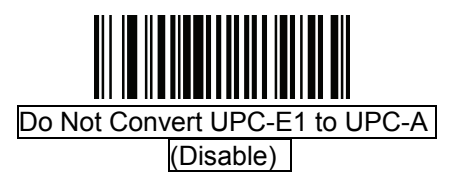

# **EAN-8/JAN-8 Extend**

When enabled, this parameter adds five leading zeros to decoded EAN-8 symbols to make them compatible in format to EAN-13 symbols. When disabled, EAN-8 symbols are transmitted as is.

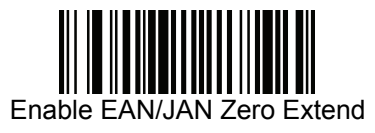

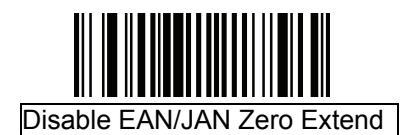

# **UCC Coupon Extended Code**

When enabled, this parameter decodes UPC-A barcodes starting with digit '5', EAN-13 barcodes starting with digit '99', and UPCA/EAN-128 Coupon Codes. UPCA, EAN-13, and EAN-128 must be enabled to scan all types of Coupon Codes.

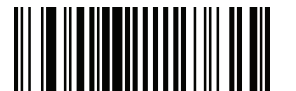

Enable UCC Coupon Extended Code

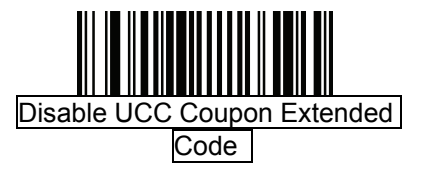

Note: Use the *Decode UPC/EAN Supplemental Redundancy* parameter to control auto discrimination of the EAN128 (right half) of a coupon code.

**Code 128**

# **Enable/Disable Code 128**

To enable or disable Code 128, scan the appropriate barcode below.

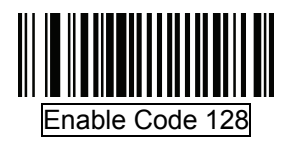

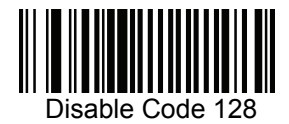

#### **Enable/Disable UCC/EAN-128**

To enable or disable UCC/EAN-128, scan the appropriate barcode below.

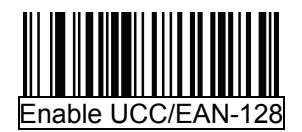

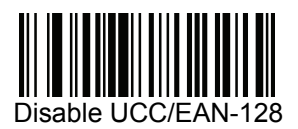

# **Enable/Disable ISBT 128**

ISBT 128 is a variant of Code 128 used in the blood bank industry. Scan a barcode below to enable or disable ISBT 128. If necessary, the host must perform concatenation of the ISBT data.

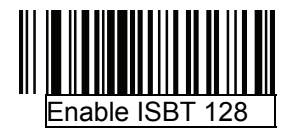

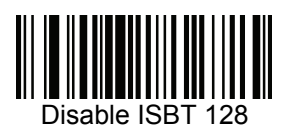

# **Code 39**

**Enable/Disable Code 39** 

To enable or disable Code 39, scan the appropriate barcode below.

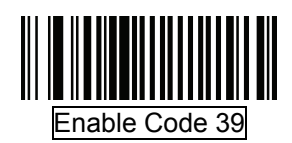

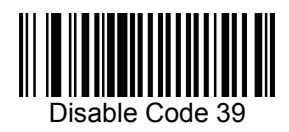

### **Enable/Disable Trioptic Code 39**

Trioptic Code 39 is a variant of Code 39 used in the marking of computer tape cartridges. Trioptic Code 39 symbols always contain six characters. To enable or disable Trioptic Code 39, scan the appropriate barcode below.

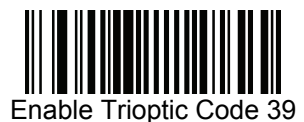

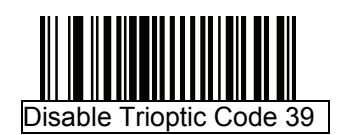

Note: Trioptic Code 39 and Code 39 Full ASCII cannot be enabled simultaneously.

# **Convert Code 39 to Code 32**

Code 32 is a variant of Code 39 used by the Italian pharmaceutical industry. Scan the appropriate barcode below to enable or disable converting Code 39 to Code 32.

Note: Code 39 must be enabled for this parameter to function.

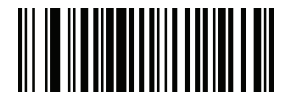

Enable Convert Code 39 to Code 32

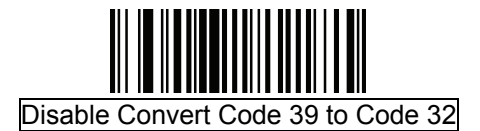

#### **Code 32 Prefix**

Scan the appropriate barcode below to enable or disable adding the prefix character "A" to all Code 32 barcodes.

Note: Convert Code 39 to Code 32 must be enabled for this parameter to function.

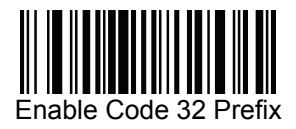

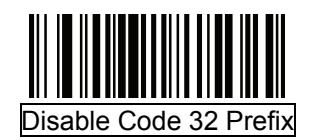

# **Set Lengths for Code 39**

The length of a code refers to the number of characters (i.e., human readable characters), including check digit(s) the code contains. Set lengths for Code 39 to any length, one or two discrete lengths, or lengths within a specific range. If Code 39 Full ASCII is enabled, Length within a Range or Any Length is the preferred options.

Note: When setting lengths for different barcode types by scanning single digit numbers, single digit numbers must always be preceded by a leading zero.

- One Discrete Length Select this option to decode only Code 39 symbols containing a selected length. Select the length using the numeric barcodes in *Appendix D, Numeric Barcodes*. For example, to decode only Code 39 symbols with 14 characters, scan Code 39 - One Discrete Length, then scan 1 followed by 4. To correct an error or change the selection, scan Cancel barcode.
- Two Discrete Lengths Select this option to decode only Code 39 symbols containing either of two selected lengths. Select lengths using the numeric barcodes in *Appendix D, Numeric Barcodes*. For example, to decode only those Code 39 symbols containing either 2 or 14 characters, select Code 39 - Two Discrete Lengths, then scan 0, 2, 1, and then 4. To correct an error or change the selection, scan Cancel barcode.
- Length Within Range Select this option to decode a Code 39 symbol with a specific length range. Select lengths using numeric barcodes in *Appendix D, Numeric Barcodes*. For example, to decode Code 39 symbols containing between 4 and 12 characters, first scan Code 39 - Length Within Range. Then scan 0, 4, 1, and 2 (single digit numbers must always be preceded by a leading zero). To correct an error or change the selection, scan Cancel barcode.
- Any Length Select this option to decode Code 39 symbols containing any number of characters within the decoder capability.

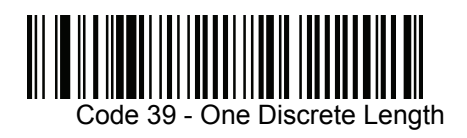

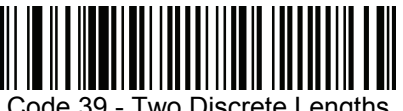

Code 39 - Two Discrete Lengths

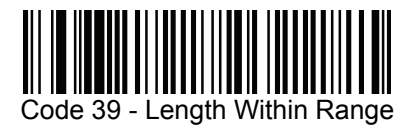

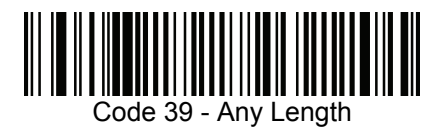

# **Code 39 Check Digit Verification**

When this feature is enabled, the decoder checks the integrity of all Code 39 symbols to verify that the data complies with specified check digit algorithm. Only Code 39 symbols which include a modulo 43 check digit are decoded. Enable this feature if the Code 39 symbols contain a Modulo 43 check digit.

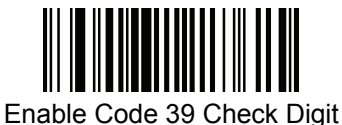

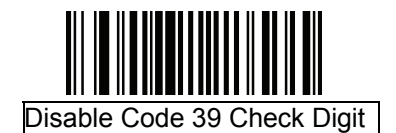

# **Transmit Code 39 Check Digit**

Scan a barcode below to transmit Code 39 data with or without the check digit.

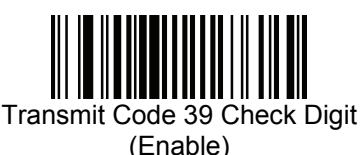

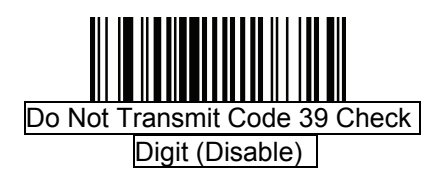

Note: Code 39 Check Digit Verification must be enabled for this parameter to function.

#### **Code 39 Full ASCII Conversion**

Code 39 Full ASCII is a variant of Code 39 which pairs characters to encode the full ASCII character set. To enable or disable Code 39 Full ASCII, scan the appropriate barcode below.

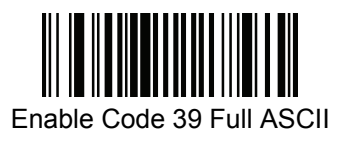

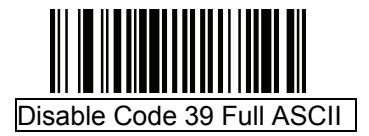

Note: Trioptic Code 39 and Code 39 Full ASCII cannot be enabled simultaneously.

Code 39 Full ASCII to Full ASCII Correlation is host-dependent, and is therefore described in the ASCII Character Set Table for the appropriate interface. See *Appendix E, ASCII Character Set*.

### **Code 39 Buffering (Scan & Store)**

This feature allows the decoder to accumulate data from multiple Code 39 symbols.

Selecting the Scan and Store option (Buffer Code 39) temporarily buffers all Code 39 symbols having a leading space as a first character for later transmission. The leading space is not buffered.

Decode of a valid Code 39 symbol with no leading space causes transmission in sequence of all buffered data in a first-in first-out format, plus transmission of the "triggering" symbol. See the following pages for further details.

When the Do Not Buffer Code 39 option is selected, all decoded Code 39 symbols are transmitted immediately without being stored in the buffer.

This feature affects Code 39 only. If selecting Buffer Code 39, we recommend configuring the decoder to decode Code 39 symbology only.

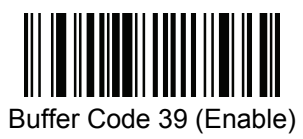

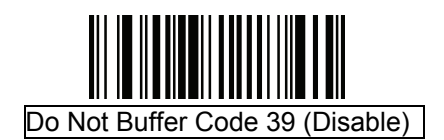

While there is data in the transmission buffer, selecting Do Not Buffer Code 39 is not allowed. The buffer holds 200 bytes of information.

To disable Code 39 buffering when there is data in the transmission buffer, first force the buffer transmission or clear the buffer.

### **Buffer Data**

To buffer data, Code 39 buffering must be enabled and a Code 39 symbol must be read with a space immediately following the start pattern.

- Unless the data overflows the transmission buffer, the decoder issues a lo/hi beep to indicate successful decode and buffering. (For overflow conditions, see *Overfilling Transmission Buffer*.)
- The decoder adds the decoded data excluding the leading space to the transmission buffer.
- No transmission occurs

### **Clear Transmission Buffer**

To clear the transmission buffer, scan the Clear Buffer barcode below, which contains only a start character, a dash (minus), and a stop character.

- The decoder issues a short hi/lo/hi beep.
- The decoder erases the transmission buffer
- No transmission occurs.

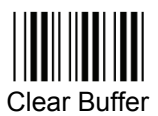

Note: The Clear Buffer contains only the dash (minus) character. In order to scan this command, be sure Code 39 length is set to include length 1.

# **Transmit Buffer**

There are two methods to transmit the Code 39 buffer.

- 1. Scan the Transmit Buffer barcode below. Only a start character, a plus (+), and a stop character.
- The decoder transmits and clears the buffer.
- The decoder issues a Lo/Hi beep.

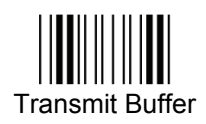

- 2. Scan a Code 39 barcode with a leading character other than a space.
- The decoder appends new decode data to buffered data.
- The decoder transmits and clears the buffer.
- The decoder signals that the buffer was transmitted with a lo/hi beep.
- The decoder transmits and clears the buffer.

Note: The Transmit Buffer contains only a plus (+) character. In order to scan this command, be sure Code 39 length is set to include length 1.

### **Overfilling Transmission Buffer**

The Code 39 buffer holds 200 characters. If the symbol just read results in an overflow of the transmission buffer:

- The decoder indicates that the symbol was rejected by issuing three long, high beeps.
- No transmission occurs. The data in the buffer is not affected.

#### **Attempt to Transmit an Empty Buffer**

If the symbol just read was the Transmit Buffer symbol and the Code 39 buffer is empty:

- A short lo/hi/lo beep signals that the buffer is empty.
- No transmission occurs.
- The buffer remains empty.

# **Code 93**

#### **Enable/Disable Code 93**

To enable or disable Code 93, scan the appropriate barcode below.

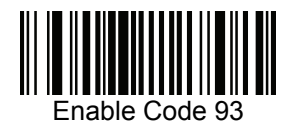

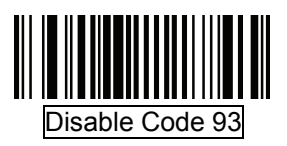

#### **Set Lengths for Code 93**

The length of a code refers to the number of characters (i.e., human readable characters), including check digit(s) the code contains. Set lengths for Code 93 to any length, one or two discrete lengths, or lengths within a specific range.

- One Discrete Length Select this option to decode only Code 93 symbols containing a selected length. Select the length using the numeric barcodes in *Appendix D, Numeric Barcodes*. For example, to decode only Code 93 symbols with 14 characters, scan Code 93 - One Discrete Length, then scan 1 followed by 4. To correct an error or to change the selection, scan Cancel barcode.
- Two Discrete Lengths Select this option to decode only Code 93 symbols containing either of two selected lengths. Select lengths using the numeric barcodes in *Appendix D, Numeric Barcodes*. For example, to decode only those Code 93 symbols containing either 2 or 14 characters, select Code 93 - Two Discrete Lengths, then scan 0, 2, 1, and then 4. To correct an error or to change the selection, scan Cancel barcode.
- Length Within Range Select this option to decode a Code 93 symbol with a specific length range. Select lengths using the numeric barcodes in *Appendix D, Numeric Barcodes*. For example, to decode Code 93 symbols containing between 4 and 12 characters, first scan Code 93 - Length Within Range. Then scan 0, 4, 1, and 2 (single digit numbers must always be preceded by a leading zero). To correct an error or change the selection, scan Cancel barcode.
- Any Length Scan this option to decode Code 93 symbols containing any number of characters within the decoder's capability.

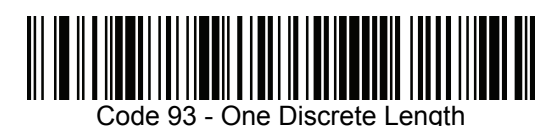

Code 93 - Two Discrete Lengths

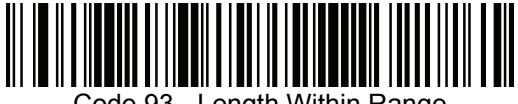

Code 93 - Length Within Range

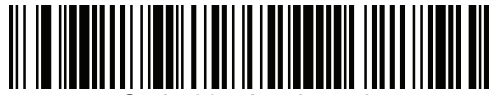

Code 93 - Any Length

**Code 11**

### **Code 11**

To enable or disable Code 11, scan the appropriate barcode below.

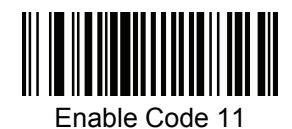

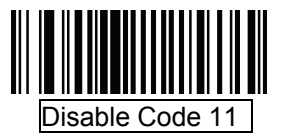

#### **Set Lengths for Code 11**

to any length, one or two discrete lengths, or lengths within a specific range. The length of a code refers to the number of characters (i.e., human readable characters), including check digit(s) the code contains. Set lengths for Code 11

- One Discrete Length Select this option to decode only Code 11 symbols containing a selected length. Select the length using the numeric barcodes in *Appendix D, Numeric Barcodes*. For example, to decode only Code 11 symbols with 14 characters, scan Code 11 - One Discrete Length, then scan 1 followed by 4. To correct an error or to change the selection, scan Cancel on barcode.
- example, to decode only those Code 11 symbols containing either 2 or 14 characters, select Code 11 - Two Discrete Lengths, then scan 0, 2, 1, and then 4. To correct an error or to change the selection, scan Cancel barcode. Two Discrete Lengths - Select this option to decode only Code 11 symbols containing either of two selected lengths. Select lengths using the numeric barcodes in *Appendix D, Numeric Barcodes*. For

Length Within Range - Select this option to decode a Code 11 symbol with a specific length range. Select lengths using numeric barcodes in *Appendix D, Numeric Barcodes*. For example, to decode Code 11 symbols containing between 4 and 12 characters, first scan Code 11 - Length Within Range. Then scan 0, 4, 1, and 2 (single digit numbers must always be preceded by a leading zero). To correct an error or change the selection, scan Cancel barcode.

• Any Length - Scan this option to decode Code 11 symbols containing any number of characters within the decoder capability.

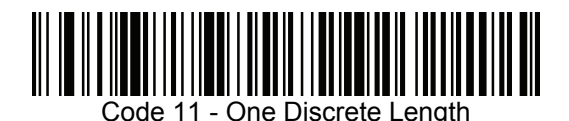

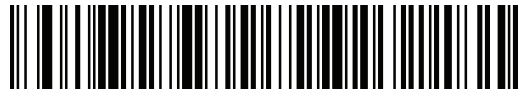

Code 11 - Two Discrete Lengths

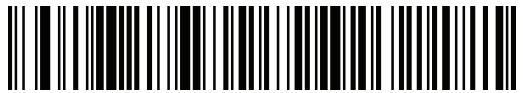

Code 11 - Length Within Range

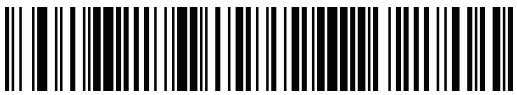

Code 11 - Any Length

# **Code 11 Check Digit Verification**

This feature allows the decoder to check the integrity of all Code 11 symbol s to verify that the data complies with the specified check digit algorithm. This selects the check digit mechanism for the decoded Code 11 barcode. The options are to check for one check digit, check for two check digits, or disable the feature.

To enable this feature, scan the barcode below corresponding to the number of check digits encoded in the Code 11 symbols.

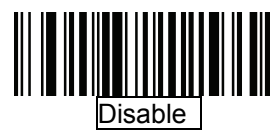

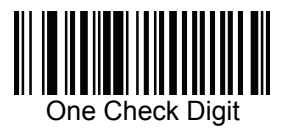

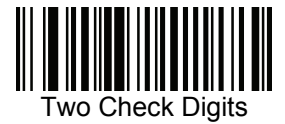

# **Transmit Code 11 Check Digits**

This feature selects whether or not to transmit the Code 11 check digit(s).

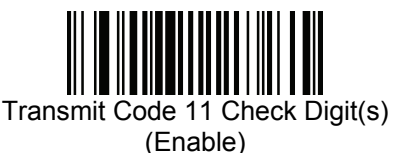

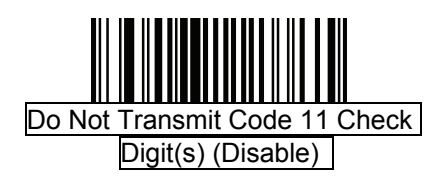

Note: Code 11 Check Digit Verification must be enabled for this parameter to function.

### **Interleaved 2 of 5 (ITF)**

#### **Enable/Disable Interleaved 2 of 5**

To enable or disable Interleaved 2 of 5, scan the appropriate barcode below, and select an Interleaved 2 of 5 length from the following pages.

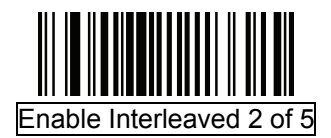

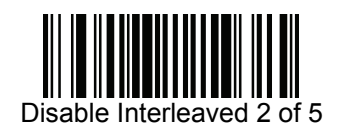

#### **Set Lengths for Interleaved 2 of 5**

to any length, one or two discrete lengths, or lengths within a specific range. *The* length of a code refers to the number of characters (i.e., human readable characters), including check digit(s) the code contains. Set lengths for I 2 of 5

- One Discrete Length, then scan 1 followed by 4. To correct an error One Discrete Length - Select this option to decode only I 2 of 5 symbols containing a selected length. Select the length using the numeric barcodes in *Appendix D, Numeric Barcodes*. For example, to decode only I 2 of 5 symbols with 14 characters, scan I 2 of 5 or to change the selection, scan Cancel barcode.
- or 14 characters, select I 2 of 5 Two Discrete Lengths, then scan 0, 2, 1, and then 4. To correct an error or to change the selection, scan Cancel barcode. Two Discrete Lengths - Select this option to decode only I 2 of 5 symbols containing either of two selected lengths. Select lengths using the numeric barcodes in *Appendix D, Numeric Barcodes*. For example, to decode only those I 2 of 5 symbols containing either 2
- Length Within Range Select this option to decode an I 2 of 5 symbol with a specific length range. Select lengths using numeric barcodes in *Appendix D, Numeric Barcodes*. For example, to decode I 2 of 5 symbols containing between 4 and 12 characters, first scan I 2 of 5 - Length Within Range. Then scan 0, 4, 1, and 2 (single digit numbers must always be preceded by a leading zero). To correct an error or change the selection, scan Cancel barcode.
- Any Length Scan this option to decode I 2 of 5 symbols containing any number of characters within the decoder capability.

Note: Due to the construction of the I 2 of 5 symbology, it is possible for a scan line covering only a portion of the code to be interpreted as a complete scan, yielding less data than is encoded in the barcode. To prevent this, select specific lengths (I 2 of 5 - One Discrete Length - Two Discrete Lengths) for I 2 of 5 applications.

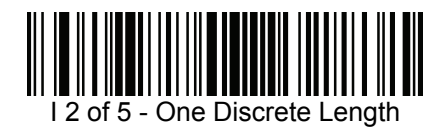

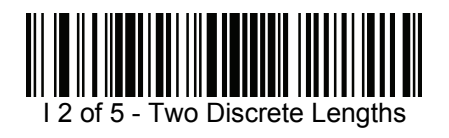

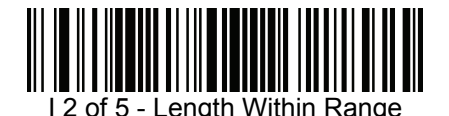

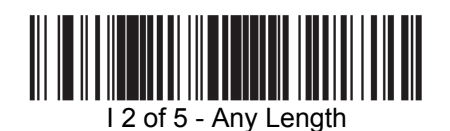

# **I 2 of 5 Check Digit Verification**

When this feature is enabled, the decoder checks the integrity of all I 2 of 5 symbols to verify the data complies with either the specified Uniform Symbology Specification (USS), or the Optical Product Code Council (OPCC) check digit algorithm.

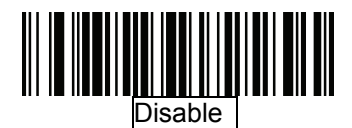

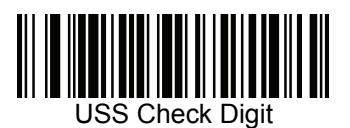

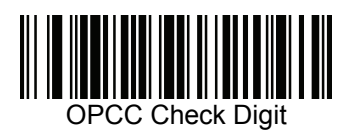

# **Transmit I 2 of 5 Check Digit**

Scan the appropriate barcode below to transmit I 2 of 5 data with or without the check digit.

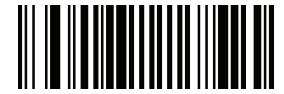

Transmit I 2 of 5 Check Digit (Enable)

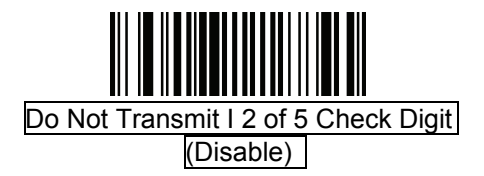

# **Convert I 2 of 5 to EAN-13**

Enable this parameter to convert 14-character I 2 of 5 codes to EAN-13, and transmit to the host as EAN-13. To accomplish this, the I 2 of 5 code must be enabled, and the code must have a leading zero and a valid EAN-13 check digit.

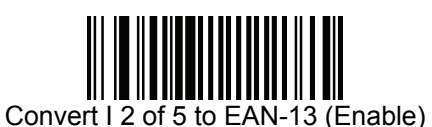

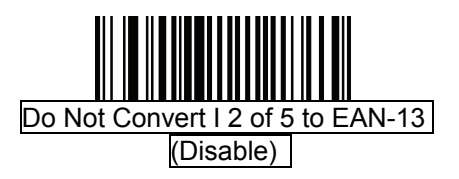

# **Discrete 2 of 5 (DTF)**

#### **Enable/Disable Discrete 2 of 5**

To enable or disable Discrete 2 of 5, scan the appropriate barcode below.

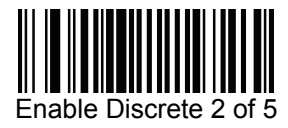

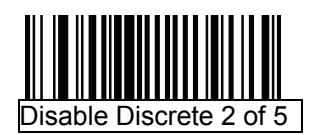

#### **Set Lengths for Discrete 2 of 5**

The length of a code refers to the number of characters (i.e., human readable characters), including check digit(s) the code contains. Set lengths for D 2 of 5 to any length, one or two discrete lengths, or lengths within a specific range.

- One Discrete Length Select this option to decode only D 2 of 5 symbols containing a selected length. Select the length using the numeric barcodes in *Appendix D, Numeric Barcodes*. For example, to decode only D 2 of 5 symbols with 14 characters, scan D 2 of 5 - One Discrete Length, and then scan 1 followed by 4. To correct an error or to change the selection, scan Cancel barcode.
- Two Discrete Lengths Select this option to decode only D 2 of 5 symbols containing either of two selected lengths. Select lengths using the numeric barcodes in *Appendix D, Numeric Barcodes*. For example, to decode only those D 2 of 5 symbols containing either 2 or 14 characters, select D 2 of 5 - Two Discrete Lengths, then scan 0, 2, 1, and then 4. To correct an error or to change the selection, scan Cancel barcode.
- Length Within Range Select this option to decode a D 2 of 5 symbol with a specific length range. Select lengths using numeric barcodes in *Appendix D, Numeric Barcodes*. For example, to decode D 2 of 5 symbols containing between 4 and 12 characters, first scan D 2 of 5 - Length Within Range. Then scan 0, 4, 1, and 2 (single digit numbers must always be preceded by a leading zero). To correct an error or change the selection, scan Cancel barcode.
- Any Length Scan this option to decode D 2 of 5 symbols containing any number of characters within the decoder capability.

Note: Due to the construction of the D 2 of 5 symbology, it is possible for a scan line covering only a portion of the code to be interpreted as a complete scan, yielding less data than is encoded in the barcode. To prevent this, select specific lengths (D 2 of 5 - One Discrete Length - Two Discrete Lengths) for D 2 of 5 applications.

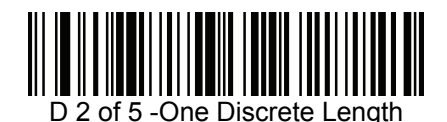

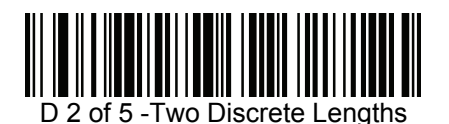

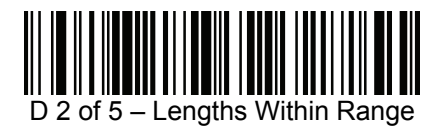

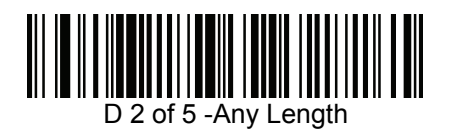

# **Codabar (NW - 7)**

#### **Enable/Disable Codabar**

To enable or disable Codabar, scan the appropriate barcode below.

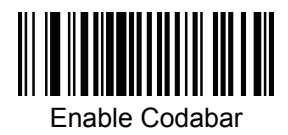

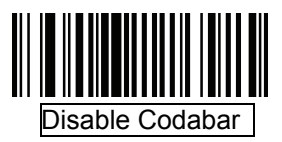

#### **Set Lengths for Codabar**

The length of a code refers to the number of characters (i.e., human readable characters), including check digit(s) the code contains. Set lengths for Codabar to any length, one or two discrete lengths, or lengths within a specific range.

- One Discrete Length Select this option to decode only Codabar symbols containing a selected length. Select the length using the numeric barcodes in *Appendix D, Numeric Barcodes*. For example, to decode only Codabar symbols with 14 characters, scan Codabar - One Discrete Length, then scan 1 followed by 4. To correct an error or to change the selection, scan Cancel barcode.
- Two Discrete Lengths Select this option to decode only Codabar symbols containing either of two selected lengths. Select lengths using the numeric barcodes in *Appendix D, Numeric Barcodes*. For example, to decode only Codabar symbols containing either 2 or 14 characters, select Codabar - Two Discrete Lengths, then scan 0, 2, 1, and then 4. To correct an error or to change the selection, scan Cancel barcode.
- Length Within Range Select this option to decode a Codabar symbol with a specific length range. Select lengths using numeric barcodes in *Appendix D, Numeric Barcodes*. For example, to decode Codabar symbols containing between 4 and 12 characters, first scan Codabar - Length Within Range. Then scan 0, 4, 1, and 2 (single digit numbers must always be preceded by a leading zero). To correct an error or change the selection, scan Cancel barcode.
- Any Length Scan this option to decode Codabar symbols containing any number of characters within the decoder capability.

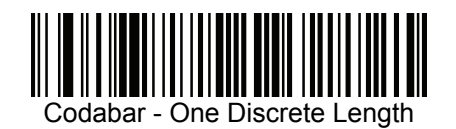

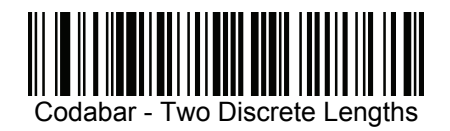

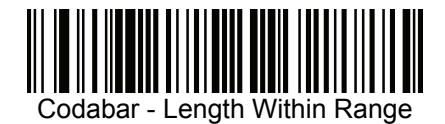

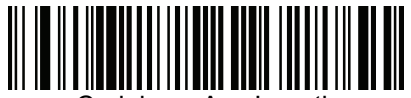

Codabar - Any Length

# **CLSI Editing**

When enabled, this parameter strips the start and stops characters and inserts a space after the first, fifth, and tenth characters of a 14-character Codabar symbol. Enable this feature if the host system requires this data format.

Note: Symbol length does not include start and stop characters.

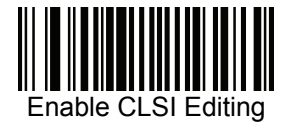

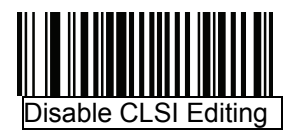

# **NOTIS Editing**

When enabled, this parameter strips the start and stop characters from a decoded Codabar symbol. Enable this feature if the host system requires this data format.

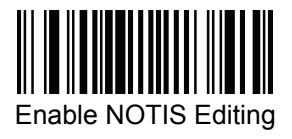

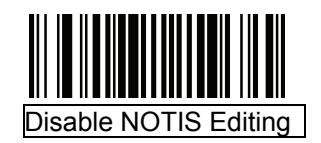

**MSI**

## **Enable/Disable MSI**

To enable or disable MSI, scan the appropriate barcode below.

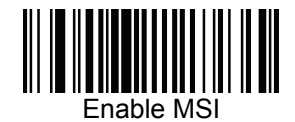

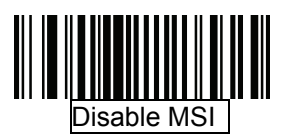

### **Set Lengths for MSI**

The length of a code refers to the number of characters (i.e., human readable characters), including check digit(s) the code contains. Set lengths for MSI to any length, one or two discrete lengths, or lengths within a specific range.

- One Discrete Length Select this option to decode only MSI symbols containing a selected length. Select the length using the numeric barcodes in *Appendix D, Numeric Barcodes*. For example, to decode only MSI symbols with 14 characters, scan MSI - One Discrete Length, then scan 1 followed by 4. To correct an error or to change the selection, scan Cancel barcode.
- Two Discrete Lengths Select this option to decode only MSI symbols containing either of two selected lengths. Select lengths using the numeric barcodes in *Appendix D, Numeric Barcodes*. For example, to decode only MSI symbols containing either 2 or 14 characters, select MSI - Two Discrete Lengths, then scan 0, 2, 1, and then 4. To correct an error or to change the selection, scan Cancel barcode.
- Length Within Range Select this option to decode a MSI symbol with a specific length range. Select lengths using numeric barcodes in *Appendix D, Numeric Barcodes*. For example, to decode MSI symbols containing between 4 and 12 characters, first scan MSI - Length Within Range. Then scan 0, 4, 1, and 2 (single digit numbers must always be preceded by a leading zero). To correct an error or change the selection, scan Cancel barcode.
- Any Length Scan this option to decode MSI symbols containing any number of characters within the decoder capability.

Note: Due to the construction of the MSI symbology, it is possible for a scan line covering only a portion of the code to be interpreted as a complete scan, yielding less data than is encoded in the barcode. To prevent this, select specific lengths (MSI - One Discrete Length - Two Discrete Lengths) for MSI applications.

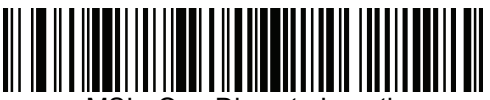

MSI - One Discrete Length

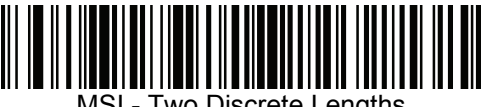

MSI - Two Discrete Lengths

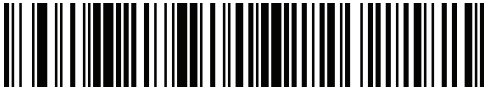

MSI - Length Within Range

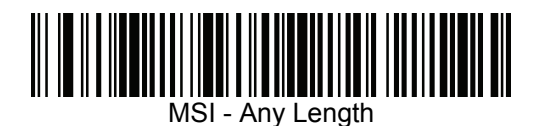
### **MSI Check Digits**

With MSI symbols, one check digit is mandatory and always verified by the reader. The second check digit is optional. If the MSI codes include two check digits, scan the Two MSI Check Digits barcode to enable verification of the second check digit.

See *MSI Check Digit Algorithm* for the selection of second digit algorithms.

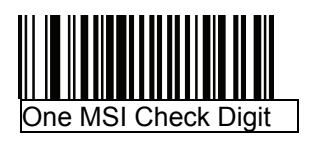

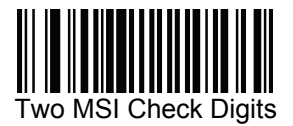

## **Transmit MSI Check Digit(s)**

Scan a barcode below to transmit MSI data with or without the check digit.

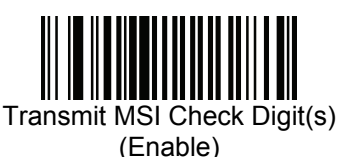

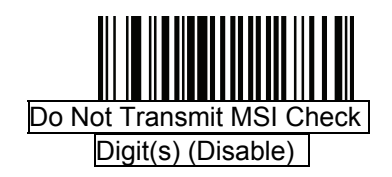

### **MSI Check Digit Algorithm**

Two algorithms are possible for the verification of the second MSI check digit. Select the barcode below corresponding to the algorithm used to encode the check digit.

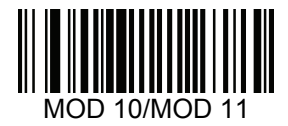

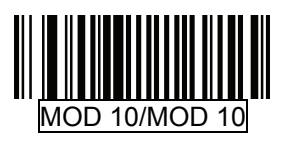

## **Postal Codes**

## **US Postnet**

To enable or disable US Postnet, scan the appropriate barcode below.

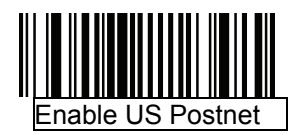

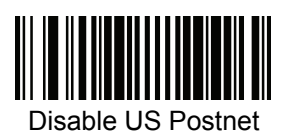

## **US Planet**

To enable or disable US Planet, scan the appropriate barcode below.

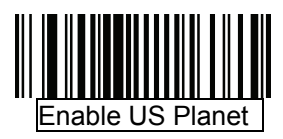

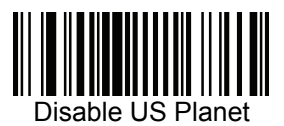

**UK Postal**  To enable or disable UK Postal, scan the appropriate barcode below.

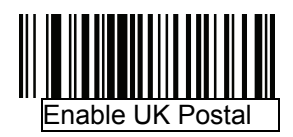

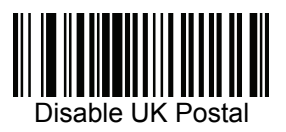

## **Transmit UK Postal Check Digit**

Select whether to transmit UK Postal data with or without the check digit.

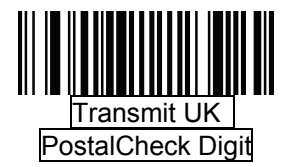

## **Japan Postal**

To enable or disable Japan Postal, scan the appropriate barcode below.

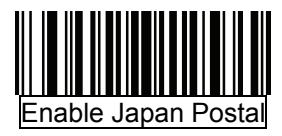

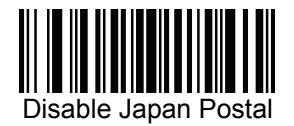

# **Australian Postal**

To enable or disable Australia Postal, scan the appropriate barcode below.

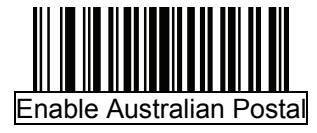

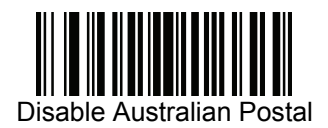

## **Dutch Postal**

To enable or disable Dutch Postal, scan the appropriate barcode below.

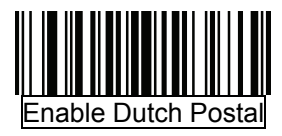

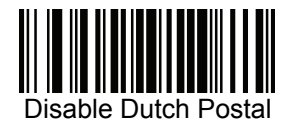

# **Transmit US Postal Check Digit**

Select whether to transmit US Postal data with or without the check digit.

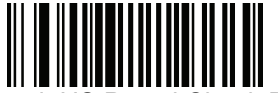

Transmit US Postal Check Digit

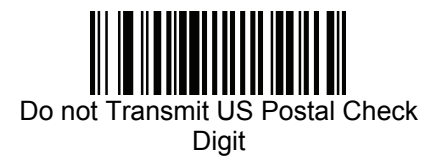

# **RSS (Reduced Space Symbology)**

The variants of RSS are RSS 14, RSS Expanded, and RSS Limited. The limited and expanded versions have stacked variants. Scan the appropriate barcode below to enable or disable each variant of RSS.

### **RSS-14**

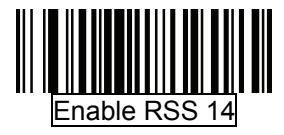

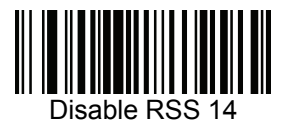

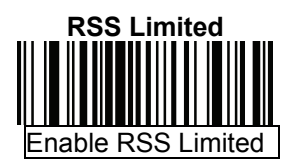

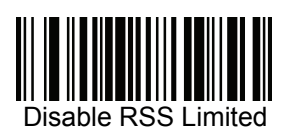

# **RSS Expanded**

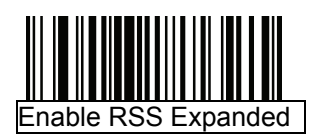

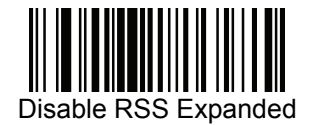

#### **Convert RSS to UPC/EAN**

This parameter only applies to RSS-14 and RSS Limited symbols not decoded as part of a Composite symbol. Enable this to strip the leading '010' from RSS-14 and RSS Limited symbols encoding a single zero as the first digit, and report the barcode as EAN-13.

For barcodes beginning with two or more zeros but not six zeros, this parameter strips the leading '0100' and reports the barcode as UPC-A. The UPC-A Preamble parameter that transmits the system character and country code applies to converted barcodes. Note that neither the system character nor the check digit can be stripped.

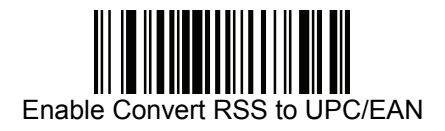

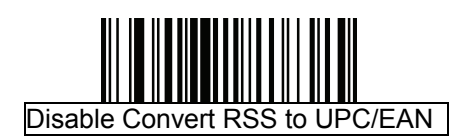

**Composite**

## **Composite CC-C**

Scan a barcode below to enable or disable Composite barcodes of type CC-C.

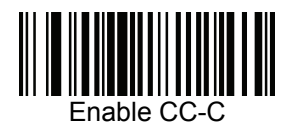

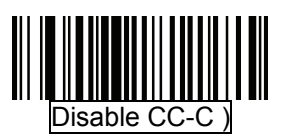

### **Composite CC-A/B**

Scan a barcode below to enable or disable Composite barcodes of type CC-A/B.

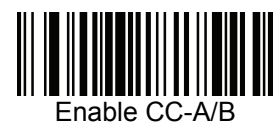

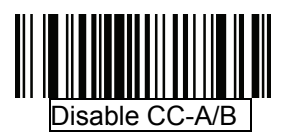

## **Composite TLC-39**

Scan a barcode below to enable or disable Composite barcodes of type TLC-39.

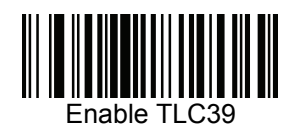

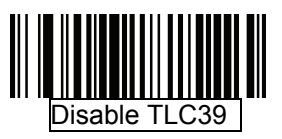

### **UPC Composite Mode**

UPC symbols can be "linked" with a 2D symbol during transmission as if they were one symbol. There are three options for these symbols:

- Select UPC Never Linked to transmit UPC barcodes regardless of whether a 2D symbol is detected.
- Select UPC Always Linked to transmit UPC barcodes and the 2D portion. If 2D is not present, the UPC barcode does not transmit.
- If Auto discriminate UPC Composites is selected, the device determines if there is a 2D portion, and then transmits the UPC, as well as the 2D portion if present.

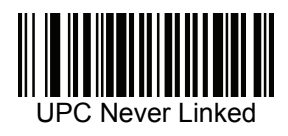

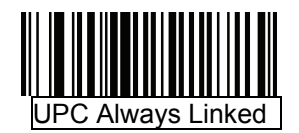

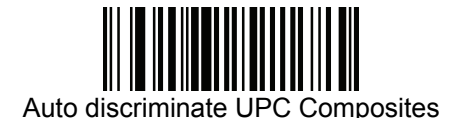

142

### **Composite Beep Mode**

To select the number of decode beeps when a composite barcode is decoded, scan the appropriate barcode.

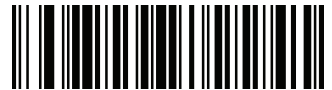

Single Beep after both are decoded

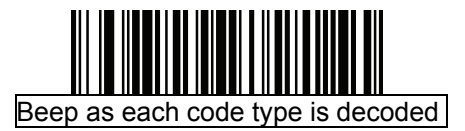

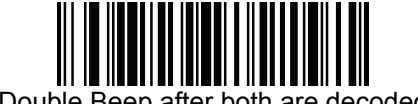

Double Beep after both are decoded

#### **UCC/EAN Code 128 Emulation Mode for UCC/EAN Composite Codes**

Select whether to enable or disable this mode.

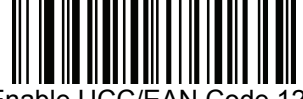

Enable UCC/EAN Code 128 Emulation Mode for UCC/EAN Composite Codes

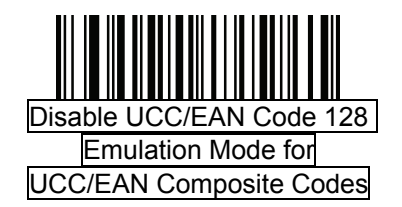

## **2D Symbologies**

#### **Enable/Disable PDF417**

To enable or disable PDF417, scan the appropriate barcode below.

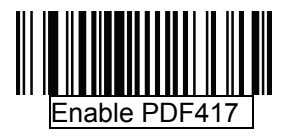

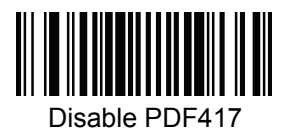

#### **Enable/Disable MicroPDF417**

To enable or disable MicroPDF417, scan the appropriate barcode below.

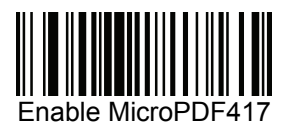

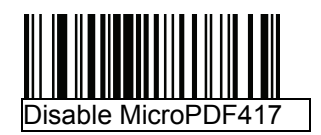

### **Code 128 Emulation**

When this parameter is enabled, the device transmits data from certain MicroPDF417 symbols as if it was encoded in Code 128 symbols. Transmit AIM Symbology Identifiers must be enabled for this parameter to work. If Code 128 Emulation is enabled, these MicroPDF417 symbols are transmitted with one of the following prefixes:

- ]C1 if the first codeword is 903-907, 912, 914, 915
- ]C2 if the first codeword is 908 or 909
- ]C0 if the first codeword is 910 or 911

If disabled, they are transmitted with one of the following prefixes:

- ]L3 if the first codeword is 903-907, 912, 914, 915
- ]L4 if the first codeword is 908 or 909
- ]L5 if the first codeword is 910 or 911

Scan a barcode below to enable or disable Code 128 Emulation.

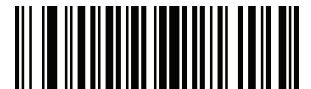

Enable Code 128 Emulation

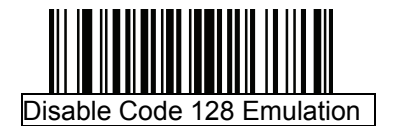

## **Data Matrix**

To enable or disable Data Matrix, scan the appropriate barcode below.

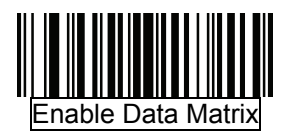

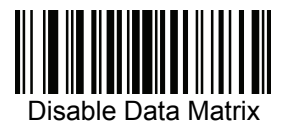

### **Maxicode**

To enable or disable Maxicode, scan the appropriate barcode below.

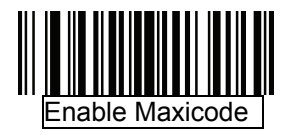

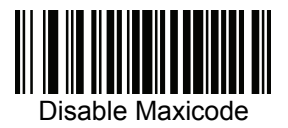

# **QR Code**  To enable or disable QR Code, scan the appropriate barcode below.

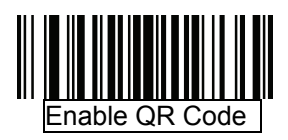

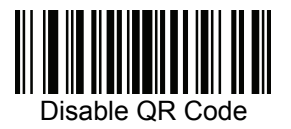

#### **Redundancy Level**

The decoder offers four levels of decodes redundancy. Select higher redundancy levels for decreasing levels of barcode quality. As redundancy levels increase, the decoder's aggressiveness decreases.

Select the redundancy level appropriate for the barcode quality.

#### **Redundancy Level 1**

The following code types must be successfully read twice before being decoded:

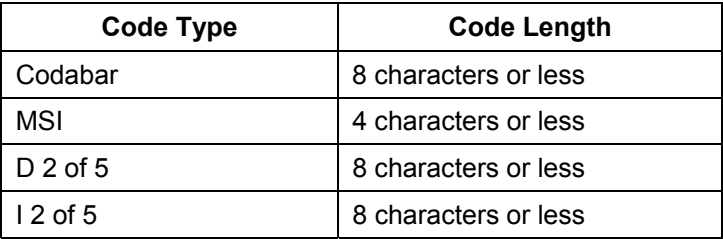

#### **Redundancy Level 2**

The following code types must be successfully read twice before being decoded:

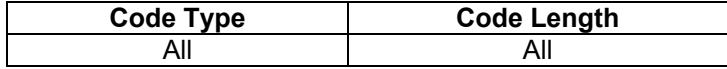

### **Redundancy Level 3**

Code types other than the following must be successfully read twice before being decoded. The following codes must be read three times:

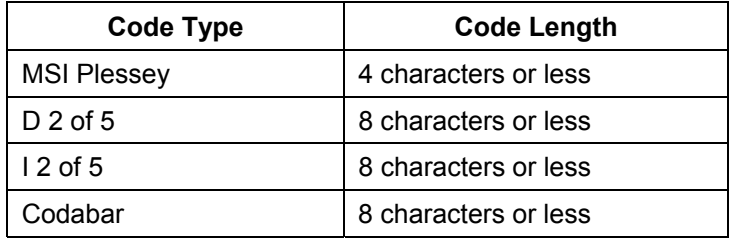

## **Redundancy Level 4**

The following code types must be successfully read three times before being decoded:

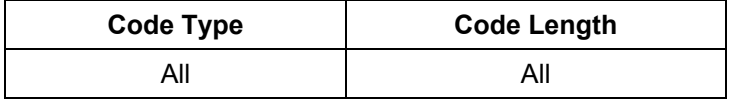

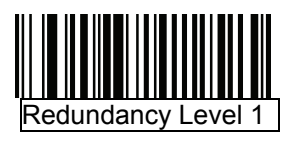

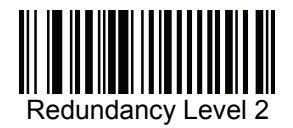

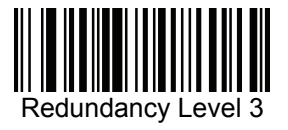

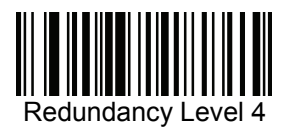

### **Security Level**

The decoder offers four levels of decode security for delta barcodes, which include the Code 128 family, UPC/EAN, and Code 93. Select increasing levels of security for decreasing levels of barcode quality. There is an inverse relationship between security and decoder aggressiveness, so choose only that level of security necessary for any given application.

- **Security Level 0**: This setting allows the decoder to operate in its most aggressive state, while providing sufficient security in decoding most "in-spec" barcodes.
- **Security Level 1**: Select this option if misdecodes occur. This default setting should eliminate most misdecodes.
- **Security Level 2**: Select this option if Security level 1 fails to eliminate misdecodes.
- **Security Level 3**: If Security Level 2 was selected and misdecodes still occur, select this security level. Be advised, selecting this option is an extreme measure against miss-decoding severely out of spec barcodes. Selecting this level of security significantly impairs the decoding ability of the decoder. If this level of security is necessary, try to improve the quality of the barcodes.

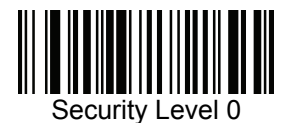

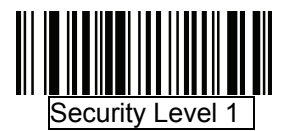

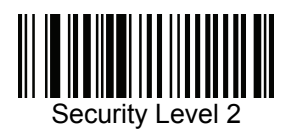

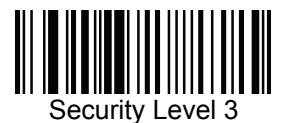

### **Intercharacter Gap Size**

The Code 39 and Codabar symbologies have an intercharacter gap that is typically quite small. Due to various barcode-printing technologies, this gap can grow larger than the maximum size allowed, preventing the decoder from decoding the symbol. If this problem occurs, scan the Large Intercharacter Gaps parameter to tolerate these out-of-specification barcodes.

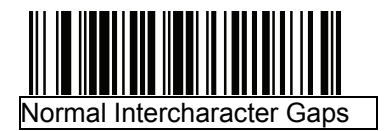

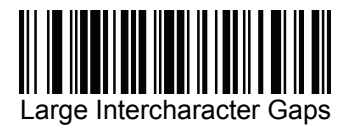

#### **Report Version**

Scan the barcode below to report the version of software currently installed in the decoder.

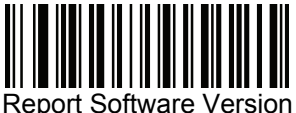

### **Macro PDF Features**

Macro PDF is a special feature for concatenating multiple PDF symbols into one file. The decoder can decode symbols that are encoded with this feature, and can store more than 64 kb of decoded data stored in up to 50 Macro PDF symbols.

Caution: *When printing, keep each Macro PDF sequence separate, as each sequence has unique identifiers. Do not mix barcodes from several Macro PDF sequences, even if they encode the same data. When scanning Macro PDF sequences, scan the entire Macro PDF sequence without interruption.* 

#### **Macro PDF User Indications**

In this mode the decoder provides the following feedback.

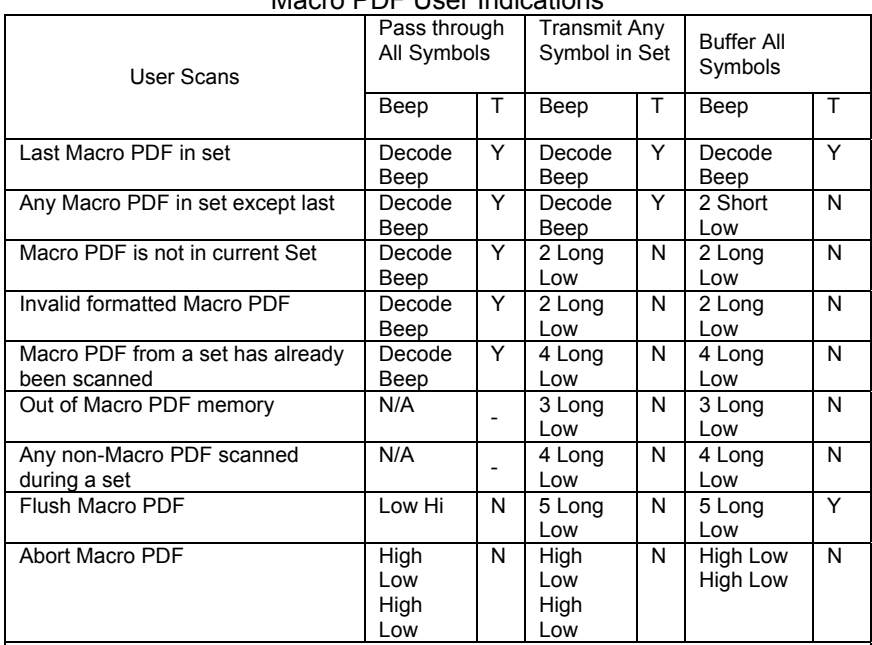

#### Macro PDE User Indications

Notes:

1. The beep only sounds if the \*BEEPER\_ON signal is connected.

2. The column marked T indicates whether the symbol is transmitted to the host.  $N = No$ transmission.

### **Macro PDF Transmit / Decode Mode Symbols**

Select one of the options below for handling Macro PDF decoding. In *Buffer All Symbols* the decoder can handle sets of up to 50 maximum-sized Macro PDF symbols. In all other modes there is no limit to the size of the Macro PDF set.

- Buffer All Symbols / Transmit Macro PDF When Complete: This transmits all decode data from an entire Macro PDF sequence only when the entire sequence is scanned and decoded. Use the beeper and LED signals when using this mode to ensure proper user feedback.
- If the decode data exceeds the limit of 50 symbols, there is no transmission because the entire sequence was not scanned. Use the parameter *Flush Macro Buffer* to purge the buffer.
- Transmit Any Symbol in Set / No Particular Order: This transmits data from each Macro PDF symbol as decoded, regardless of the sequence (although some error handling is performed). When selecting this mode, enable Transmit Macro PDF Control Header. Also use the beeper and LED signals provided to ensure proper user feedback.
- Pass through All Symbols: This transmits and decodes all Macro PDF symbols and performs no processing. In this mode the host is responsible for detecting and parsing the Macro PDF sequences.

Use this mode when the decoder's BEEPER\_ON signal is not used to drive a beeper. In the other modes, some Macro PDF scanning sequences provide audible feedback only, so if BEEPER ON is not used no user feedback is provided. All actions marked No Transmission provide no feedback unless the BEEPER\_ON signal is used. By using Pass through All Symbols mode every user decode is transmitted to the host where the host software can provide the appropriate feedback.

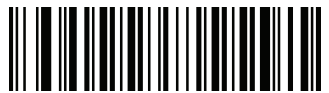

Buffer All Symbols / Transmit Macro PDF When Complete

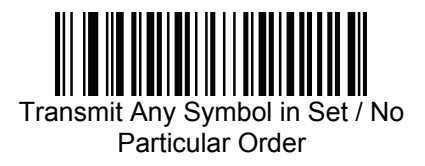

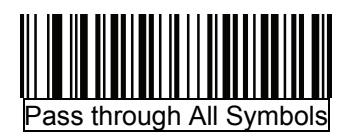

### **Transmit Macro PDF Control Header**

When enabled, this activates transmission of the control header, which contains the segment index and the file ID, in Macro PDF symbols. For example, the field may be: \92800000\725\120\343. The five digits after the \928 are the segment index (or block index), and \725\120\343 is the file ID.

Enable this when selecting *Transmit Any Symbol in Set / No Particular Order* for the *Macro PDF Transmit / Decode Mode Symbols*, and disable this when selecting *Buffer All Symbols / Transmit Macro PDF When Complete*. This parameter has no effect when *Pass through All Symbols* is selected.

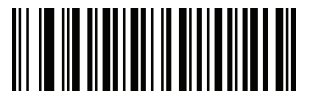

Enable Macro PDF Control Header Transmit

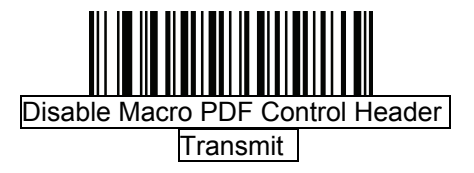

### **Escape Characters**

This enables the backslash (\) character as an Escape character for systems that can process transmissions containing special data sequences. Scan a barcode below to either format special data according to the GLI (Global Label Identifier) protocol, or to disable this parameter. This parameter only affects the data portion of a Macro PDF symbol transmission; the M acro PDF Control Header (if enabled) is always sent with GLI formatting.

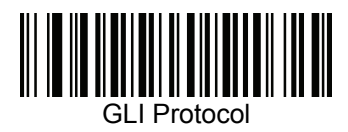

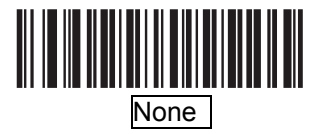

#### **Flush Macro Buffer**

This flushes the buffer of all decoded Macro PDF data stored to that point, transmits it to the host device, and aborts from Macro PDF mode.

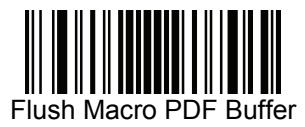

#### **Abort Macro PDF Entry**

This clears all currently-stored Macro PDF data in the buffer without transmission and aborts from Macro PDF mode.

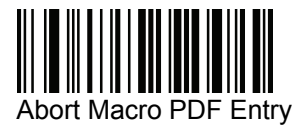

### **Miscellaneous Scanner Options**

#### **Introduction**

This chapter includes commonly used barcodes to customize how data is transmitted to the host device.

See *Appendix A, Standard Default Parameters* for all host device and miscellaneous scanner defaults. If the default values suit requirements, programming is not necessary.

There are two ways to change a parameter value:

- Scan the appropriate barcodes in this guide. These new values replace the standard default values in memory.
- For SSI and USB SNAPI hosts, send a "parameter send" command from the host system. Hexadecimal parameter numbers are shown in this chapter below the parameter title, and options are shown in parenthesis beneath the accompanying barcodes.

Note: Most computer monitors allow scanning the barcodes directly on the screen. When scanning from the screen, is sure to set the document magnification to a level where the barcode can be seen clearly, and bars and/or spaces are not merging.

To return all features to default values, scan the *Set Default Parameter*  barcode. Throughout the programming barcode menus, default values are framed.

#### **Scanning Sequence Examples**

In most cases, scan one barcode to set a specific parameter value. Other parameters, such as Prefix Value, require scanning several barcodes. See each parameter for descriptions of this procedure.

#### **Errors While Scanning**

Unless otherwise specified, to correct an error during a scanning sequence, just re-scan the correct parameter.

### **Miscellaneous Scanner Parameter Defaults**

Table below lists the defaults for miscellaneous scanner options parameters. To change any option, scan the appropriate barcode(s) provided in the *Miscellaneous Scanner Parameter*.

Note: See *Standard Default Parameters* for all user preferences, hosts, symbologies, and miscellaneous default parameters.

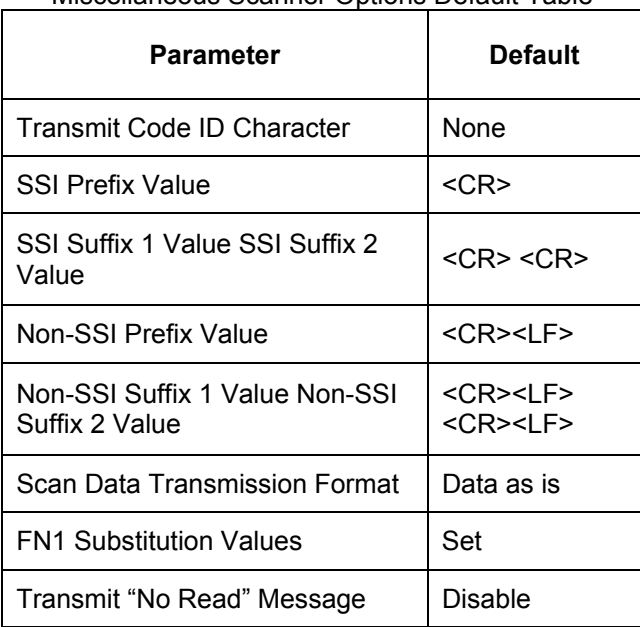

# Miscellaneous Scanner Options Default Table

#### **Miscellaneous Scanner Parameters Transmit Code ID Character**

A Code ID character identifies the code type of a scanned barcode. This is useful when the decoder is decoding more than one code type. In addition to any single character prefix already selected, the Code ID character is inserted between the prefix and the decoded symbol.

Select no Code ID character, a Symbol Code ID character, or an AIM Code ID character. For Code ID Characters, see *Symbol Code Identifiers* and *AIM Code Identifiers*.

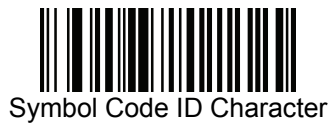

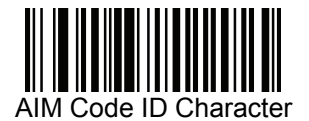

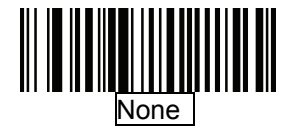

### **Prefix/Suffix Values**

A prefix and/or one or two suffixes can be appended to scan data for use in data editing. To set a value for a prefix or suffix, scan a prefix or suffix barcode below, then scan a four-digit number (i.e., four barcodes from *Appendix D, Numeric Barcodes*) that corresponds to that value. To correct an error or change a selection, scan *Cancel barcode*.

Note: To use Prefix/Suffix values, first set the *Scan Data Transmission Format*.

For non-SSI hosts, when using host commands to set the prefix or suffix, set the key category parameter to 1, then set the 3-digit decimal value.

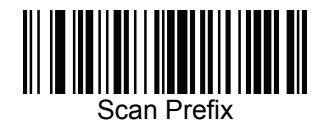

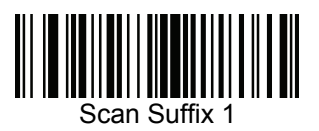

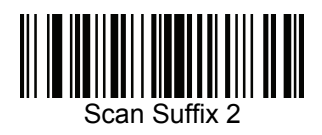

## **Scan Data Transmission Format**

To change the scan data format, scan one of the following eight barcodes corresponding to the desired format. If using this parameter do not use ADF rules to set the prefix/suffix.

To set values for the prefix and/or suffix, see *Prefix/Suffix Values*.

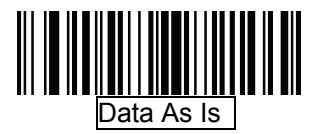

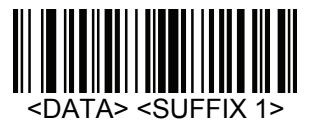

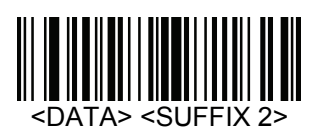

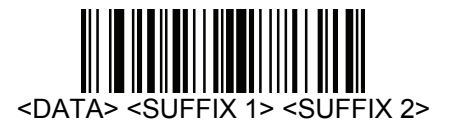

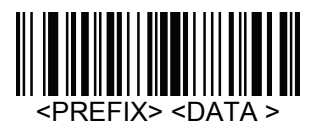

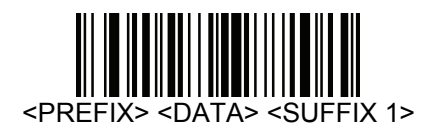

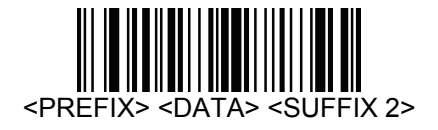

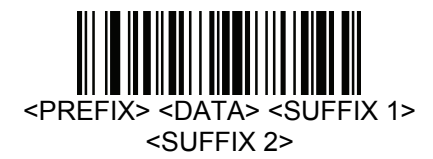

#### **FN1 Substitution Values**

The Wedge and USB HID Keyboard hosts support a FN1 Substitution feature. When enabled any FN1 character (0x1b) in an EAN128 barcode is substituted with a value. This value defaults to 7013 (Enter Key).

When using host commands to set the FN1 substitution value, set the key category parameter to 1, then set the 3-digit keystroke value. See the ASCII Character Set table for the currently installed host interface for the desired value.

To select a FN1 substitution value via barcode menus:

1. Scan the barcode below.

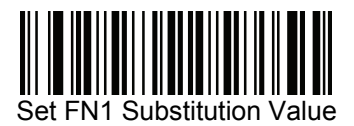

2. Look up the keystroke desired for FN1 Substitution in the ASCII Character Set table for the currently installed host interface. Enter the 4-digit ASCII Value by scanning each digit in *Appendix D, Numeric Barcodes*.

To correct an error or change the selection, scan Cancel. To enable FN1 substitution for USB HID keyboard, scan the Enable FN1 Substitution barcode.

## **Transmit "No Read" Message**

Scan a barcode below to select whether or not to transmit a No Read message. When enabled, the characters NR are transmitted when a barcode is not decoded. When disabled, if a symbol does not decode, nothing is sent to the host.

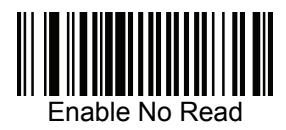

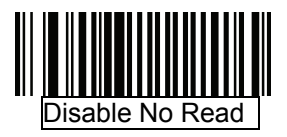

#### **Maintenance**

Cleaning the scan window is the only maintenance required. A dirty window may affect scanning accuracy.

Never use any abrasive material or solvents on the window. Do not spray water or other cleaning liquids directly onto the window.

Remove dirt by wiping gently with a damp cloth or tissue moistened with water and/or ammonia.

# **Appendix A**

## **Standard Default Parameters**

Default Parameters

Table A-1. Standard Default Parameters Table

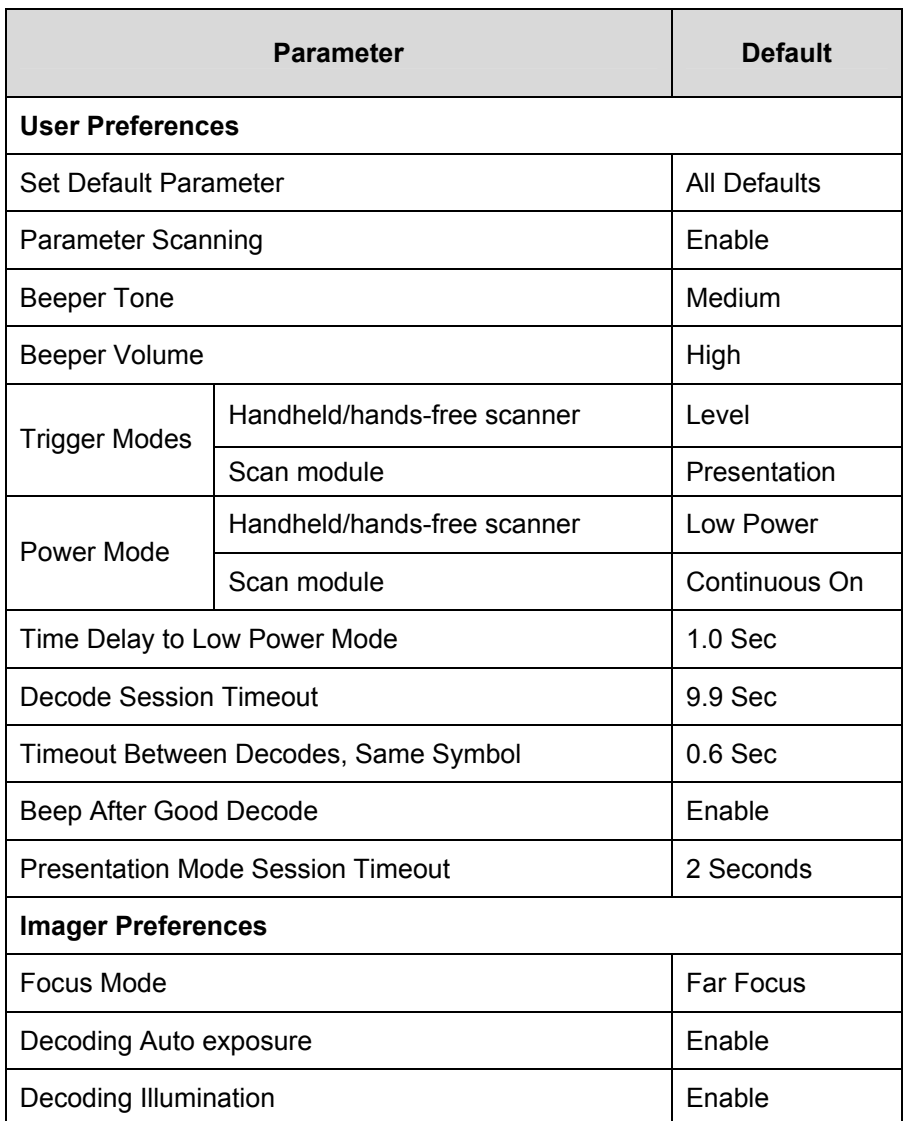

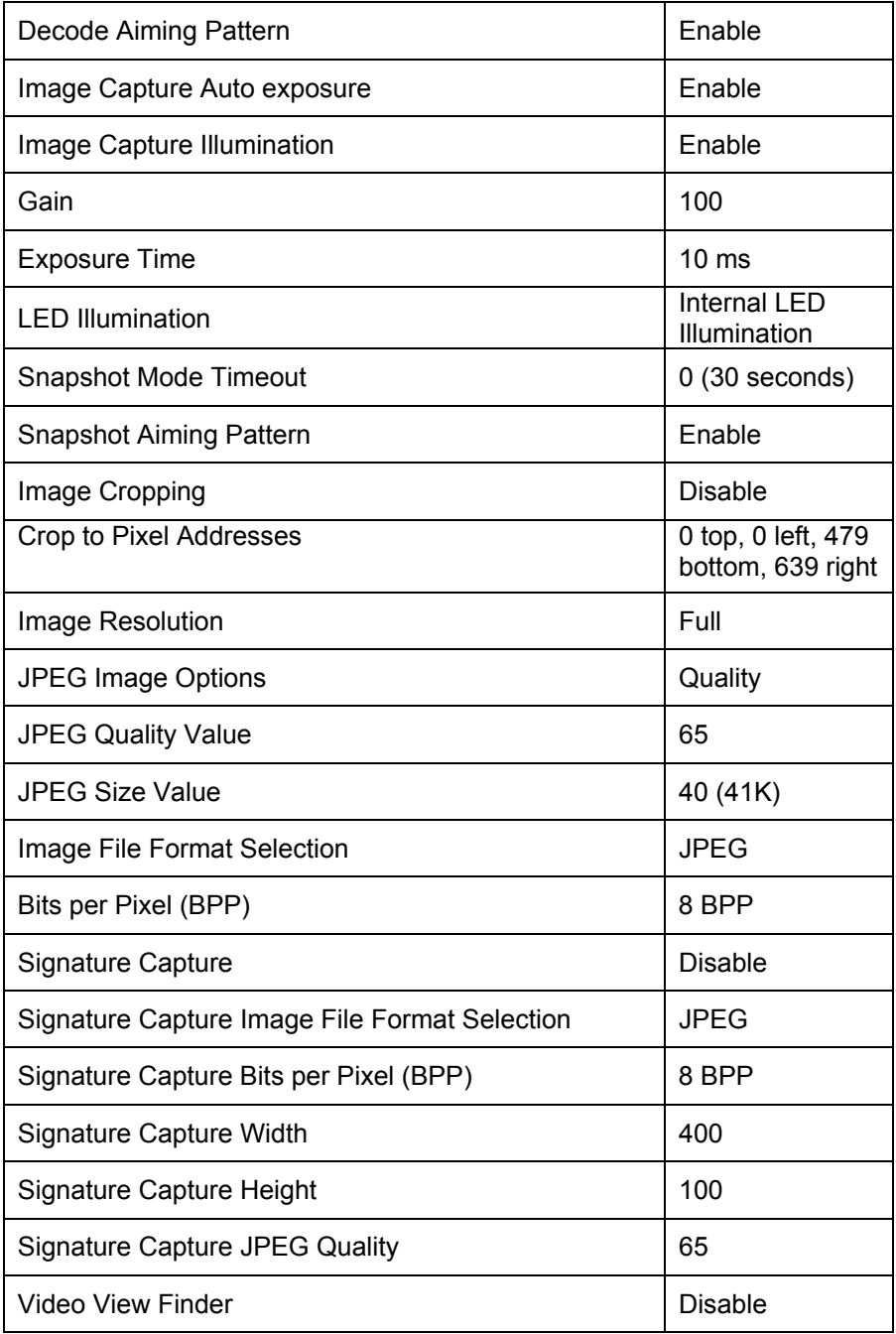

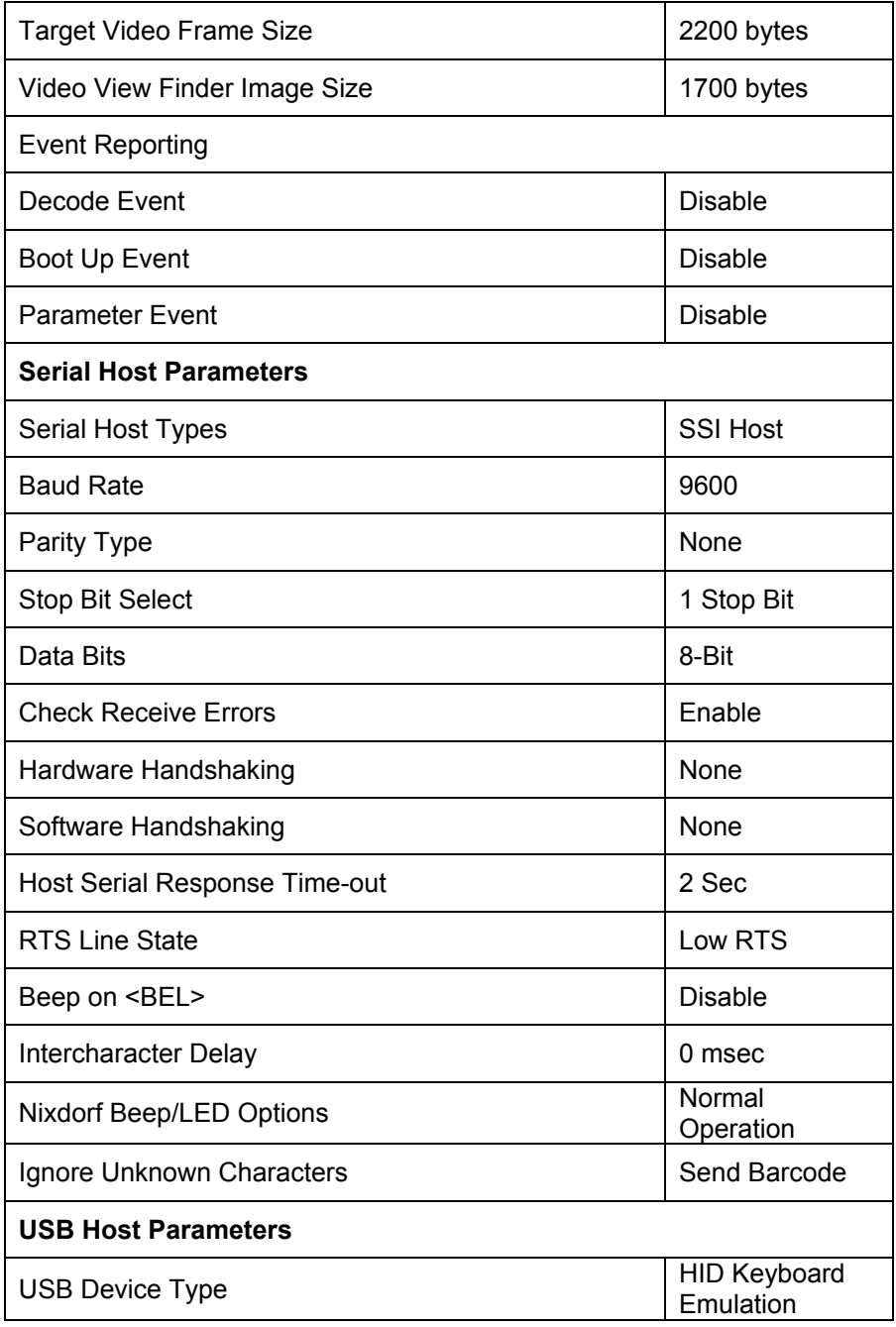

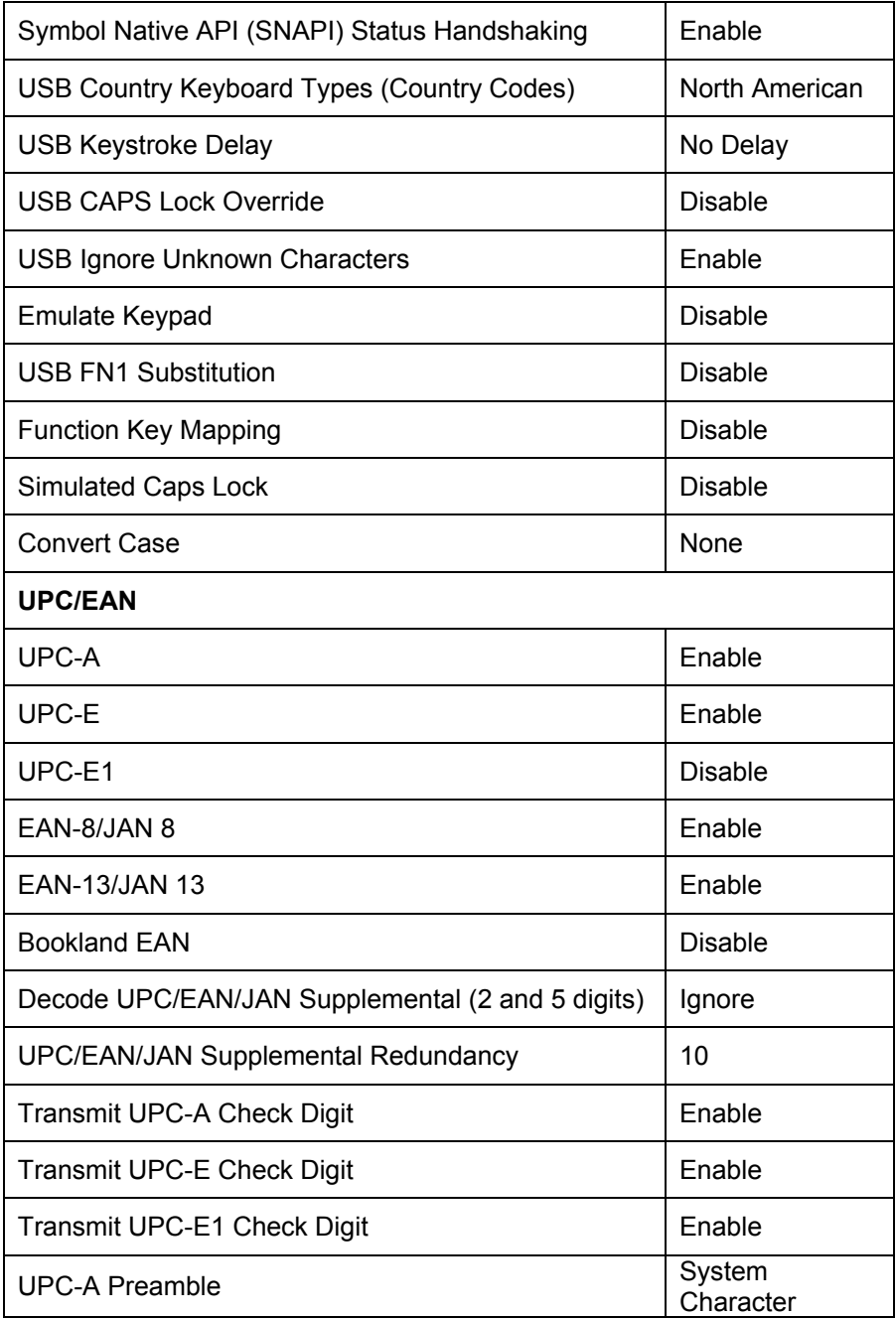

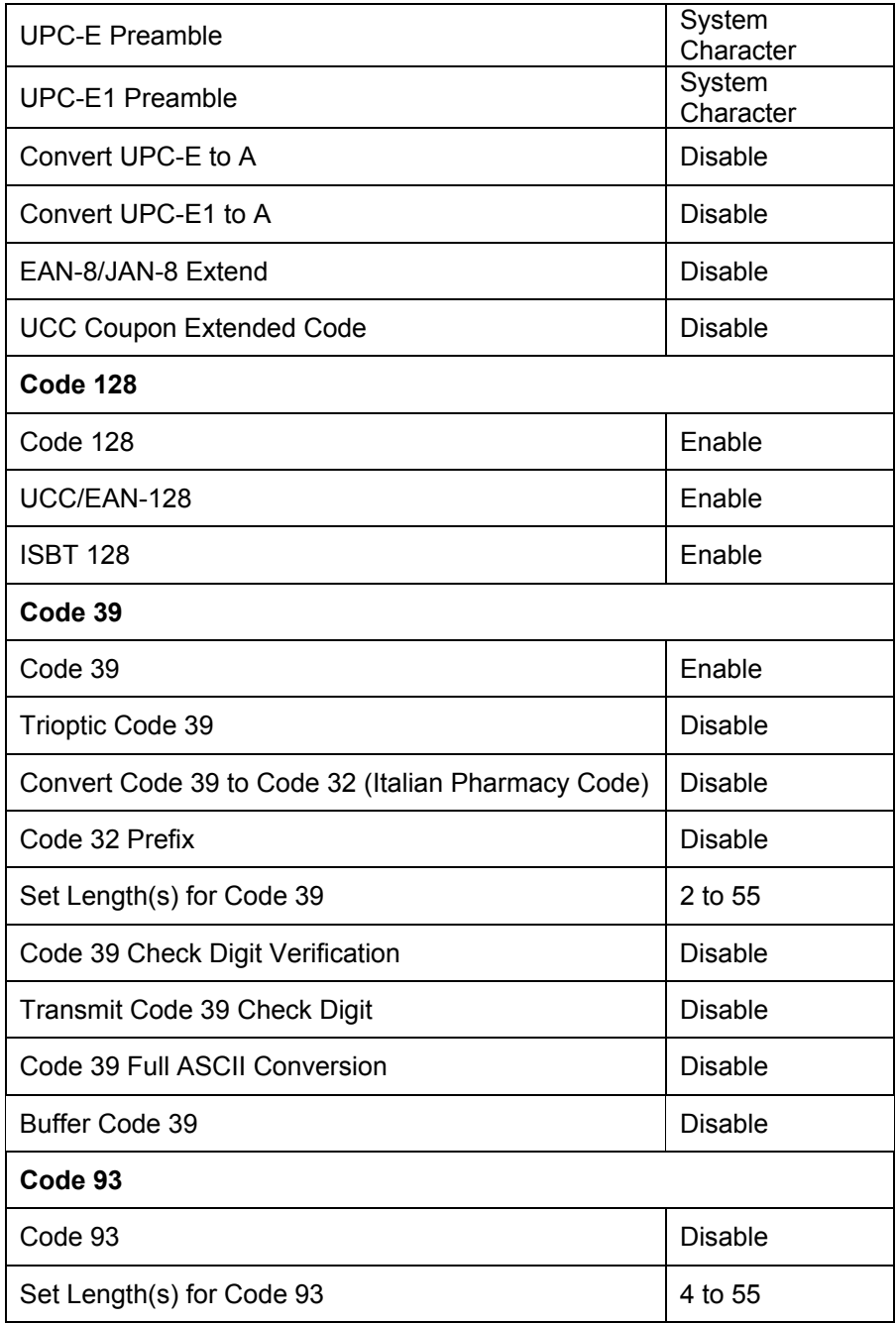

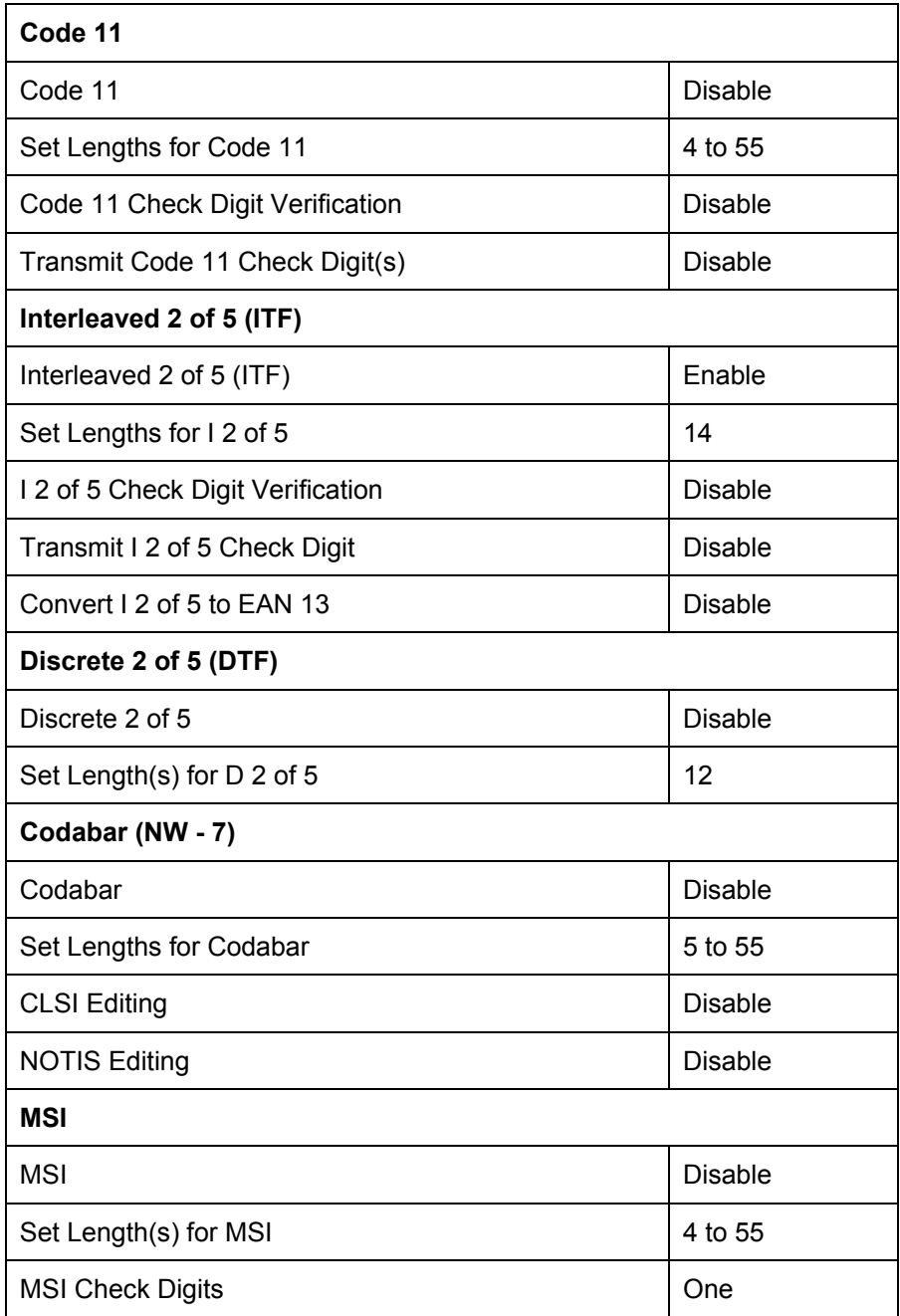
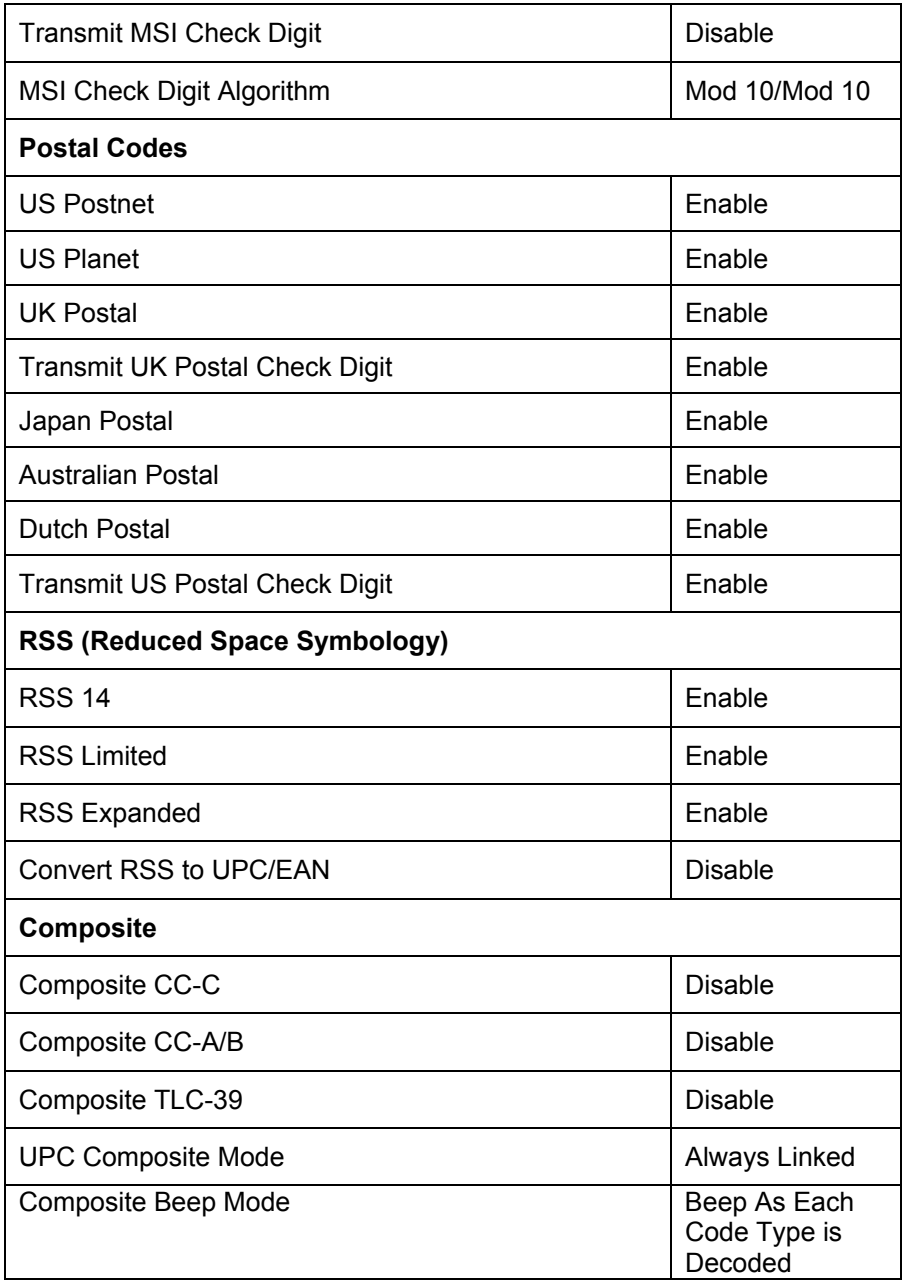

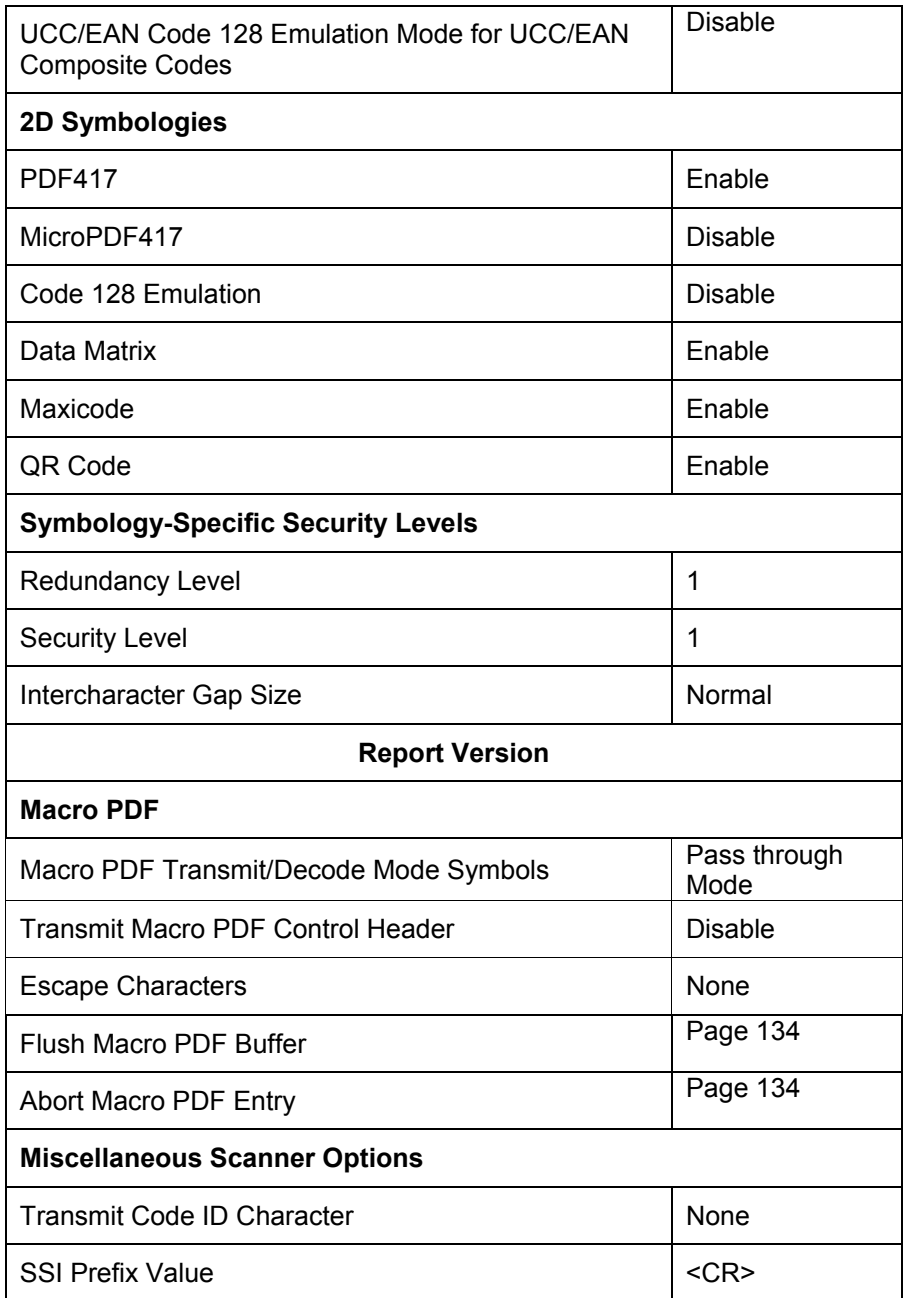

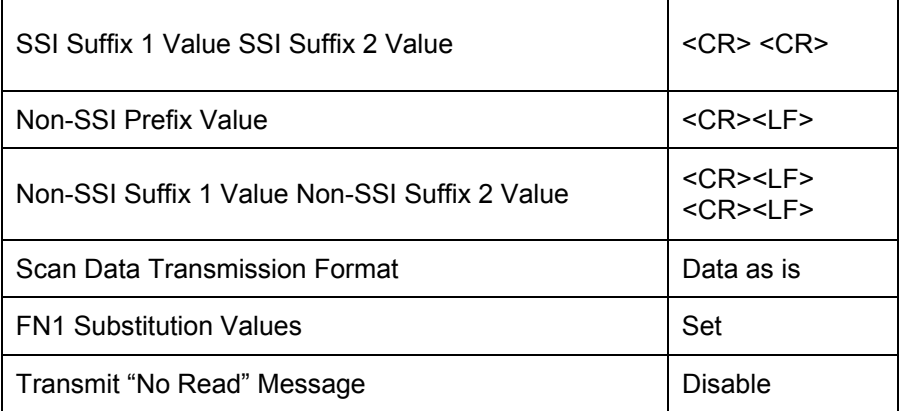

## **Appendix B**

## **Symbol Code Identifiers**

### Symbol Code Characters

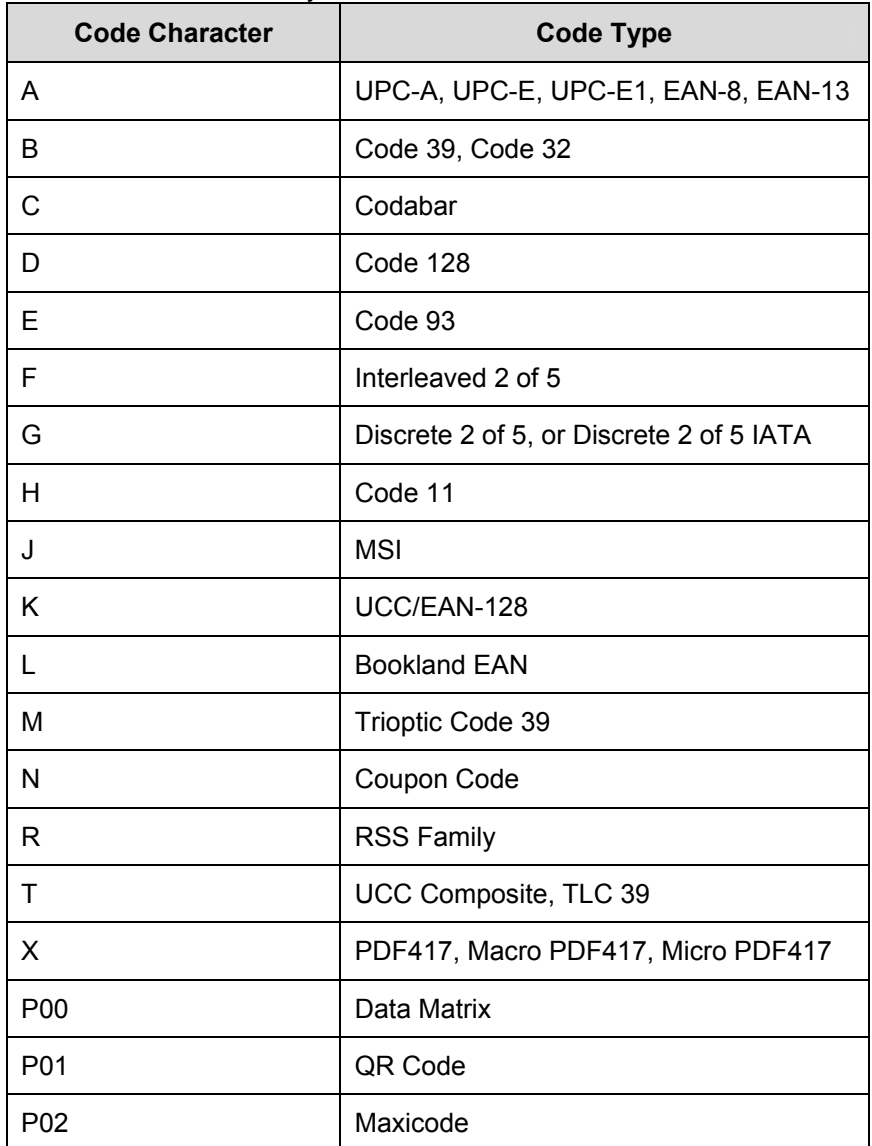

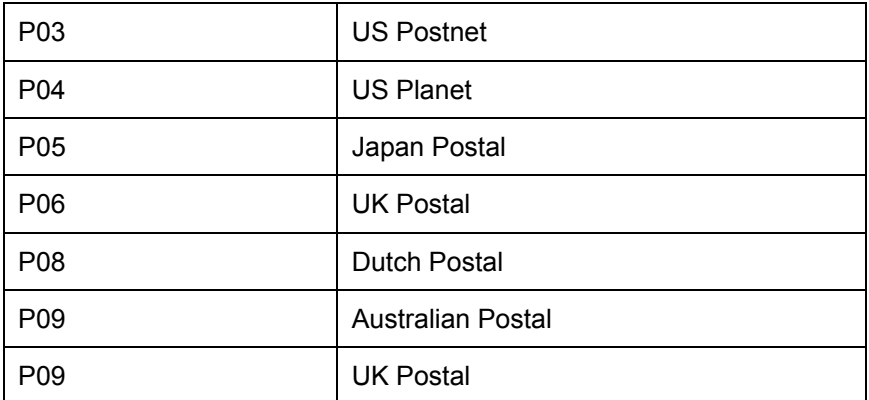

#### **AIM Code Identifiers**

Each AIM Code Identifier contains the three-character string ]cm where:

] = Flag Character (ASCII 93)

 $\overrightarrow{c}$  = Code Character

m = Modifier Character

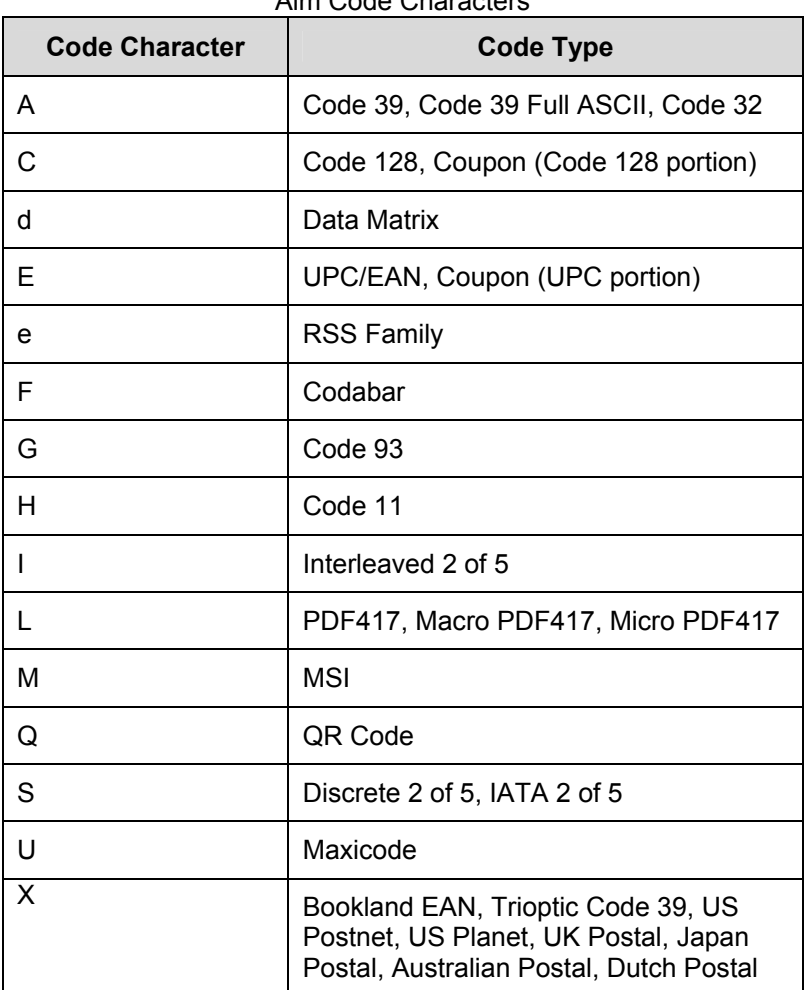

#### Aim Code Characters

The modifier character is the sum of the applicable option values based on Table B-3.

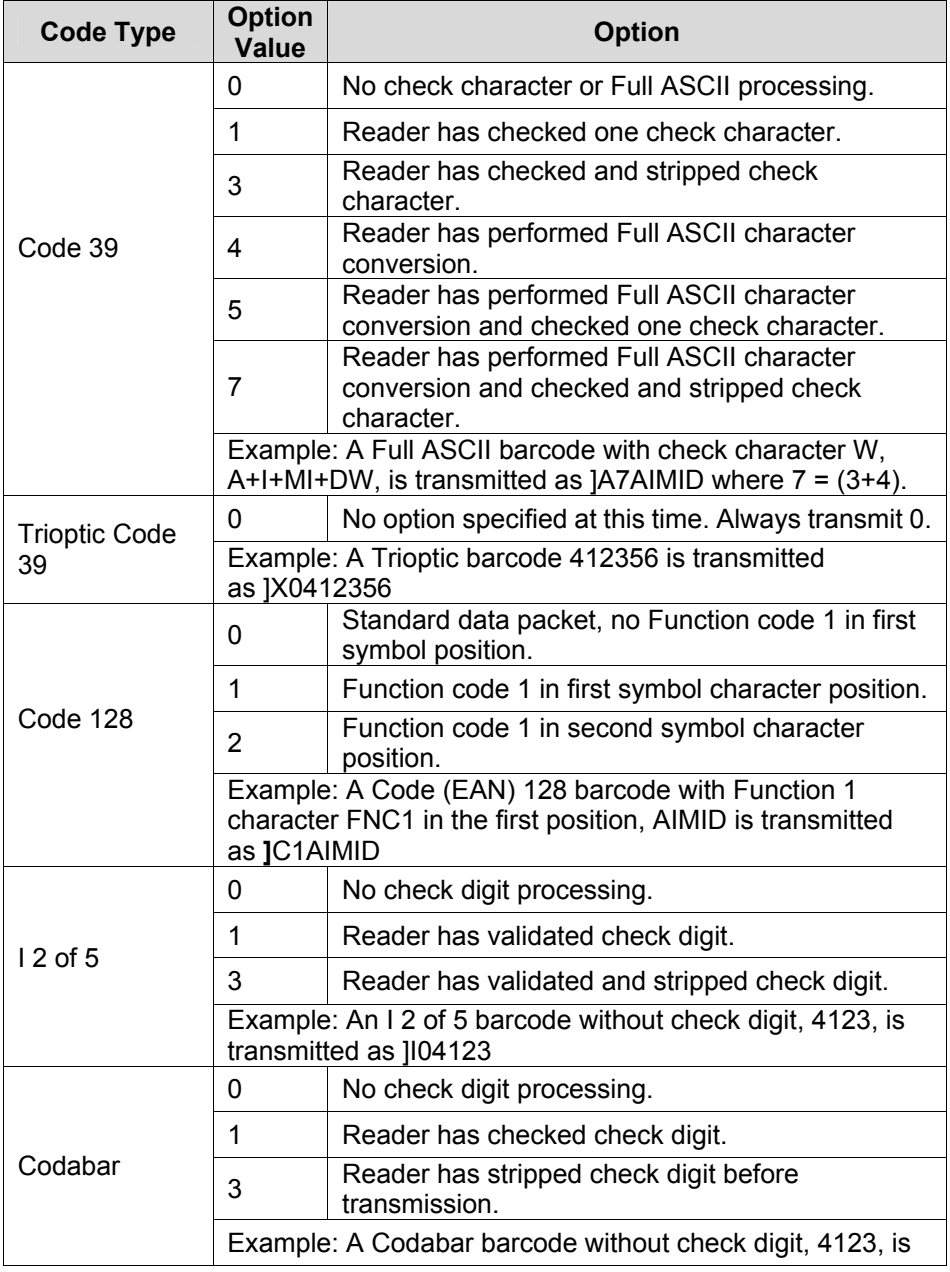

Modifier Characters

![](_page_187_Picture_118.jpeg)

![](_page_188_Picture_156.jpeg)

![](_page_189_Picture_84.jpeg)

**Appendix C**

*Sample Barcodes*

**Code 39** 

![](_page_190_Picture_3.jpeg)

**UPC/EAN UPC-A, 100%** 

![](_page_190_Picture_5.jpeg)

**EAN-13, 100%** 

![](_page_190_Picture_7.jpeg)

**Code 128** 

![](_page_191_Picture_1.jpeg)

12345678901234567890123456789012345678901234

**Interleaved 2 of 5** 

![](_page_191_Picture_4.jpeg)

12345678901231

12345678901231

**RSS 14**  Note: RSS 14 must be enabled to read the barcode below.

![](_page_191_Picture_8.jpeg)

**PDF417** 

![](_page_191_Picture_10.jpeg)

#### **Data Matrix**

![](_page_192_Picture_1.jpeg)

#### **Maxicode**

![](_page_192_Picture_3.jpeg)

# **Appendix D**

#### **Numeric Barcodes**

For parameters requiring specific numeric values, scan the appropriately numbered barcode(s).

![](_page_193_Picture_3.jpeg)

![](_page_193_Picture_4.jpeg)

![](_page_193_Picture_5.jpeg)

![](_page_193_Picture_6.jpeg)

![](_page_193_Picture_7.jpeg)

![](_page_193_Picture_8.jpeg)

![](_page_193_Picture_9.jpeg)

![](_page_194_Picture_0.jpeg)

![](_page_194_Picture_1.jpeg)

**Cancel** 

To correct an error or change a selection, scan the barcode below.

![](_page_194_Picture_4.jpeg)

# **Appendix E**

#### **ASCII Character Set**

![](_page_195_Picture_98.jpeg)

![](_page_196_Picture_4.jpeg)

![](_page_197_Picture_4.jpeg)

![](_page_198_Picture_4.jpeg)

![](_page_199_Picture_4.jpeg)

![](_page_200_Picture_4.jpeg)

| <b>ALT Keys</b> | <b>Keystroke</b> |
|-----------------|------------------|
| 2064            | ALT <sub>2</sub> |
| 2065            | <b>ALTA</b>      |
| 2066            | <b>ALT B</b>     |
| 2067            | ALT <sub>C</sub> |
| 2068            | ALT <sub>D</sub> |
| 2069            | ALT E            |
| 2070            | <b>ALTF</b>      |
| 2071            | ALT G            |
| 2072            | ALT <sub>H</sub> |
| 2073            | ALT I            |
| 2074            | ALT J            |
| 2075            | <b>ALTK</b>      |
| 2076            | ALT <sub>L</sub> |
| 2077            | <b>ALT M</b>     |
| 2078            | <b>ALT N</b>     |
| 2079            | ALT <sub>O</sub> |
| 2080            | <b>ALTP</b>      |
| 2081            | ALT <sub>Q</sub> |
| 2082            | <b>ALTR</b>      |
| 2083            | <b>ALT S</b>     |
| 2084            | ALT T            |
| 2085            | ALTU             |
| 2086            | <b>ALTV</b>      |
| 2087            | <b>ALTW</b>      |
| 2088            | <b>ALTX</b>      |
| 2089            | <b>ALTY</b>      |
| 2090            | ALT <sub>Z</sub> |

ALT Key Standard Default Tables

| <b>GUI Key</b> | <b>Keystroke</b>         |
|----------------|--------------------------|
| 3000           | <b>Right Control Key</b> |
| 3048           | GUI <sub>0</sub>         |
| 3049           | GUI <sub>1</sub>         |
| 3050           | GUI <sub>2</sub>         |
| 3051           | GUI 3                    |
| 3052           | GUI <sub>4</sub>         |
| 3053           | GUI 5                    |
| 3054           | GUI <sub>6</sub>         |
| 3055           | GUI <sub>7</sub>         |
| 3056           | GUI <sub>8</sub>         |
| 3057           | GUI 9                    |
| 3065           | <b>GUI A</b>             |
| 3066           | <b>GUIB</b>              |
| 3067           | <b>GUI C</b>             |
| 3068           | <b>GUID</b>              |
| 3069           | <b>GUI E</b>             |
| 3070           | <b>GUIF</b>              |
| 3071           | <b>GUI G</b>             |
| 3072           | <b>GUI H</b>             |
| 3073           | <b>GUI I</b>             |
| 3074           | <b>GUI J</b>             |
| 3075           | <b>GUIK</b>              |
| 3076           | <b>GUIL</b>              |
| 3077           | <b>GUIM</b>              |
| 3078           | <b>GUIN</b>              |
| 3079           | <b>GUI O</b>             |
| 3080           | <b>GUIP</b>              |

USB GUI Key Character Set

![](_page_203_Picture_46.jpeg)

| <b>PF Keys</b> | <b>Keystroke</b> |
|----------------|------------------|
| 40             | PF <sub>1</sub>  |
| 40             | PF <sub>2</sub>  |
| 40             | PF <sub>3</sub>  |
| 40             | PF <sub>4</sub>  |
| 40             | PF <sub>5</sub>  |
| 40             | PF <sub>6</sub>  |
| 40             | PF <sub>7</sub>  |
| 40             | PF <sub>8</sub>  |
| 40             | PF <sub>9</sub>  |
| 40             | <b>PF 10</b>     |
| 40             | <b>PF 11</b>     |
| 40             | <b>PF 12</b>     |
| 40             | <b>PF 13</b>     |
| 40             | <b>PF 14</b>     |
| 40             | <b>PF 15</b>     |
| 40             | <b>PF 16</b>     |

PF Key Standard Default Table

| F Keys | <b>Keystroke</b> |
|--------|------------------|
| 5001   | F <sub>1</sub>   |
| 5002   | F <sub>2</sub>   |
| 5003   | F 3              |
| 5004   | F <sub>4</sub>   |
| 5005   | F <sub>5</sub>   |
| 5006   | F <sub>6</sub>   |
| 5007   | F7               |
| 5008   | F <sub>8</sub>   |
| 5009   | F <sub>9</sub>   |
| 5010   | F 10             |
| 5011   | F 11             |
| 5012   | F 12             |
| 5013   | F 13             |
| 5014   | F 14             |
| 5015   | F 15             |
| 5016   | F 16             |
| 5017   | F 17             |
| 5018   | F 18             |
| 5019   | F 19             |
| 5020   | F 20             |
| 5021   | F <sub>21</sub>  |
| 5022   | F 22             |
| 5023   | F 23             |
| 5024   | F 24             |

F key Standard Default Table

![](_page_206_Picture_65.jpeg)

### Numeric Key Standard Default Table

| <b>Extended Keypad</b> | <b>Keystroke</b>    |
|------------------------|---------------------|
| 7001                   | <b>Break</b>        |
| 7002                   | Delete              |
| 7003                   | Pg Up               |
| 7004                   | End                 |
| 7005                   | Pg Dn               |
| 7006                   | Pause               |
| 7007                   | <b>Scroll Lock</b>  |
| 7008                   | Backspace           |
| 7009                   | Tab                 |
| 7010                   | <b>Print Screen</b> |
| 7011                   | Insert              |
| 7012                   | Home                |
| 7013                   | Enter               |
| 7014                   | Escape              |
| 7015                   | Up Arrow            |
| 7016                   | Dn Arrow            |
| 7017                   | <b>Left Arrow</b>   |
| 7018                   | <b>Right Arrow</b>  |

Extended Keypad Standard Default Table